# **Live**

# **Cloud Live**

**Issue** 01 **Date** 2024-04-17

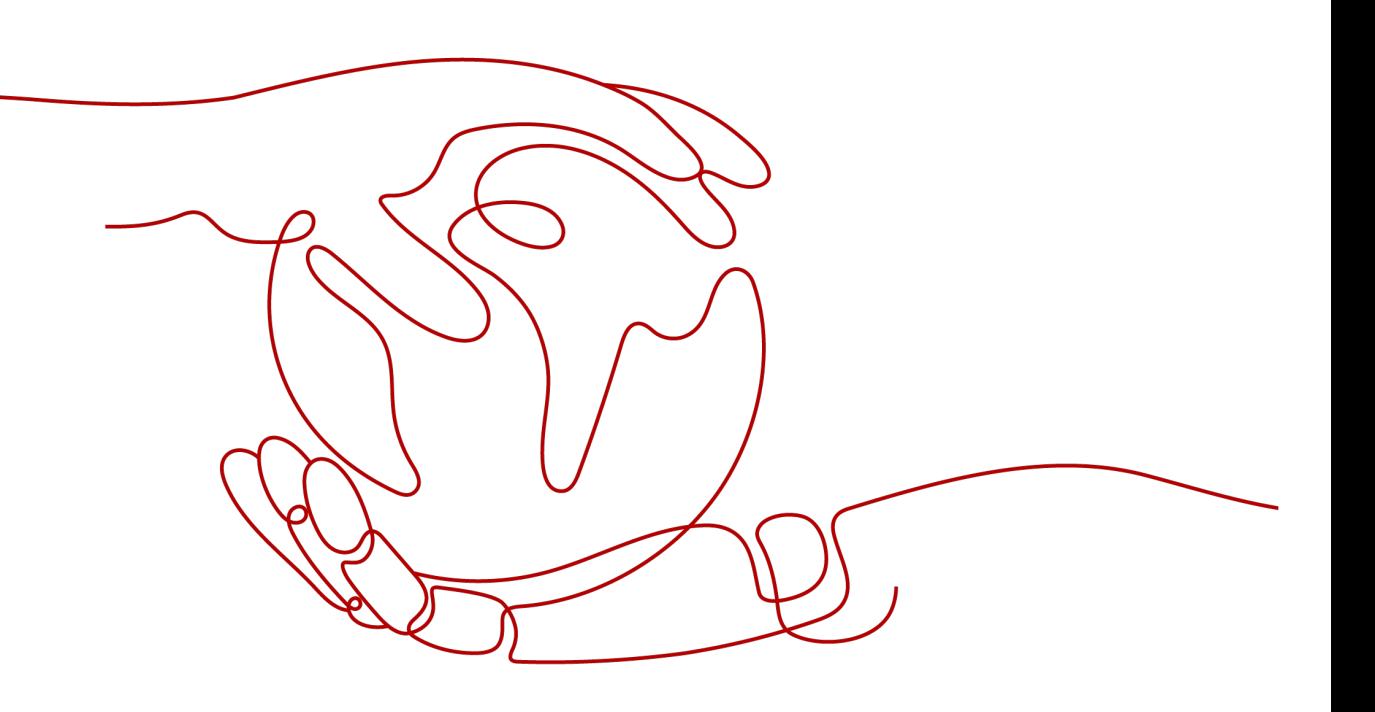

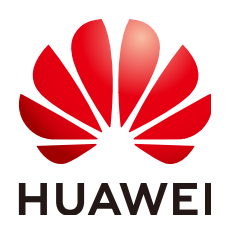

#### **Copyright © Huawei Cloud Computing Technologies Co., Ltd. 2024. All rights reserved.**

No part of this document may be reproduced or transmitted in any form or by any means without prior written consent of Huawei Cloud Computing Technologies Co., Ltd.

### **Trademarks and Permissions**

 $\triangle \triangleright$ HUAWEI and other Huawei trademarks are the property of Huawei Technologies Co., Ltd. All other trademarks and trade names mentioned in this document are the property of their respective holders.

#### **Notice**

The purchased products, services and features are stipulated by the contract made between Huawei Cloud and the customer. All or part of the products, services and features described in this document may not be within the purchase scope or the usage scope. Unless otherwise specified in the contract, all statements, information, and recommendations in this document are provided "AS IS" without warranties, guarantees or representations of any kind, either express or implied.

The information in this document is subject to change without notice. Every effort has been made in the preparation of this document to ensure accuracy of the contents, but all statements, information, and recommendations in this document do not constitute a warranty of any kind, express or implied.

# **Huawei Cloud Computing Technologies Co., Ltd.**

Address: Huawei Cloud Data Center Jiaoxinggong Road Qianzhong Avenue Gui'an New District Gui Zhou 550029 People's Republic of China

Website: <https://www.huaweicloud.com/intl/en-us/>

# **Contents**

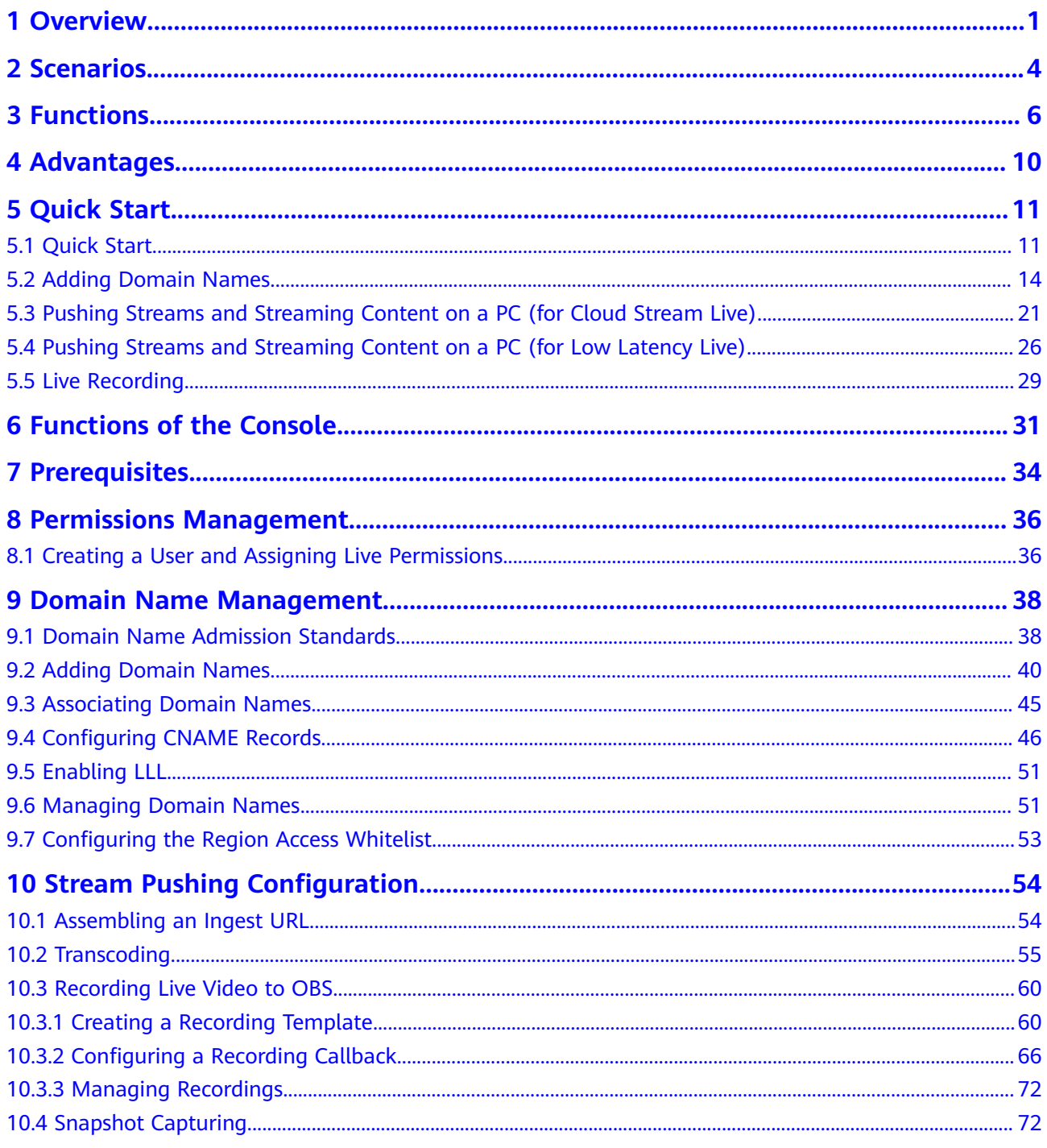

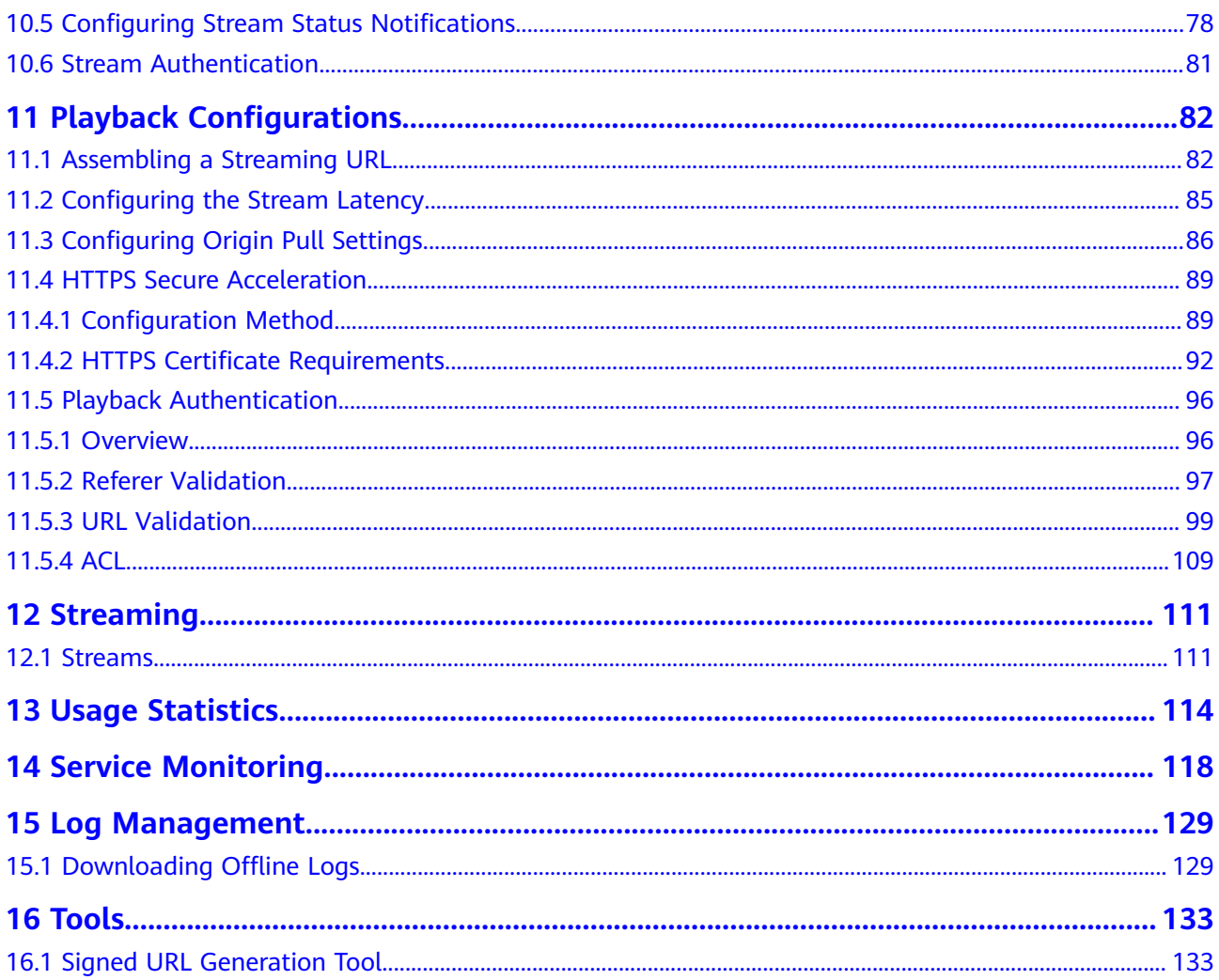

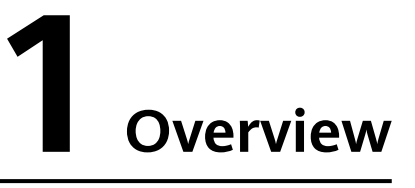

<span id="page-4-0"></span>Cloud Live is an easy-to-use livestreaming service that provides diverse live acceleration capabilities for entertainment, e-commerce, and education scenarios.

It includes the following subservices:

- Cloud Stream Live improves the stability and efficiency of high-concurrency livestreaming and provides powerful real-time media processing capabilities.
- Low Latency Live (LLL), which is built on cutting-edge technologies such as transmission protocol optimization, dynamic routing, and low-latency transcoding, slashes live latency to milliseconds in latency-sensitive scenarios and delivers an unrivaled experience even when there are a massive number of concurrent requests.

#### $\Box$  note

For details about how to enable Live, see **[Quick Start](#page-14-0)**.

# **Service Architecture (for Cloud Stream Live)**

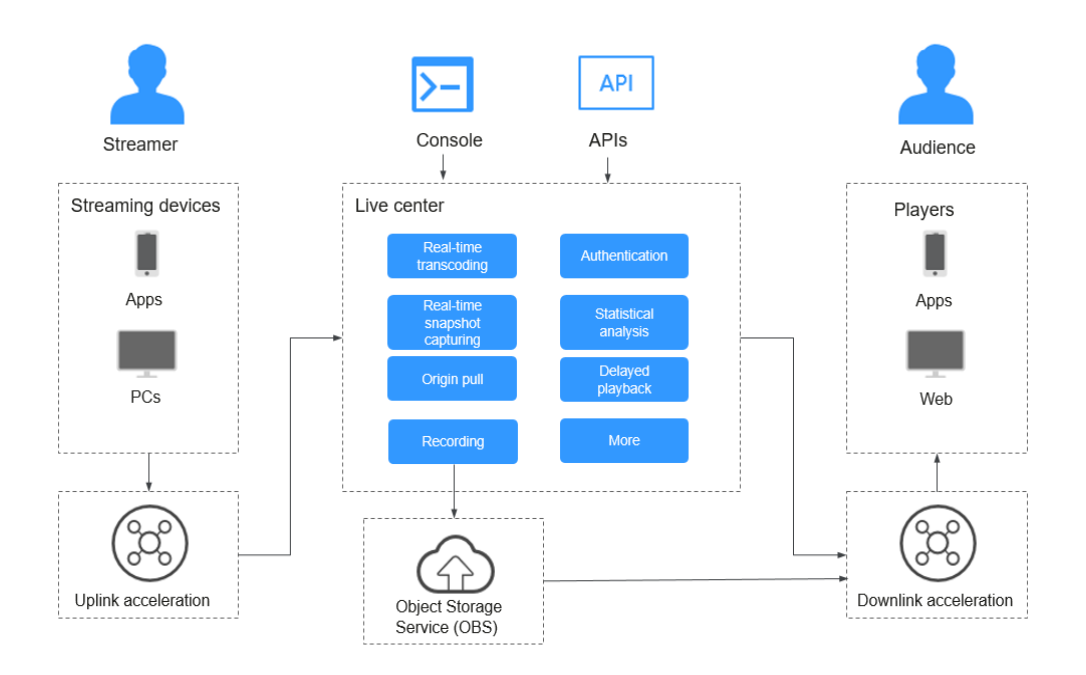

Process of livestreaming:

- 1. A streaming tool is used to push a live stream to the Live center with uplink acceleration enabled.
- 2. The Live center transcodes the live stream in real time as required.
- 3. The processed live stream is distributed to viewers with downlink acceleration enabled.
- 4. Live records the live stream to Object Storage Service (OBS).

# **Service Architecture (for LLL)**

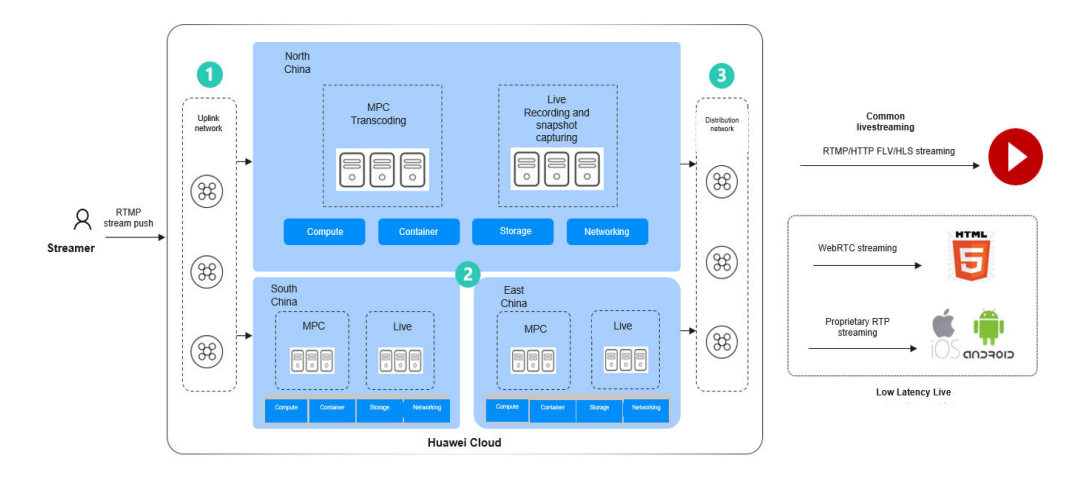

## **Features**

#### **Global acceleration**

2,800+ nodes are deployed worldwide and provide a bandwidth reserve of more than 100 Tbit/s.

#### **Ultimate experience**

Supports tens of millions of concurrent requests. Huawei-developed congestion control algorithm and intelligent scheduling policy secure ultra-HD and smooth livestreaming, with a frame freezing rate lower than 1%. Low-bitrate HD transcoding is more suitable to human eyes-based subjective rate-distortion decision model and reduces the bitrate by 30% to 40% whereas the video subjective quality does not deteriorate.

#### **High stability & reliability**

Provides multi-center and cross-region cluster disaster recovery and 24/7 service support. The livestreaming architecture is built on Huawei's 20 years of Cloud Native 2.0 experience. It is an agile and intelligent architecture that combines enhanced security and reliability with fast scaling to safeguard your livestreaming.

#### **Statistical analysis**

Provides statistics about livestreaming, value-added services, and stream playback profiles. All access logs can be downloaded, facilitating service analysis and service development.

## **Demo**

A multi-terminal demo is provided for you to try out LLL.

To obtain the app demo and source code, contact Huawei Cloud technical engineers by **[submitting a service ticket](https://console-intl.huaweicloud.com/ticket/?locale=en-us#/ticketindex/createIndex)**.

# **Offering pricing**

By default, the fee is charged by downlink playback traffic. Currently, you can pay by traffic, daily peak bandwidth, or 95th percentile bandwidth. For details, see **[Billing](https://support.huaweicloud.com/intl/en-us/price-live/live_03_0010.html)**.

# **2 Scenarios**

<span id="page-7-0"></span>Application scenarios of Cloud Live:

- **Cloud Stream Live**
- **LLL**

### **Cloud Stream Live**

**Online education**: Cloud Stream Live is an easy-to-integrate cloud service that can guarantee low-latency HD even when there are a massive number of viewers. Powerful real-time media processing ensures that videos can be quickly sent to interactive education websites. The acceleration nodes networkwide allow students to watch smooth videos. With video recording and transcoding, students can review learning materials at any time. In addition, hotlink protection prevents teaching materials from unauthorized use to protect copyrights.

**Interactive entertainment**: Cloud Stream Live can be used for livestreaming by influencers and enterprises, or livestreaming for entertainment and gaming. Diverse media processing functions are provided, such as real-time transcoding and inappropriate content identification, to build a one-stop E2E livestreaming solution.

**Live commerce**: Cloud Stream Live helps e-commerce platforms better present their products to turn more prospects into customers. The ultra-low latency keeps both streamers and viewers informed of transactions in real time so that viewers can buy products while watching the video.

**Live events**: Cloud Stream Live enables you to manage permissions for playing video using IP address access control lists (ACLs), URL validation, and the Advanced Encryption Standard (AES). These features help protect live content from unauthorized playback. Live video recording and recording file index creation are supported. Together with VOD, a one-stop Live-to-VOD solution is provided, which is applicable to sports events, games, and enterprise presentation.

**LLL**

**Large online courses**: Millisecond-level latency facilitates interactivity in class, such as smoother Q&A sessions and whiteboard sharing, significantly improving student engagement and learning efficiency.

**Live commerce**: Low latency ensures a fair and consistent experience in live commerce activities such as flash sales. The streamer can answer viewers' questions and on-screen comments in a timely manner, attracting more visitors to the e-commerce platform for higher gross merchandise volume (GMV).

**Fashion shows**: The streamer can receive gifts sent by viewers and answer their questions immediately, improving interactivity in this latency-sensitive scenario.

**Live sports**: Fans can watch sports games together in a live room and interact with each other in real time at a low latency.

# **3 Functions**

<span id="page-9-0"></span>Huawei Cloud Stream Live provides a wide range of live functions, such as stream push, livestreaming, recording, and transcoding. These functions make the service an ideal option for many latency-sensitive scenarios, such as online education and interactive entertainment. For details, see **Table 3-1**.

#### $\Box$  Note

HTTPS is recommended, as it is more secure than HTTP.

| <b>Type</b>                      | <b>Function</b>          | <b>Description</b>                                                                                                    |
|----------------------------------|--------------------------|----------------------------------------------------------------------------------------------------|
| Stream<br>push                   | Protocol                 | RTMP push and streaming audio or video                                                                                                    |
|                                  | Method                   | Stream push using third-party software such as<br>Open Broadcaster Software, XSplit, and FMLE                                                                       |
|                                  | Uplink<br>acceleration   | Supports uplink acceleration, user access point/<br>device scheduling (DNS/HTTP DNS), access<br>control, and auto scaling for live video.                           |
| Livestrea<br>ming                | Protocol                 | Cloud Stream Live: RTMP, HTTP-FLV, and HLS<br>Low Latency Live: WebRTC, which can be<br>downgraded to HTTP-FLV                                                      |
|                                  | Method                   | Cloud Stream Live: playback using third-party<br>software such as VLC<br>Low Latency Live: playback on web clients<br>$\bullet$<br>using the LLL online demo or API |
|                                  | Downlink<br>acceleration | Supports downlink acceleration, user access<br>point/device scheduling (DNS/HTTP DNS),<br>access control, and auto scaling for live video.                          |
| Live<br>stream<br>processin<br>g | Recording                | You can record live streams in HLS, FLV, or MP4<br>format and store the recordings in OBS.                                                                          |

**Table 3-1** Functions

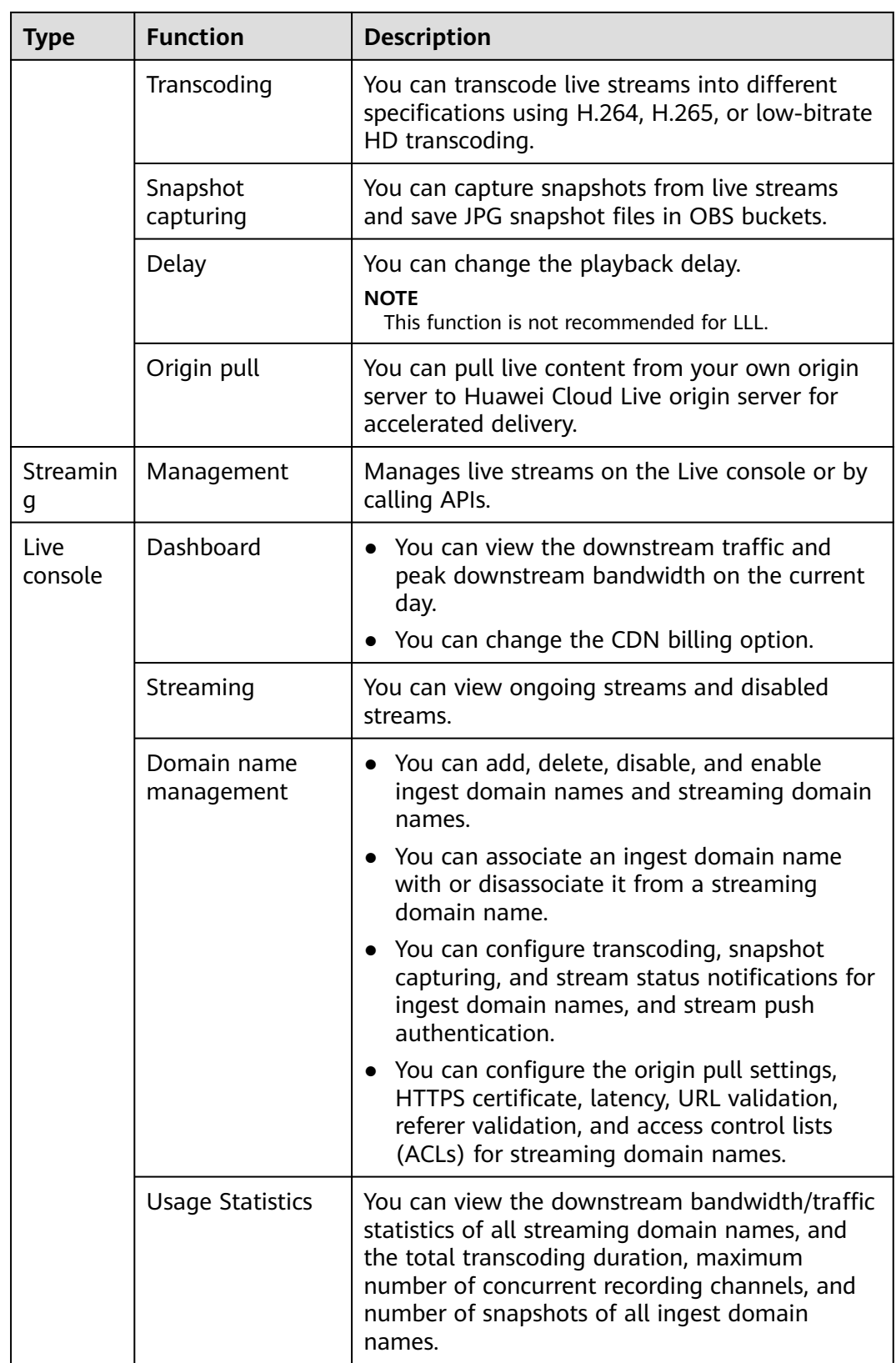

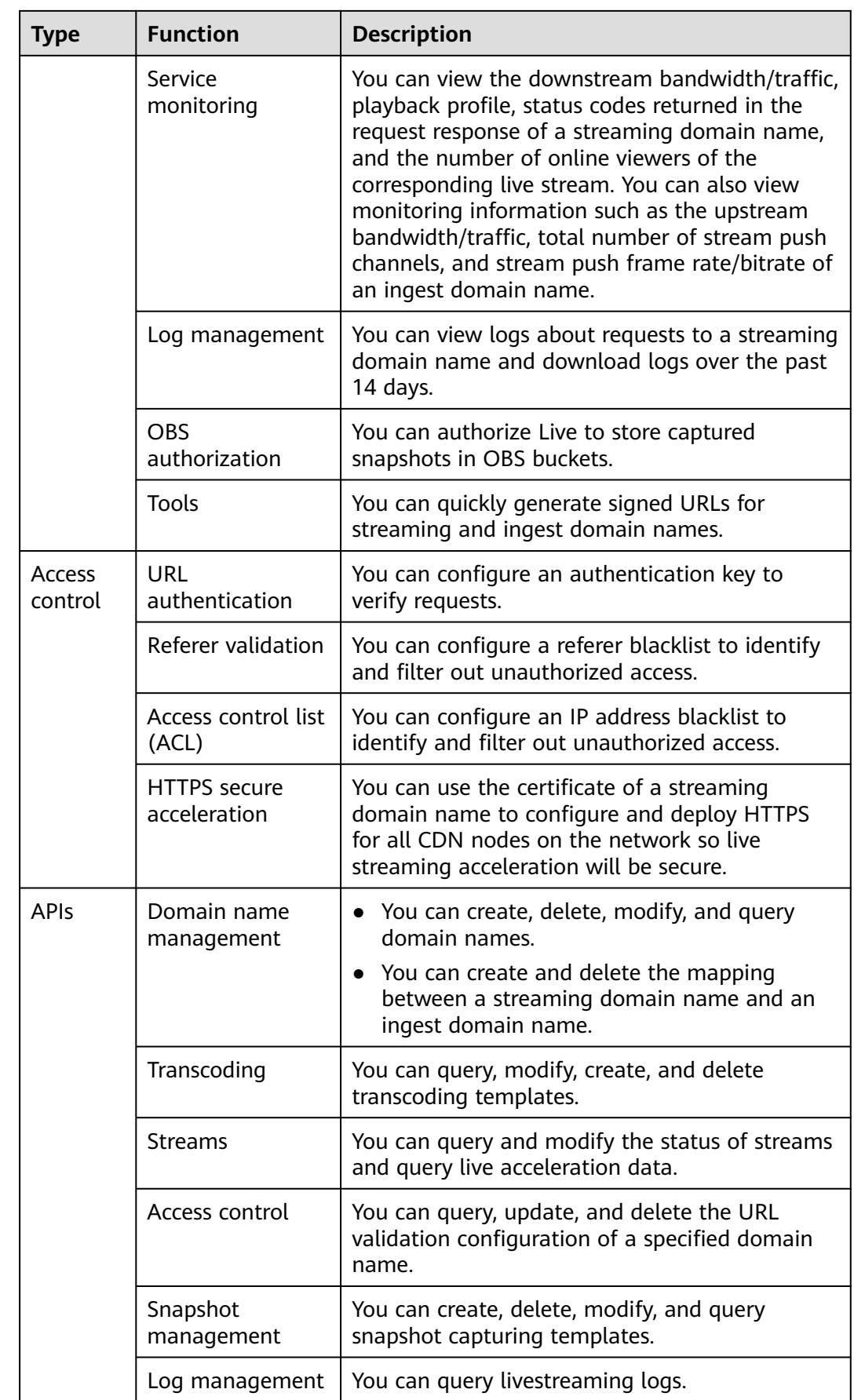

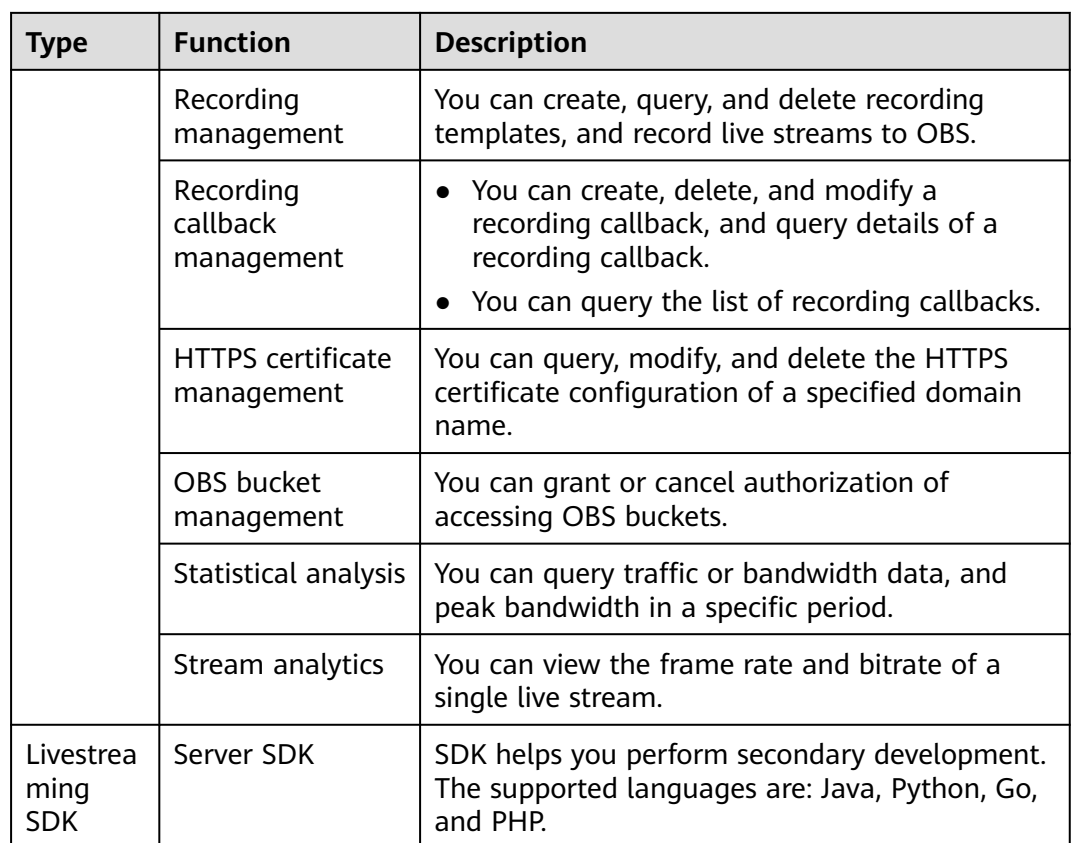

# **4 Advantages**

<span id="page-13-0"></span>Advantages of of Cloud Live:

- **Cloud Stream Live**
- **LLL**

### **Cloud Stream Live**

**Livestreaming acceleration:** RTMP stream push and RTMP/HTTP-FLV/HLS stream pull are supported. With intelligent scheduling, streams can be pushed to the site nearby, delivering a frame freezing rate lower than 2.5%. A playback success rate of more than 99.9% ensures instant video playback.

**Low-bitrate HD**: Lower bitrate at a given image quality reduces bandwidth costs by 20–30%.

**High cost-effectiveness:** H.264/265 transcoding and FPGA-based hardware acceleration improve livestreaming experience and greatly reduce costs.

**Enhanced security & reliability:** Cross-region DR and 24/7 technical support safeguard your business.

## **LLL**

**Millisecond-level latency:** UDP is used to livestream within milliseconds in highconcurrency scenarios, which outperforms common livestreaming that suffers from a latency of 3–5 seconds. In addition, core metrics such as first-frame latency and frame freezing rate are improved, minimizing livestreaming latency for viewers.

**Comprehensive functions and high compatibility:** LLL supports major functions of Cloud Stream Live, such as stream push, live transcoding, recording, snapshot capturing, pornographic identification, and playback. You can easily migrate your workloads from Cloud Stream Live to LLL.

**Easy usage and enhanced security:** Using standard protocols allows playing video on Chrome and Safari with no need for plug-ins. Protocols are encrypted by default, which are secure and reliable.

# **5 Quick Start**

# <span id="page-14-0"></span>**5.1 Quick Start**

If you want to use Cloud Live with your own domain names, see **[Figure 5-1](#page-15-0)**.

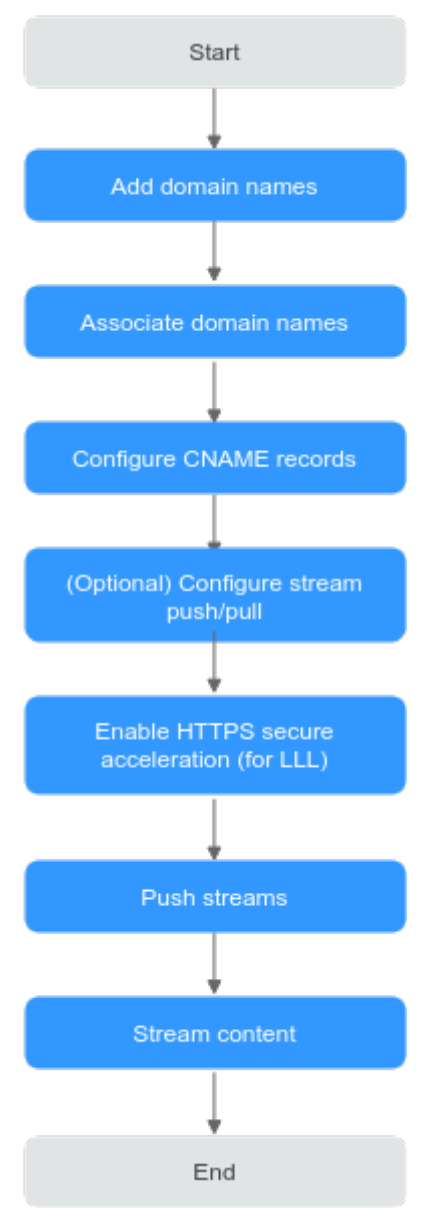

#### <span id="page-15-0"></span>**Figure 5-1** Getting started with Cloud Live

**Table 5-1** describes how to get started with Cloud Live.

| <b>No</b> | <b>Operation</b>                     | <b>Description</b>                                                                                                    |
|-----------|--------------------------------------|----------------------------------------------------------------------------------------------------|
|           | <b>Adding Domain</b><br><b>Names</b> | Add an ingest domain name and a streaming<br>domain name to Live. You can register a level-1<br>domain name (for example, example.com) and use<br>two level-2 domain names (for example, live-<br>play.example.com and live-push.example.com) as<br>the ingest domain name and streaming domain<br>name. |

**Table 5-1** Getting started with Cloud Live

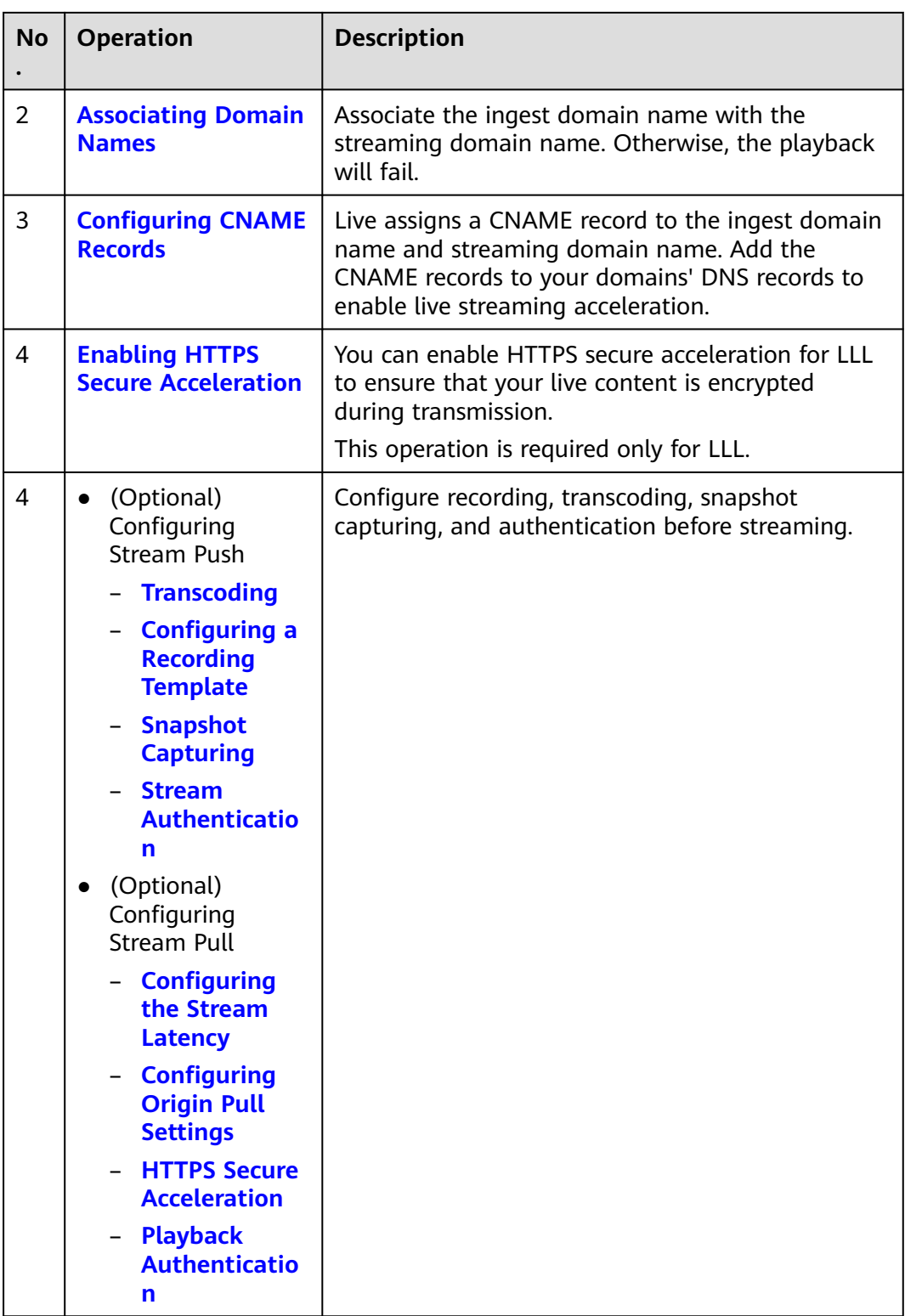

<span id="page-17-0"></span>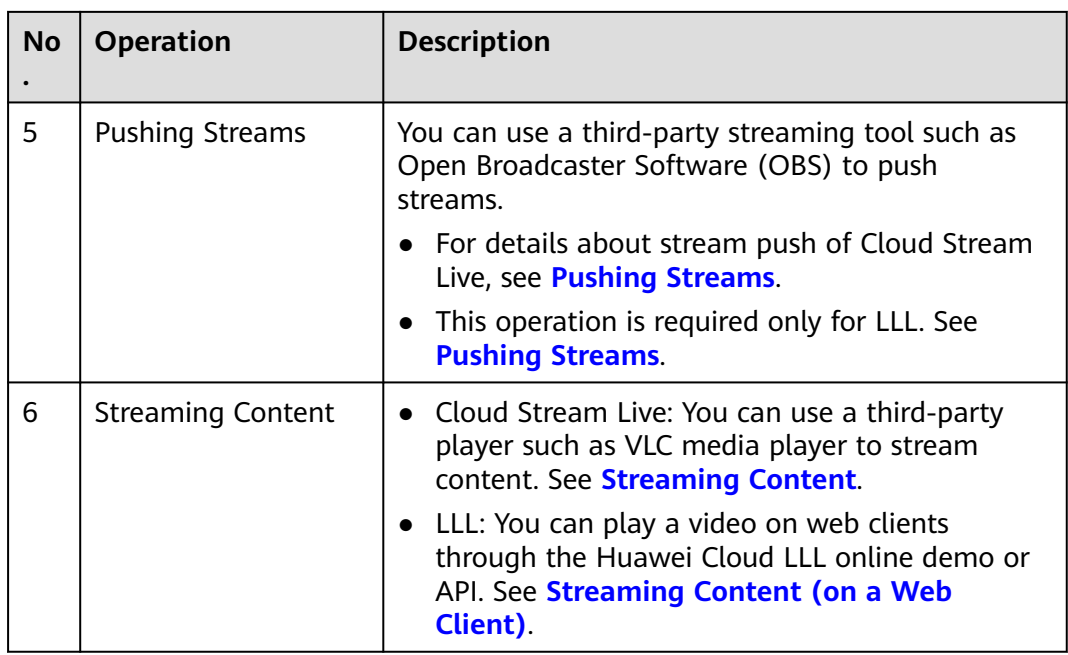

# **5.2 Adding Domain Names**

This section describes how to add an ingest domain name and a streaming domain name.

# **Prerequisites**

You have **[registered](https://reg.huaweicloud.com/registerui/intl/register.html?locale=en-us#/register)** with Huawei Cloud and completed **[real-name](https://support.huaweicloud.com/intl/en-us/usermanual-account/en-us_topic_0119621532.html) [authentication](https://support.huaweicloud.com/intl/en-us/usermanual-account/en-us_topic_0119621532.html)**.

#### $\Box$  note

If you are a **Huawei Cloud (International)** user, you need to complete real-name authentication when you:

- Purchase and use cloud services on Huawei Cloud nodes in the Chinese mainland. In this case, real-name authentication is required by the laws and regulations of the Chinese mainland.
- Plan to use Live in regions in the Chinese mainland.
- Domain names for Live are available. Live requires an ingest domain name and a streaming domain name, and the two domain names must be different.

#### $\Box$  NOTE

If you want to perform livestreaming acceleration in Huawei Cloud regions in or outside the Chinese mainland, the domain names must complete ICP filing in advance as required by the Ministry of Industry and Information Technology (MIIT).

- You need to prepare an HTTPS certificate before using LLL.
	- If you do not have an HTTPS certificate, you can purchase it on Huawei Cloud **[SSL Certificate Manager](https://www.huaweicloud.com/intl/en-us/product/scm.html)**.
	- The HTTPS certificate format must meet the **[requirements](#page-95-0)**. If your certificate is not in PEM format, **[convert the certificate](#page-99-0)** to the PEM format.

#### <span id="page-18-0"></span>**Notes**

- An area needs to be specified for stream push, and the streaming domain name needs to be associated with an ingest domain name. In this way, a streaming domain name can be used to watch livestreaming in the area where the ingest domain name is located. That is, a streaming domain name cannot be used to watch livestreaming in and outside China at the same time.
- The price of livestreaming outside China is different from that in China. For details, see **[Pricing Details](https://www.huaweicloud.com/intl/en-us/pricing/calculator.html#/live)**.
- If the streaming URL is not used in the selected acceleration area, the playback quality may be compromised.
- If the **Service Area** of the streaming domain name is **Chinese mainland** or **Global**, and the origin server of the ingest domain name is in the Chinese mainland, the domain names must be licensed in the Chinese mainland.

#### **Adding Domain Names**

Add the ingest and streaming domain names to Live. The following describes how to add an ingest domain name. The procedure for adding a streaming domain name is the same.

- **Step 1** Log in to the Live console.
- **Step 2** In the navigation pane, choose **Domains**.
- **Step 3** Click **Add Domain**. On the displayed page, enter an ingest domain name.

| <b>Parameter</b>      | <b>Description</b>                                                                                                    |  |
|-----------------------|----------------------------------------------------------------------------------------------------|--|
| Domain<br>Name        | Enter a level-2 ingest domain name or streaming domain name,<br>for example, test-push.example.com.                                                                                                    |  |
|                       | <b>NOTE</b>                                                                                                    |  |
|                       | The domain name can contain a maximum of 42 characters, which<br>cannot contain uppercase letters.                                                                                                    |  |
|                       | An ingest domain name must be different from a streaming domain<br>name. Wildcard domains are not allowed.                                                                                                    |  |
|                       | By default, you can add up to 64 domain names in your account. To<br>add more domain names, submit a service ticket.                                                                                                    |  |
| Enterprise<br>project | Add domain names to enterprise projects for unified<br>management.                                                                                                    |  |
|                       | Create an enterprise project by referring to <b>Creating an</b><br><b>Enterprise Project</b> . The default enterprise project is named<br>default.                                                                                           |  |
|                       | On the Enterprise Project Management page, create an<br>enterprise project and add a user group to the enterprise<br>project. By doing so, users in this user group obtain the<br>permissions on the domain names in the enterprise project. |  |
|                       | <b>NOTE</b><br>Only an enterprise account can configure enterprise projects.                                                                                                    |  |

**Table 5-2** Domain name parameters

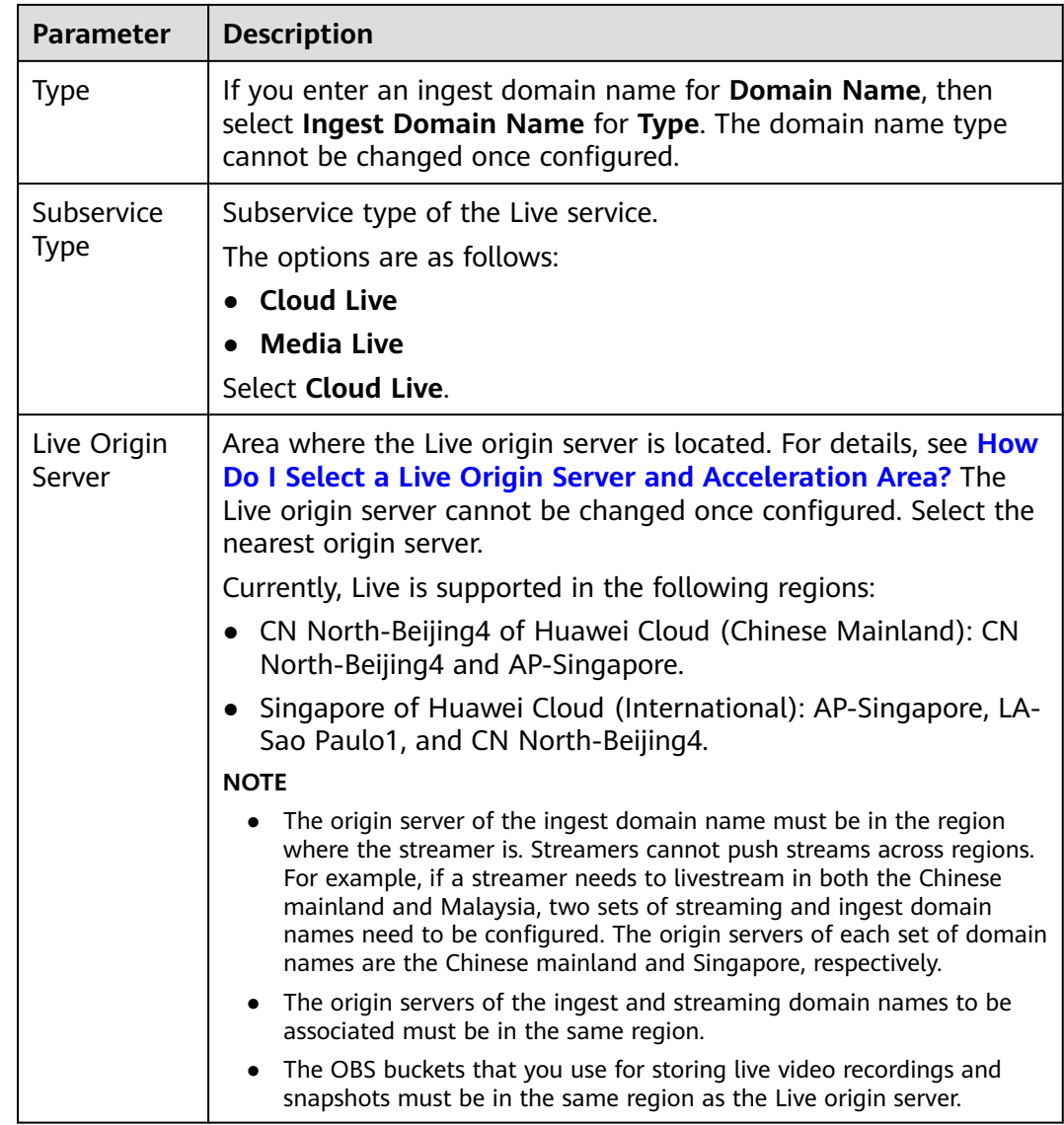

<span id="page-20-0"></span>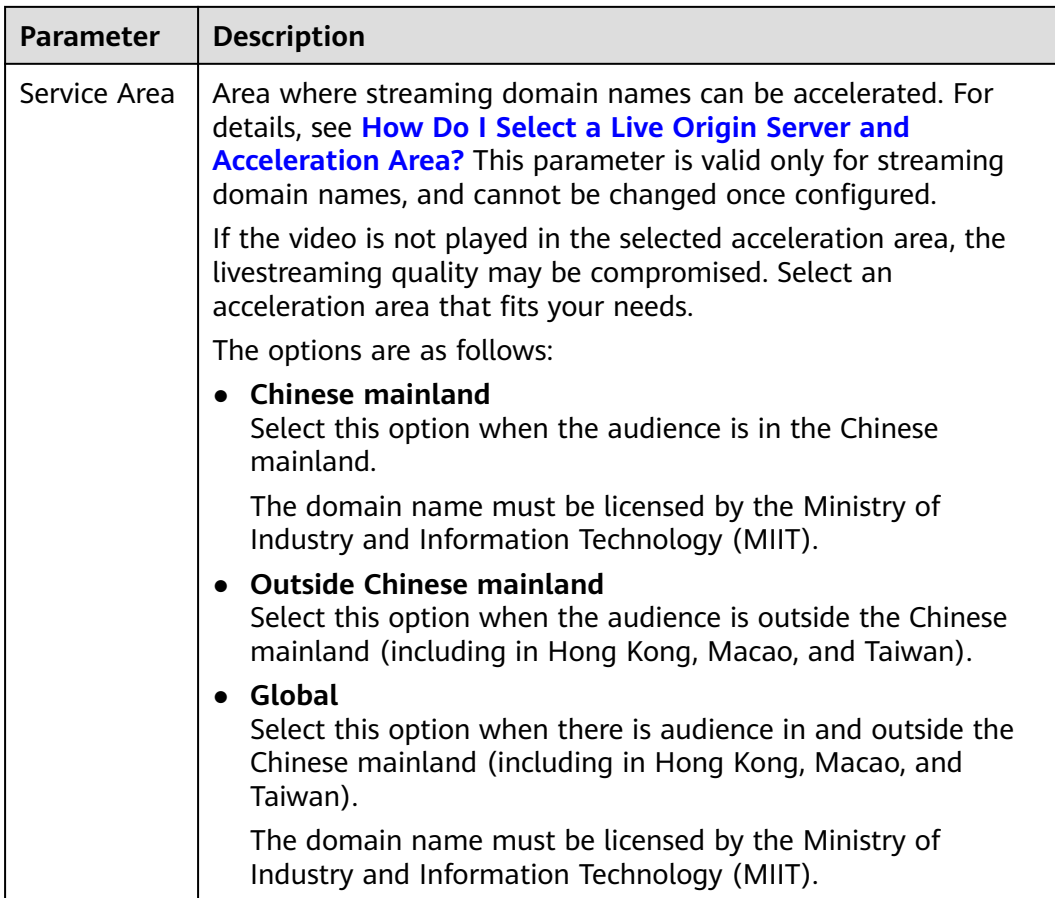

#### **Step 4** Click **OK**.

A domain name whose **Status** is **Configuring** is displayed in the domain name list. About 3 to 5 minutes later, if the status becomes **Normal**, the domain name has been added.

**Step 5** Repeat **[step 1](#page-18-0)** to **step 4** to add a streaming domain name.

After adding the streaming domain name, you need to associate the streaming domain name with the ingest domain name before using Live. The associated ingest domain name and streaming domain name must belong to the same Live origin server. For details, see **Associating Domain Names**.

**----End**

#### **Associating Domain Names**

Associate the ingest domain name with the streaming domain name so that you can push streams and play live video.

- **Step 1** Log in to the Live console.
- **Step 2** In the navigation pane, choose **Domains**.
- **Step 3** Click **Manage** in the row containing the target streaming domain name. The **Basic Info** page is displayed.

#### <span id="page-21-0"></span>**Step 4** In the **Ingest Information** area, click **Associate Ingest Domain** and select the added ingest domain name.

**Figure 5-2** Associating domain names

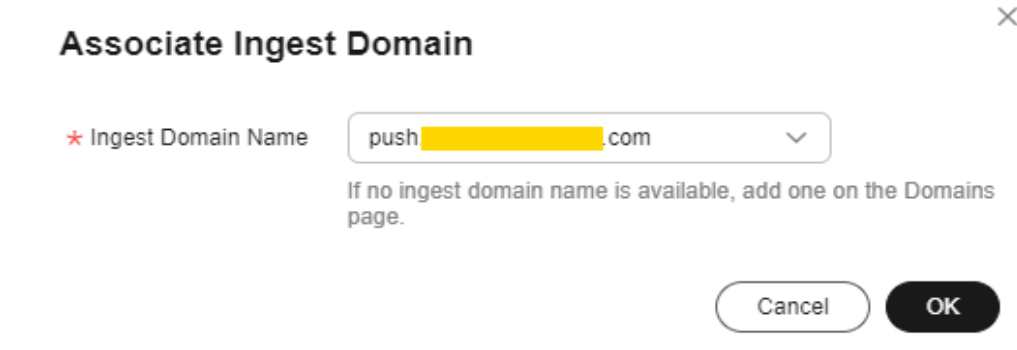

#### **Step 5** Click **OK**.

Then you can view the stream push information in the **Ingest Info** area.

#### **Figure 5-3** Ingest Info

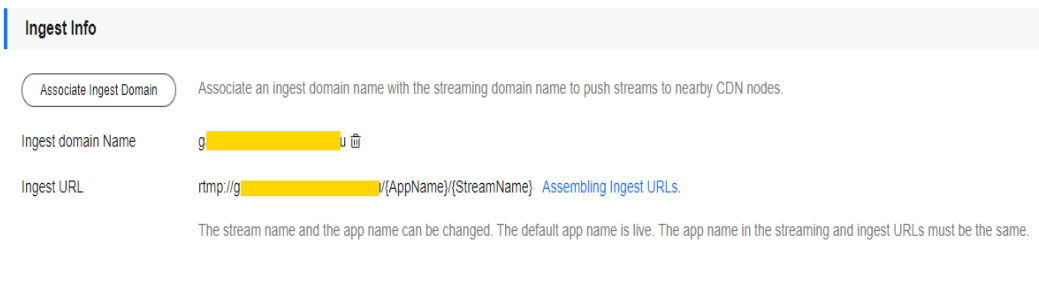

**----End**

## **Configuring CNAME Records**

After domain names are added, a CNAME domain name is assigned to the ingest domain name and streaming domain name, respectively. You can log in to the Live console and view the domain names on the **Domains** page, as shown in **[Figure](#page-22-0) [5-4](#page-22-0)**.

Add a CNAME record with your DNS provider. For details, see **[Configuring](#page-49-0) [CNAME Records](#page-49-0)**. After the CNAME record takes effect, all requests for your ingest domain name and streaming domain name are redirected to CDN nodes of Huawei Cloud Live for faster livestreaming.

#### <span id="page-22-0"></span>**Figure 5-4** Domains

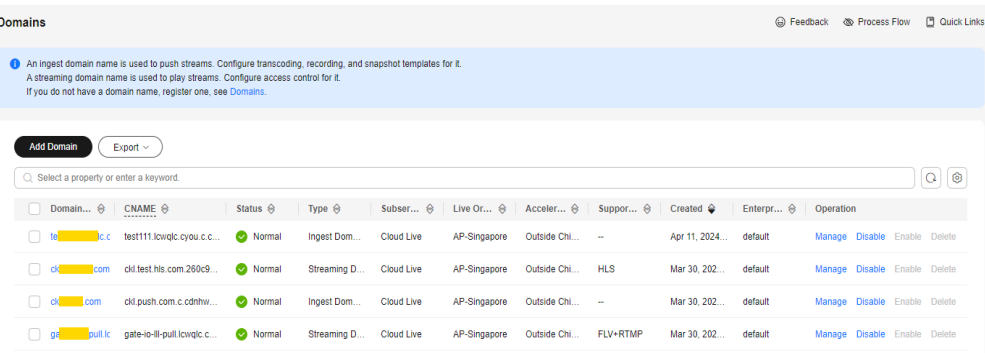

# **Enabling HTTPS Secure Acceleration**

This operation is required only for LLL.

You can enable HTTPS secure acceleration for streaming domain names of LLL to ensure that your live content is encrypted during transmission.

- 1. Log in to the Live console.
- 2. In the navigation pane, choose **Domains**.
- 3. Click **Manage** in the row of the target streaming domain name.
- 4. In the navigation pane, choose **Template** > **HTTPS Certificate**.
- 5. Click **Add**. On the displayed page, configure HTTPS parameters, as shown in **[Figure 5-5](#page-23-0)**.

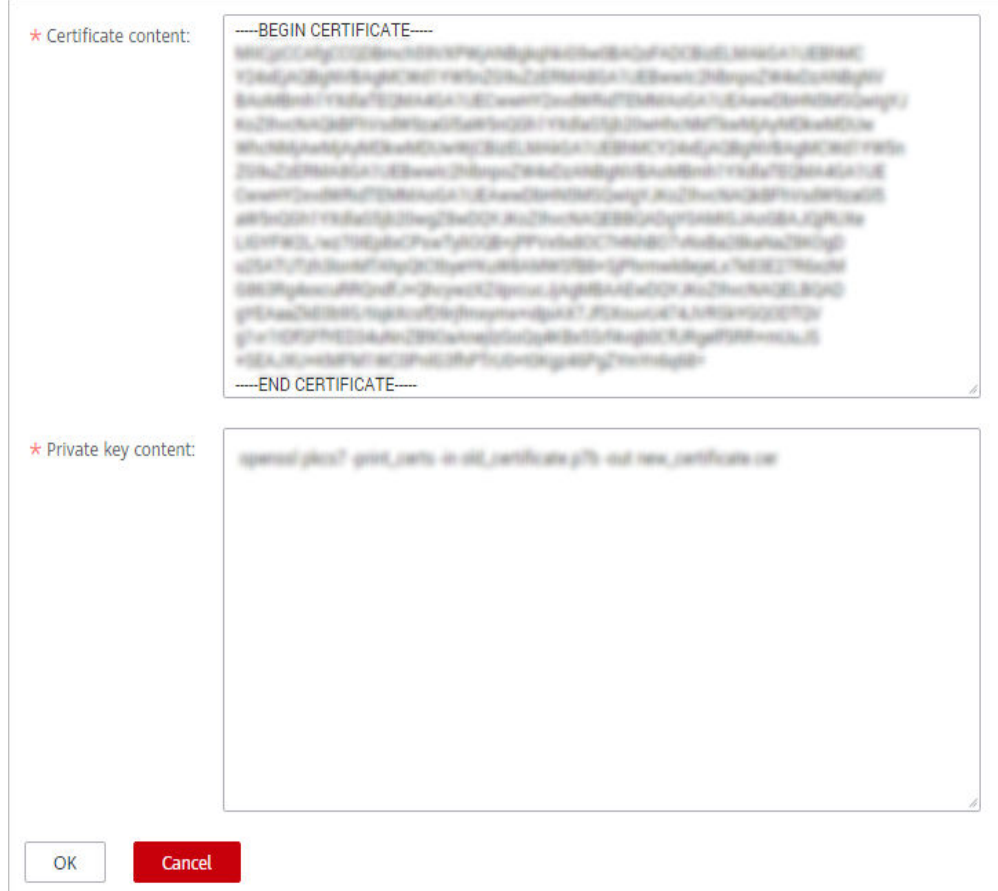

<span id="page-23-0"></span>**Figure 5-5** Configuring an HTTPS certificate

Open the obtained certificate file and private key file using a text tool, and copy the certificate body and private key content to the corresponding text boxes. Certificates issued by different organizations are different:

– If your certificate is issued by the root CA, the certificate is a complete one. Copy the certificate content.

**Figure 5-6** HTTPS certificate

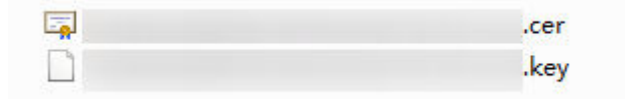

- If your certificate is issued by an intermediate CA, the certificate file contains multiple certificates. You need to combine all the certificates into a single certificate. For details, see **[Certificates Issued by](#page-96-0) [Intermediate CAs](#page-96-0)**.
- 6. Click **OK**.
- 7. Verify whether HTTPS secure acceleration has taken effect.

Use an HTTPS streaming URL to play a video. If the playback is successful, HTTPS secure acceleration has taken effect.

#### $\Box$  Note

If your certificate is changed, you need to synchronize the new certificate to the HTTPS settings.

## <span id="page-24-0"></span>**Enabling LLL**

This operation is required only for LLL.

- 1. After completing the preceding basic settings, **[submit a service ticket](https://console-intl.huaweicloud.com/ticket/?locale=en-us#/ticketindex/createIndex)** and provide the streaming domain name to enable LLL.
- 2. After the service ticket is received, LLL will be enabled in the background.
- 3. You can use LLL now.

# **5.3 Pushing Streams and Streaming Content on a PC (for Cloud Stream Live)**

This section describes how to push streams and stream content on a PC using the third-party software.

### **Prerequisites**

- You have configured an ingest domain name and a streaming domain name on the Live console by referring to **[Adding Domain Names](#page-17-0)**.
- You have installed a streaming tool (recommended: **[Open Broadcaster](https://obsproject.com/download) [Software](https://obsproject.com/download)**). If you have not installed it yet, download and install it.
- You have installed a media player (recommended: **[VLC media player](http://www.videolan.org/vlc/index.en_GB.html)**). If you have not installed it yet, download and install it.

#### **Pushing Streams**

**Step 1** Obtain an ingest URL.

- 1. Log in to the Live console. In the navigation pane, choose **Domains**.
- 2. Click **Manage** in the row containing the target ingest domain name. Obtain the ingest URL on the **Basic Info** page.

See **Figure 5-7**. **StreamName** is user-defined. Example of ingest URL: **rtmp:// livepush-test.huaweicloud.com/live/huawei09**.

#### **Figure 5-7** Ingest URL

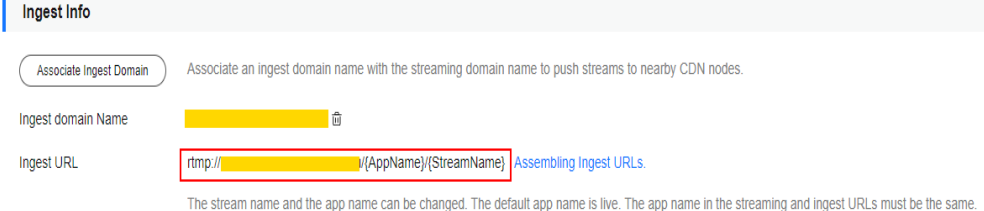

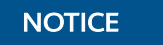

The domain name in the preceding figure is only an example. Use your own ingest domain name.

**Step 2** Run OBS and click **Settings** in the lower right corner.

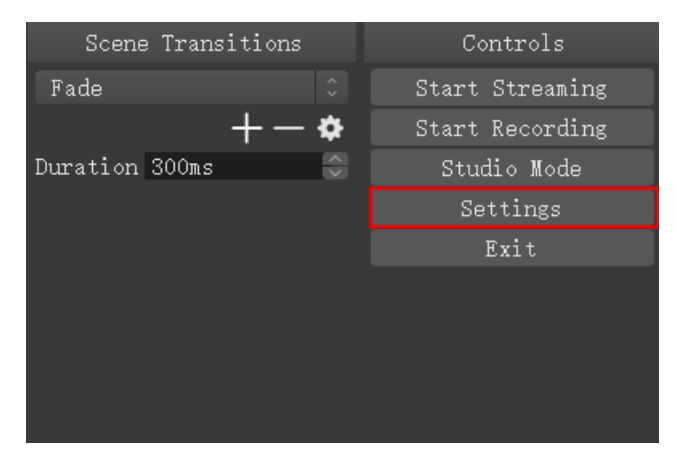

**Step 3** On the left navigation pane, choose **Output**. Set **Output Mode** to **Advanced** and **Keyframe Interval** to **2**.

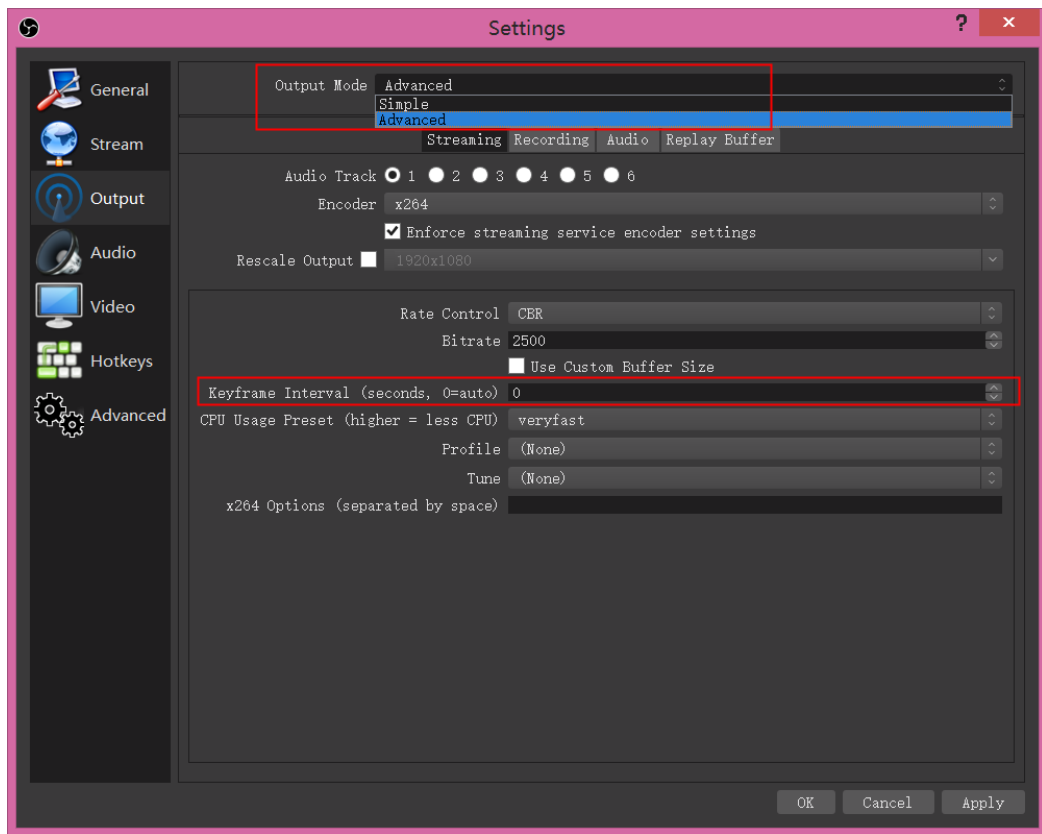

**Step 4** In the navigation pane, choose **Stream** and enter the ingest URL obtained in **[1](#page-24-0)**.

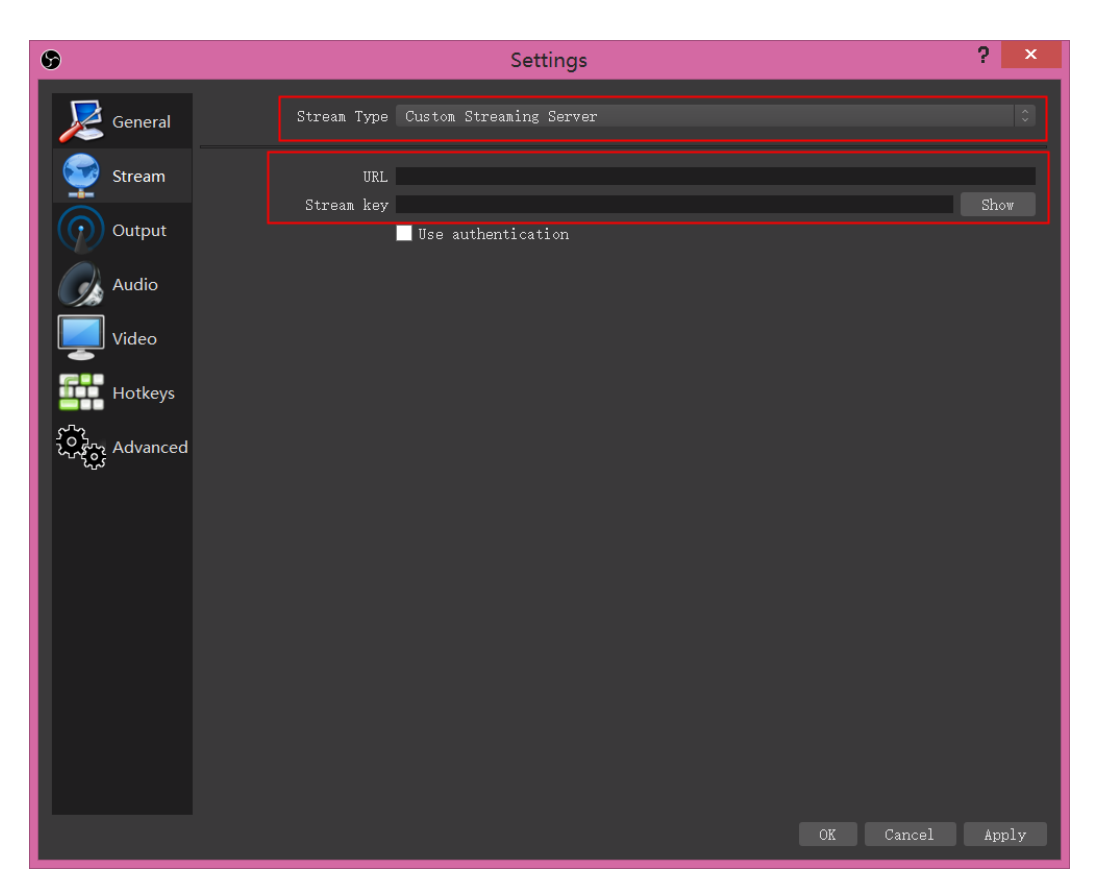

An ingest URL consists of the following two parts:

- **URL:** Enter the part from the beginning of the ingest URL to the **AppName**, for example, **rtmp://livepush-test.huaweicloud.com/live/**.
- **Stream key**: Enter the part from the **StreamName** to the end of the ingest URL, for example, **huawei09**.

#### $\Box$  Note

The parameter names on the GUI may vary depending on the OBS version, but the rules for configuring the parameters are the same.

#### **Step 5** Click **OK**.

**Step 6** Right-click the **Sources** area and choose **Add** to add a stream source.

<span id="page-27-0"></span>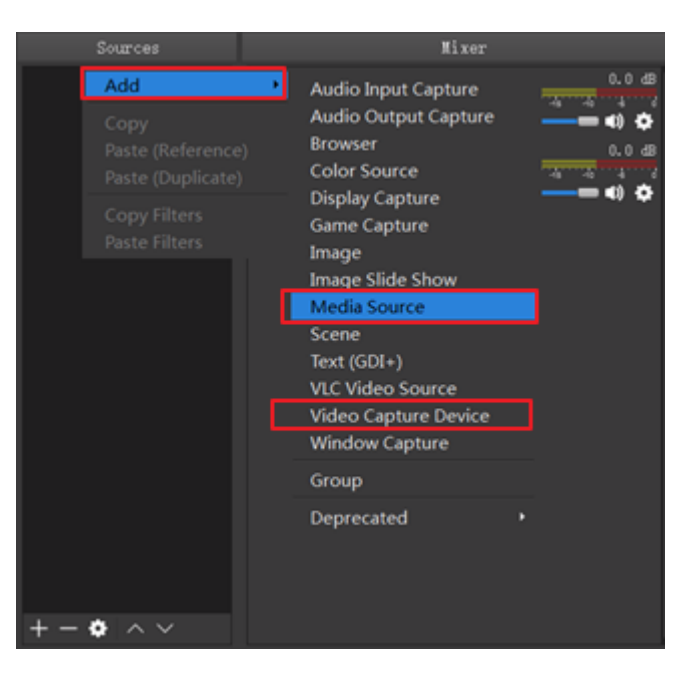

- **Media Source** indicates a local media file.
- **Video Capture Device** indicates a camera. If a camera is available on the PC, the camera is directly enabled.
- **Step 7** Click **Start Streaming** in the lower right corner.

**----End**

#### **Streaming Content**

**Step 1** Obtain a streaming URL.

- 1. Log in to the Live console. In the navigation pane, choose **Domains**.
- 2. Click **Manage** in the **Operation** column of the desired streaming domain name. Obtain the streaming URL on the **Basic Info** page.

See **Figure 5-8**. **StreamName** is user-defined and must be the same as the value of **StreamName** in the ingest URL. Otherwise, the playback fails.

For example, a streaming URL can be assembled in the following formats:

- FLV: **http://exampletest.huaweicloud.com/live/huawei09.flv**
- M3U8: **http://exampletest.huaweicloud.com/live/huawei09.m3u8**
- RTMP: **rtmp://exampletest.huaweicloud.com/live/huawei09**

#### **Figure 5-8** Streaming URL

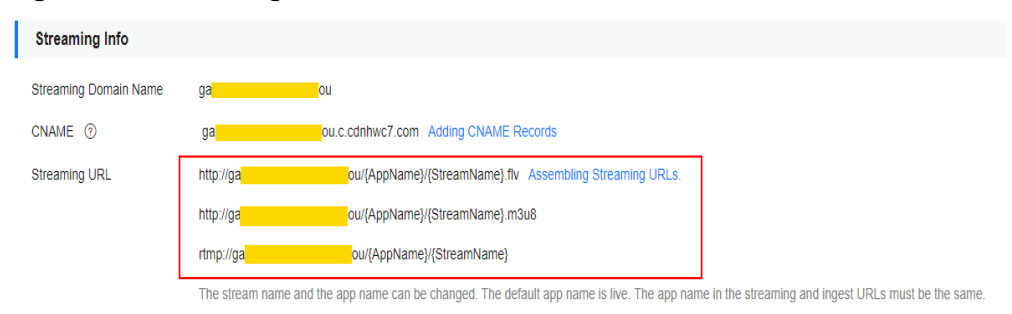

### **NOTICE**

The domain name in the preceding figure is only an example. Use your own streaming domain name.

- **Step 2** Run VLC.
- **Step 3** On the menu bar, choose **Media** > **Open Multiple Files**.
- **Step 4** In the displayed dialog box, enter the streaming URL obtained in **[step 1](#page-27-0)**. Click **Play**.

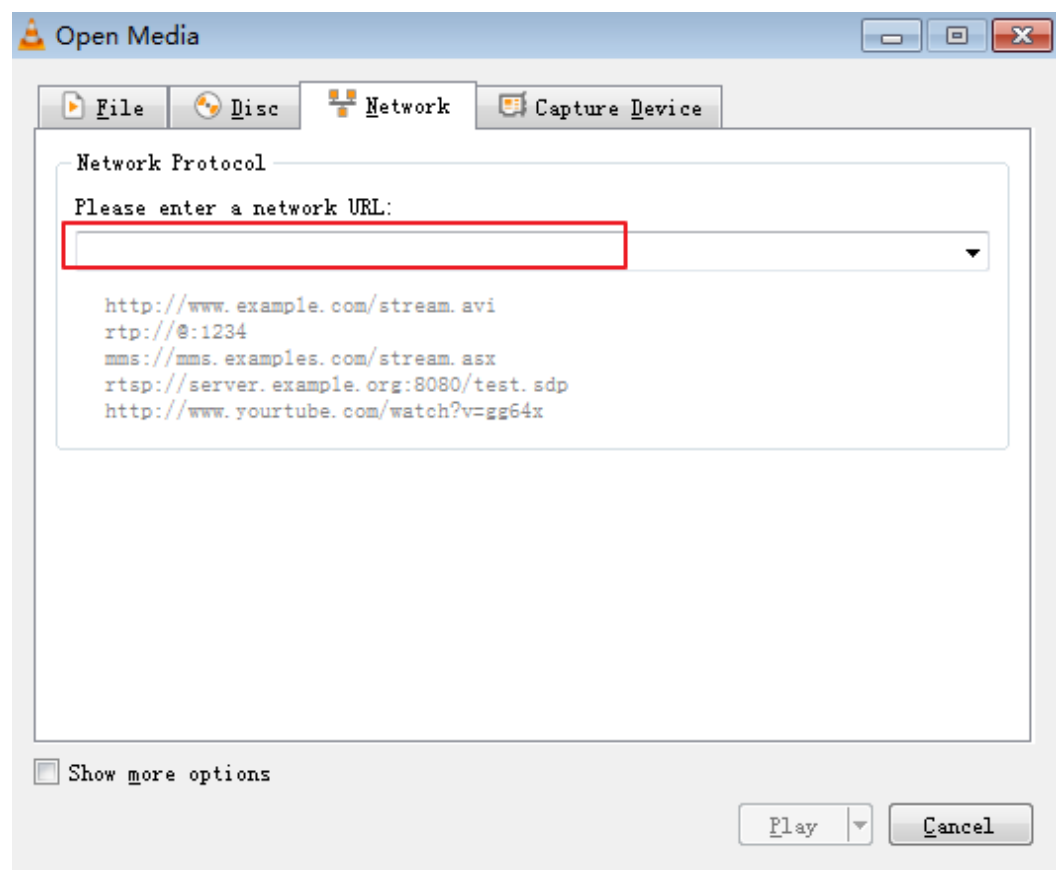

**----End**

#### **Helpful Links**

If you use your own domain names for livestreaming, you can configure the following functions before using Live:

- **[Recording Live video to OBS](#page-63-0)**
- **[Snapshot capturing](#page-75-0)**
- **[Transcoding](#page-58-0)**: used to transcode a live stream in different specifications and play the content using a transcoded streaming URL
- **[Stream authentication](#page-84-0)**: used to protect live resources

# <span id="page-29-0"></span>**5.4 Pushing Streams and Streaming Content on a PC (for Low Latency Live)**

You can enter the generated ingest URL to the corresponding streaming software for stream push on LLL. Then, you can use the Huawei Cloud LLL online demo or API to play video on a web client.

## **Prerequisites**

- You have installed a streaming tool (recommended: [Open Broadcaster](https://obsproject.com/download) **[Software](https://obsproject.com/download)**). If you have not installed it yet, download and install it.
- You have obtained the Huawei Cloud LLL online demo or called an API to play video on a web client.
- Contact Huawei Cloud technical support and **[submit a service ticket](https://console-intl.huaweicloud.com/ticket/?locale=en-us#/ticketindex/createIndex)** to obtain the login address of the LLL console.

## **Pushing Streams**

Open Broadcaster Software (OBS) is used as an example.

- 1. Obtain an ingest URL of LLL.
	- a. Log in to the Live console. In the navigation pane, choose **Domains**.
	- b. Click **Manage** in the **Operation** column of the desired ingest domain name. On the basic information page displayed, obtain the ingest URL.

See **Figure 5-9**. **StreamName** is user-defined. Example of ingest URL: **rtmp://livepush-test.huaweicloud.com/live/huawei09**.

#### **Figure 5-9** Ingest URL

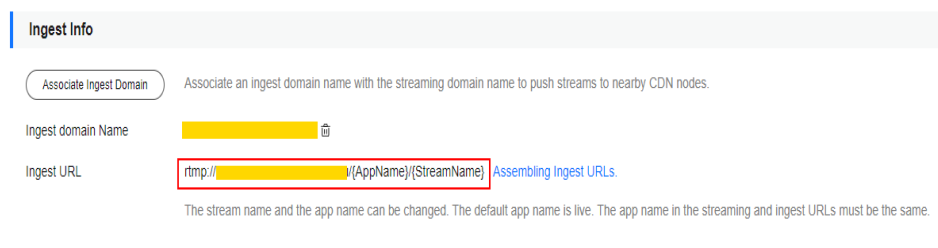

#### **NOTICE**

The domain name in the preceding figure is only an example. Use your own ingest domain name.

2. Run OBS and click **Settings** in the lower right corner.

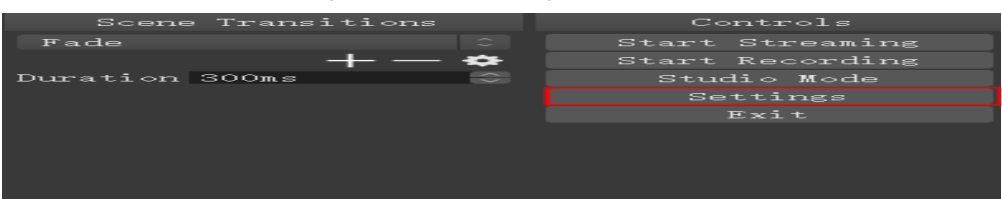

3. In the navigation pane, choose **Output**.

Configure the following parameters as required and retain the default values for other parameters.

- Set **Output Mode** to **Advanced**.
- Set **Rate Control** to **ABR**.
- Set **Bitrate** to **2000 Kbps**.
- Set **Keyframe Interval** to **1**.
- Set **CPU Usage Preset** to **ultrafast**.
- Set **Profile** to **baseline**.
- Set **Tune** to **zerolatency**.

#### $\Box$  Note

LLL does not push streams that contain B-frames. Therefore, you need to disable Bframes on OBS streaming devices.

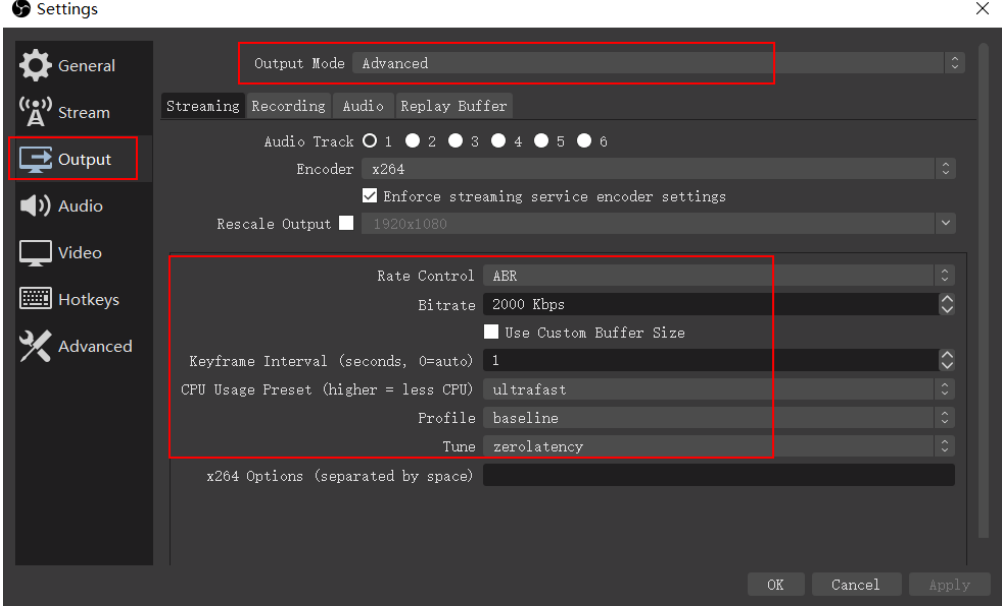

4. In the navigation pane, choose **Stream** and enter the ingest URL obtained in **[1](#page-29-0)**.

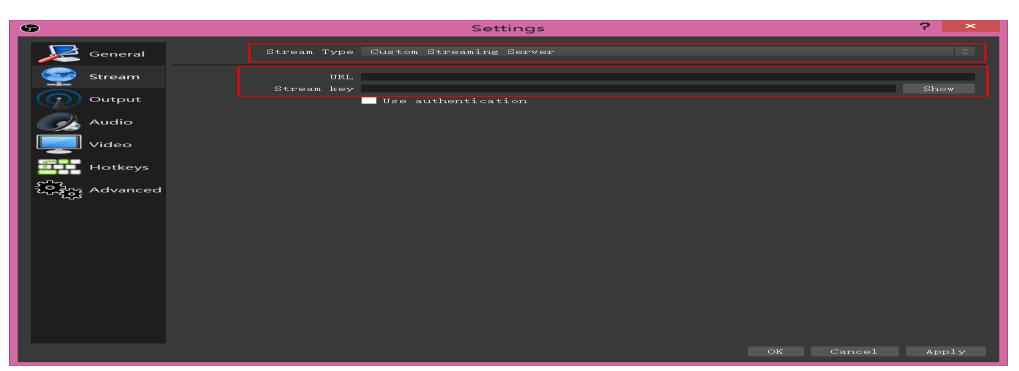

The ingest URL consists of the following two parts:

– **URL**: Enter the part from the beginning of the ingest URL to the **AppName**, for example, **rtmp://livepush-test.huaweicloud.com/live/**. <span id="page-31-0"></span>– **Stream key**: Enter the part from the **StreamName** to the end of the ingest URL, for example, **huawei01**.

#### $\Box$  Note

The parameter names on the GUI may vary depending on the OBS version, but the rules for configuring the parameters are the same.

- 5. Click **OK**.
- 6. Right-click the **Sources** area and choose **Add** to add a stream source.

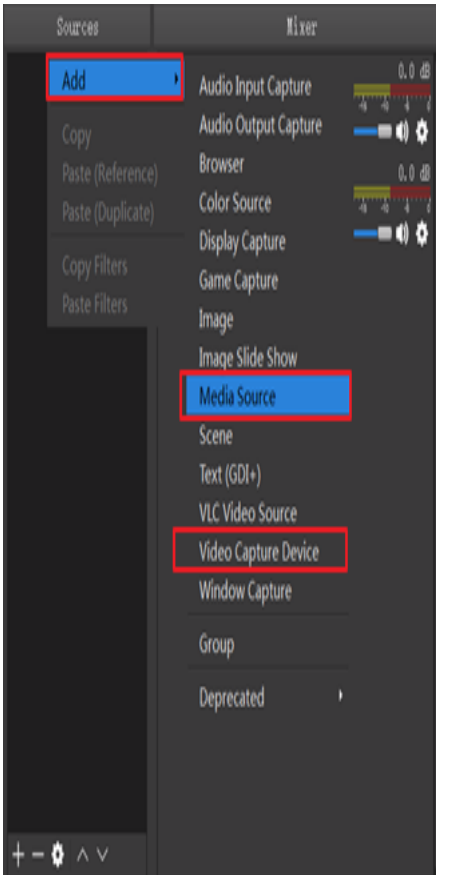

- **Media Source** indicates a local media file.
- **Video Capture Device** indicates a camera. If a camera is available on the PC, the camera is directly enabled.
- 7. Click **Start Streaming** in the lower right corner.

# **Streaming Content (on a Web Client)**

- 1. Obtain a streaming URL.
	- a. Log in to the Live console. In the navigation pane, choose **Domains**.
	- b. Click **Manage** in the **Operation** column of the desired streaming domain name. On the basic information page displayed, obtain the streaming URL.

**StreamName** is user-defined and must be the same as the value of **StreamName** in the ingest URL. Otherwise, the playback fails.

Example of an assembled streaming URL:

webrtc://exampletest.huaweicloud.com/live/huawei09

**exampletest.huaweicloud.com** indicates the configured LLL domain name.

<span id="page-32-0"></span>2. You can use the demo on the web client to check whether live streams can be played properly.

Open the web test link of LLL and enter the streaming URL of LLL to try the playback.

# **5.5 Live Recording**

Skip this section if you use LLL.

Live allows you to record a live stream and store the recordings in Object Storage Service (OBS), where you can download and share the recordings.

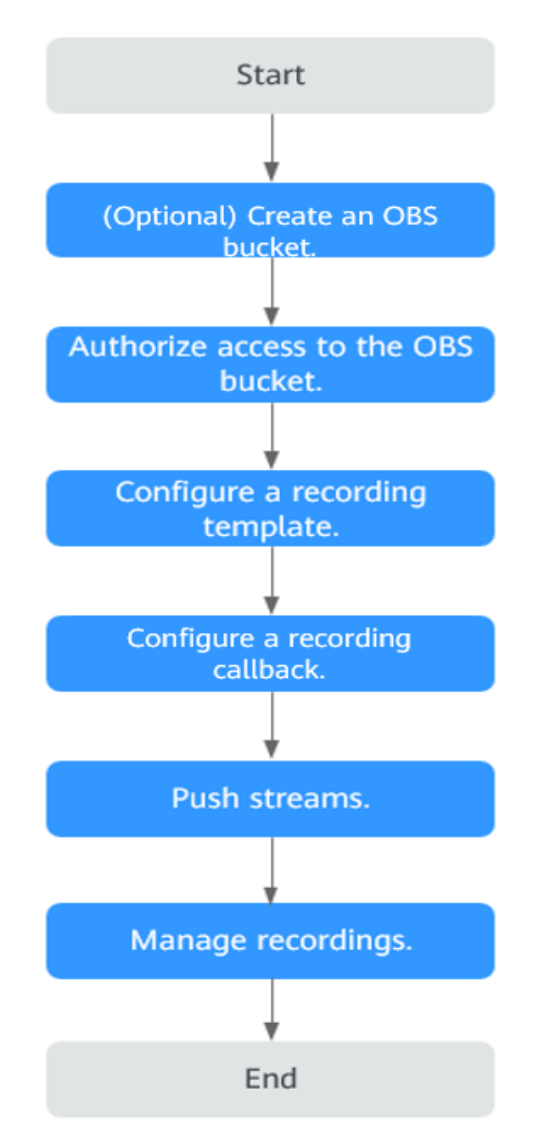

- 1. **[Create an OBS bucket for storing recordings](#page-65-0)**. For details about OBS pricing, see **[OBS Pricing Details](https://www.huaweicloud.com/intl/en-us/pricing/index.html#/obs)**.
- 2. You need to **[authorize Live](#page-65-0)** to store recording files in OBS buckets.
- 3. You can set the recording format and period. For details, see **[Creating a](#page-63-0) [Recording Template](#page-63-0)**.
- 4. **[Configure a recording callback](#page-69-0)** if you want to know the recording status in real time.
- 5. Push streams.
- 6. **[Manage recording files](#page-75-0)** on the OBS console, such as preview, download, and sharing.

# <span id="page-34-0"></span>**6 Functions of the Console**

On the Live console, you can quickly configure basic functions such as streaming domain names, livestreams, transcoding, and recording. In addition, resource monitoring is provided to help you analyze data in real time.

# **Dashboard**

Log in to the Live console. The **Dashboard** page is displayed.

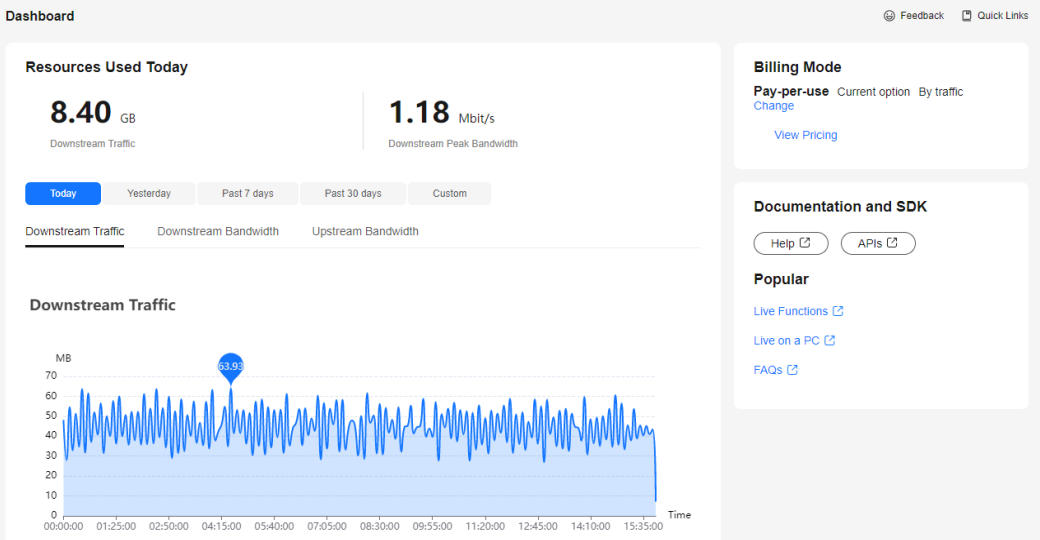

**Figure 6-1** Dashboard

On this page, you can view the following information. You can also click **Quick Links** in the upper right corner to view the documentation.

- **Today**
	- **Downstream Traffic**: Total downstream traffic used by all streaming domain names on the current day
	- Downstream peak bandwidth: Downstream peak bandwidth used by all streaming domain names on the current day
- The usage trend displays the recent livestreaming resource usage trend.
	- **Downstream Traffic**: Total downstream traffic used by all streaming domain names in a specific period
	- **Downstream Bandwidth**: Total downstream peak bandwidth used by all streaming domain names in a specific period
	- **Upstream Bandwidth**: Total upstream bandwidth used by the streaming device of a selected streaming domain name in a specific period

#### $\Box$  Note

You can point to the chart to view the specific value or scroll the mouse wheel to zoom in or out on the X-axis within a time range.

● **Billing Mode** displays the current CDN billing mode. You can click **Change** to change the CDN billing mode.

### **Functions**

You can choose the functions in the navigation pane of the Live console.

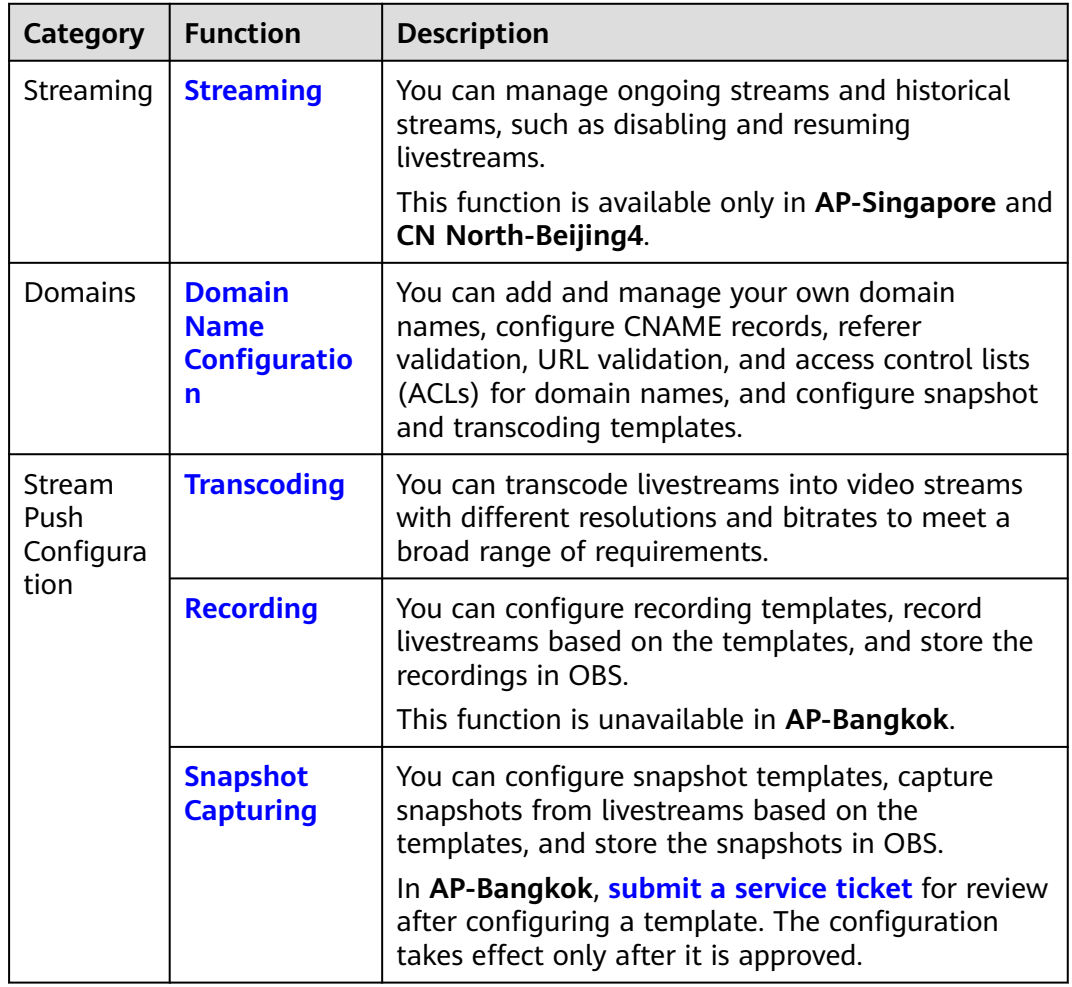

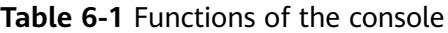
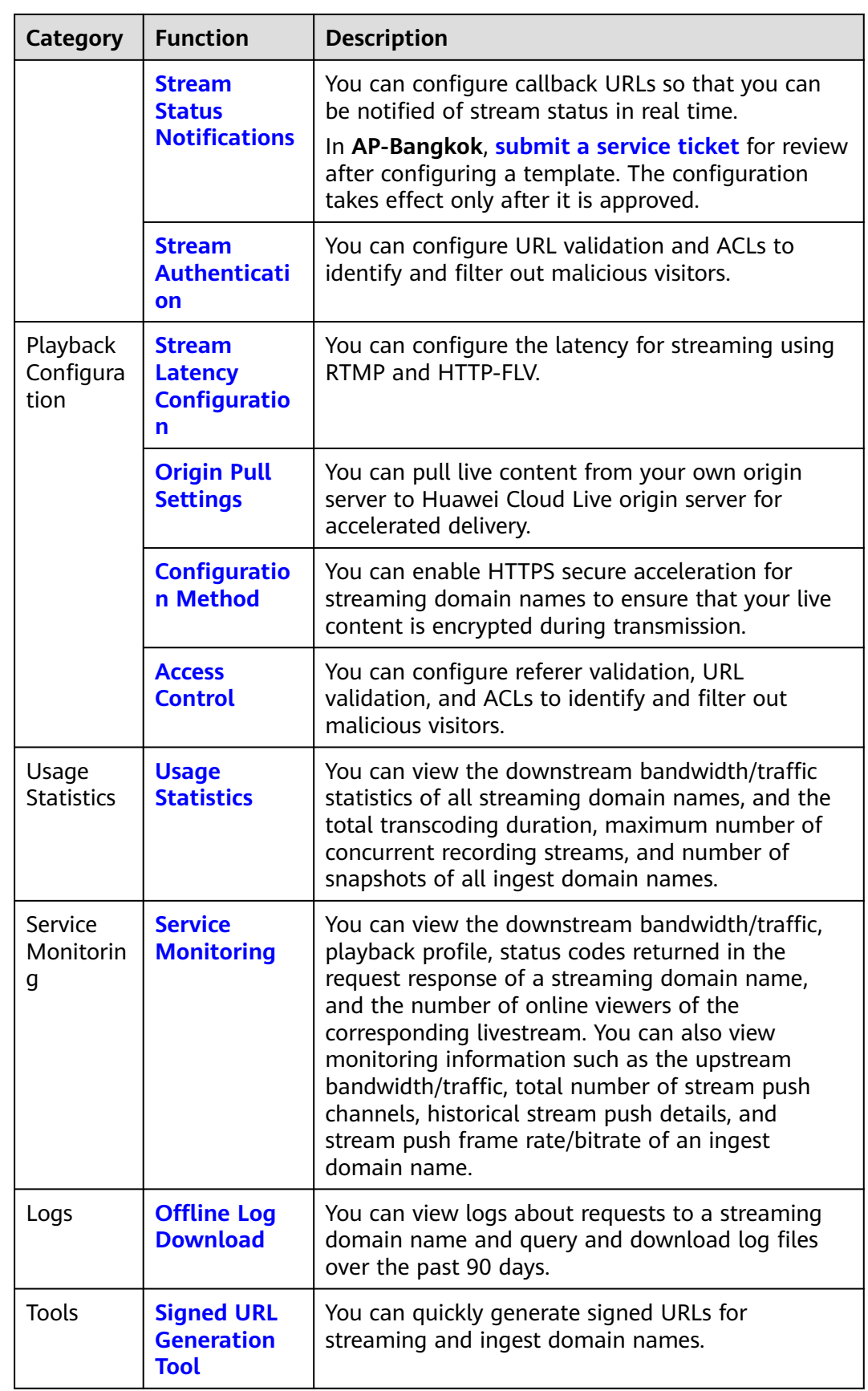

# **7 Prerequisites**

Before using Live, you need to perform the operations in this section.

# **Real-Name Authentication**

Individual or enterprise users must complete real-name authentication. For details, see **[Real-Name Authentication](https://support.huaweicloud.com/intl/en-us/usermanual-account/en-us_topic_0119621530.html)**.

# **Account Balance**

By default, Live uses pay-per-use billing. The generated service fees will be directly deducted from your account balance. Ensure that your account is available and has sufficient balance.

# **Risk Warning on the First Service Enabling**

If you purchase Live for the first time, the page shown in **Figure 7-1** will be displayed. You need to view the details of each billing item and read the Huawei Cloud Live Service Agreement carefully before enabling Live.

**Figure 7-1** Enabling Live

|                               | Huawei Cloud Live is the cumulation of years of video expertise. It offers a secure and high-concurrency E2E livestreaming solution while delivering a low-latency UHD experience. Learn more |                                   |
|-------------------------------|----------------------------------------------------------------------------------------------------|-----------------------------------|
| <b>Billing</b>                |                                                                                                    |                                   |
| <b>Billing Item</b>           | <b>Description</b>                                                                                                    | <b>Documentation</b>              |
| <b>Standard livestreaming</b> | Billed based on traffic, daily peak bandwidth, or 95th percentile bandwidth                                                                                                    | <b>Standard Livestreaming Fee</b> |
| Low Latency Live (LLL)        | Billed based on traffic, daily peak bandwidth, or 95th percentile bandwidth                                                                                                    | <b>LLL</b> Fee                    |
| Live transcoding              | Billed based on transcoded output duration                                                                                                    | <b>Transcoding Fee</b>            |
| Live recording                | Recording streams: Billed based on the peak concurrent value<br>Recording storage: Billed based on storage space used                                                                         | <b>Recording Fee</b>              |
| Snapshot capturing            | Billed based on the number of snapshots                                                                                                    | <b>Snapshot Capturing Fee</b>     |
|                               |                                                                                                    |                                   |

# **Enabling Live**

For details, see **[Getting Started](https://support.huaweicloud.com/intl/en-us/iLive-live/live_21_0004.html)**.

# **(Optional) Enabling Low Latency Live (LLL)**

To enable LLL, you need to add a domain name on the Live console, **[submit a](https://console-intl.huaweicloud.com/ticket/?locale=en-us#/ticketindex/createIndex) [service ticket](https://console-intl.huaweicloud.com/ticket/?locale=en-us#/ticketindex/createIndex)**, and provide the streaming domain name.

After the service ticket is received, LLL will be enabled in the background. You can use LLL now.

# **8 Permissions Management**

# **8.1 Creating a User and Assigning Live Permissions**

This section describes how to use **[IAM](https://support.huaweicloud.com/intl/en-us/usermanual-iam/iam_01_0001.html)** to implement refined permissions management for your Live resources. With IAM, you can:

- Create IAM users for employees from different departments of your enterprise. In this way, each IAM user has a unique security credential to use Live resources.
- Assign only the permissions required for users to perform a specific task.
- Entrust a Huawei Cloud account or cloud service to perform efficient O&M on your Live resources.

If your Huawei Cloud account does not require individual IAM users, skip this section.

This section describes the procedure for assigning permissions. For details, see **[Figure 8-1](#page-40-0)**.

# **Notes**

- Permissions management is not performed on the following two types of Live users. To perform permissions management, **[submit a service ticket](https://console-intl.huaweicloud.com/ticket/?locale=en-us#/ticketindex/createIndex)**.
	- Users who had created domain names in the AP-Singapore region before March 1, 2022.
	- Users who had created domain names in the CN North-Beijing4 region before March 16, 2022.

After **[permissions management](https://support.huaweicloud.com/intl/en-us/productdesc-live/live_03_0012.html)** is enabled, unauthorized **[IAM users](https://support.huaweicloud.com/intl/en-us/productdesc-iam/iam_01_0023.html)** cannot call the Live APIs. Ensure that IAM users have been assigned the Live permissions.

- After granting an IAM user the **Live FullAccess** permission, you need to add the following CES permissions to the user to implement metric monitoring of Live:
	- **CES ReadOnlyAccess**: On the CES console, choose **Cloud Service Monitoring** > **Live** to view resource monitoring metrics of Live.

– **CES FullAccess**: On the CES console, choose **Cloud Service Monitoring** > **Live** to view resource monitoring metrics of Live and perform corresponding operations.

# <span id="page-40-0"></span>**Prerequisites**

Learn about the Live permissions that can be assigned to the user group and assign the permissions as required. For details, see the Live permissions listed in **[Permissions Management](https://support.huaweicloud.com/intl/en-us/productdesc-live/live_03_0012.html)**.

# **Process Flow**

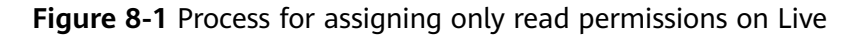

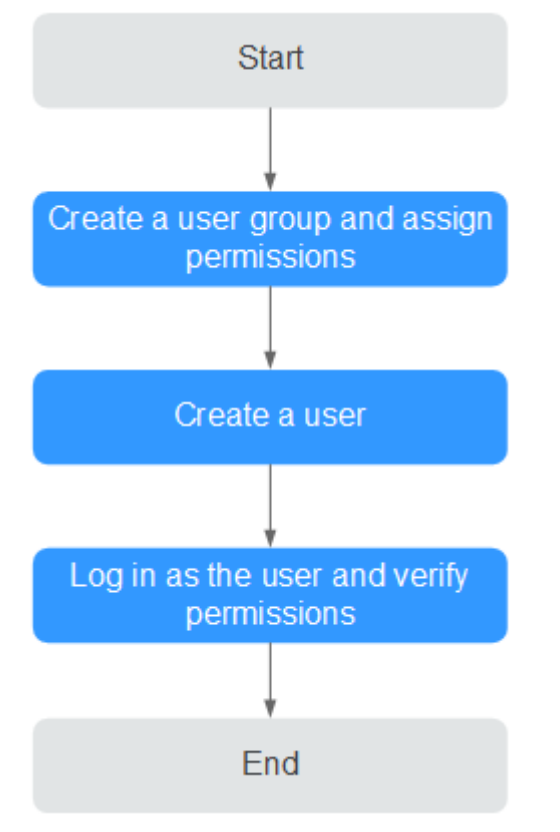

1. **[Create a user group and assign permissions](https://support.huaweicloud.com/intl/en-us/usermanual-iam/iam_03_0001.html)** to it.

Create a user group on the IAM console, and assign the **Live ReadOnlyAccess** policy to the group.

2. **[Create an IAM user and add it to the user group](https://support.huaweicloud.com/intl/en-us/usermanual-iam/iam_02_0001.html)**.

Create a user on the IAM console and add the user to the group created in **1**.

3. **[Log in](https://support.huaweicloud.com/intl/en-us/usermanual-iam/iam_01_0552.html)** and verify permissions.

Log in to the Live console using the created user, and verify that the user only has read permissions on Live.

Choose **Live** in **Service List**. Then click **Domains** to add a domain name. If a message is displayed indicating insufficient permissions for performing the operation, the **Live ReadOnlyAccess** policy has taken effect.

# <span id="page-41-0"></span>**9 Domain Name Management**

# **9.1 Domain Name Admission Standards**

Before connecting your domain name to Huawei Cloud Live, you can read this section to understand the access conditions and restrictions of acceleration domain names to avoid losses caused by rule violations

# **Admission Process**

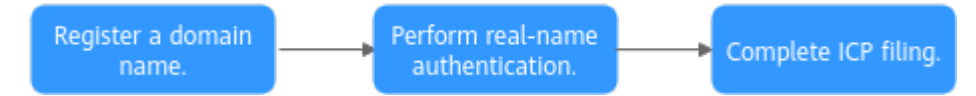

1. Register a domain name: If you do not have a domain name, you can purchase a domain name from a DNS provider.

# $\Box$  Note

A top-level domain name cannot be used as an ingest domain or streaming domain. If your domain name is **example.com**, you can use second-level domain names, for example, **test-push.example.com** and **test-play.example.com**, as the ingest domain and streaming domain.

2. Perform real-name authentication: You can log in to the **[Huawei Cloud](https://account-intl.huaweicloud.com/usercenter/?region=ap-southeast-2&locale=en-us#/accountindex/realNameAuth) [official website](https://account-intl.huaweicloud.com/usercenter/?region=ap-southeast-2&locale=en-us#/accountindex/realNameAuth)** and complete real-name authentication for individuals or enterprises. For details, see **[Real-Name Authentication](https://support.huaweicloud.com/intl/en-us/usermanual-account/en-us_topic_0119621532.html)**.

# $\Box$  Note

If you are a **Huawei Cloud (International)** user, you need to complete real-name authentication when you:

- Purchase and use cloud services on Huawei Cloud nodes in the Chinese mainland. In this case, real-name authentication is required by the laws and regulations of the Chinese mainland.
- Plan to use Live in regions in the Chinese mainland.
- 3. Complete ICP filing: If you want to perform livestreaming acceleration in Huawei Cloud regions in or outside the Chinese mainland, the domain names must complete ICP filing in advance as required by the Ministry of Industry and Information Technology (MIIT).

# **Quantity Limit**

By default, you can add up to 64 domain names in your account. If you have additional requirements, **[submit a service ticket](https://console-intl.huaweicloud.com/ticket/?locale=en-us#/ticketindex/createIndex)** to reach technical support.

# **Content Moderation**

Live does not support the access of websites that violate related laws and regulations, including but not limited to:

- Websites that contain pornographic content or content related to gambling, illegal drugs, frauds, or infringement
- Gaming websites that run on illegal private servers
- Websites that provide pirated games/software/videos
- P2P lending websites
- Unofficial lottery websites
- Unlicensed hospital and pharmaceutical websites
- Inaccessible websites or websites that do not contain any substantial information

# $\Box$  Note

- If your acceleration domain name content violates related laws and regulations, you shall bear the related risks.
- If any pornographic content or content related to gambling, illegal drugs, or frauds is found on your domain name, the domain name and other domain names that use the same origin server will be deleted from Live and can no longer access Live. Acceleration domain name quota of the account will be reduced to 0.

# **Domain Name Rules**

**Table 9-1** describes the domain name rules.

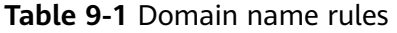

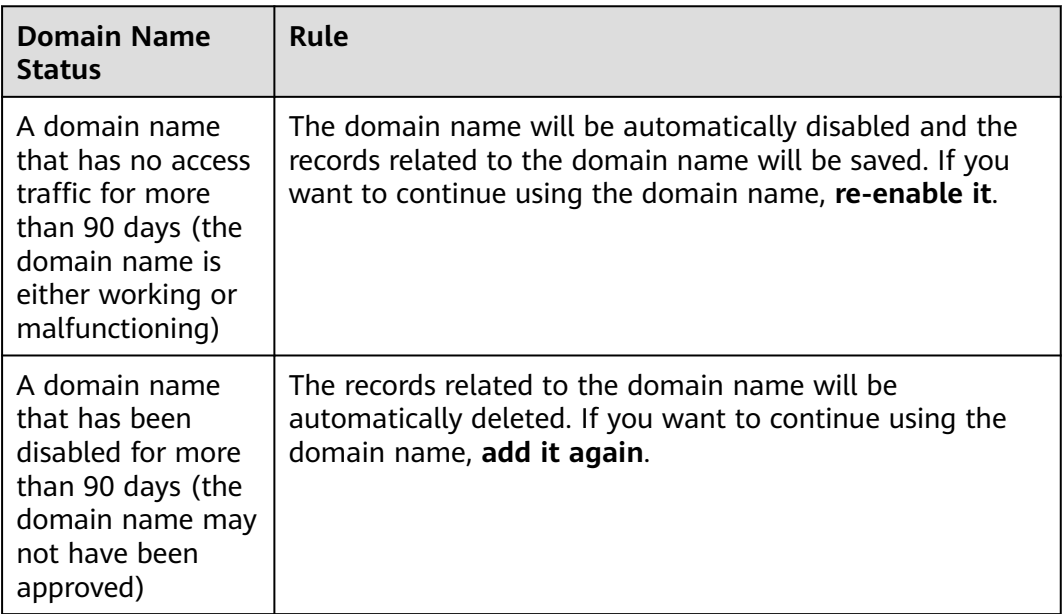

# <span id="page-43-0"></span>**9.2 Adding Domain Names**

Before using Live, you must add ingest domain names and streaming domain names to Live.

Before connecting your domain name to Huawei Cloud Live, you need to understand the access conditions and restrictions of acceleration domain names to avoid losses caused by rule violations. For details, see **[Domain Name Admission](#page-41-0) [Standards](#page-41-0)**.

# **Domain Name Admission Process**

**Figure 9-1** shows the process of using your own domain name for livestreaming acceleration.

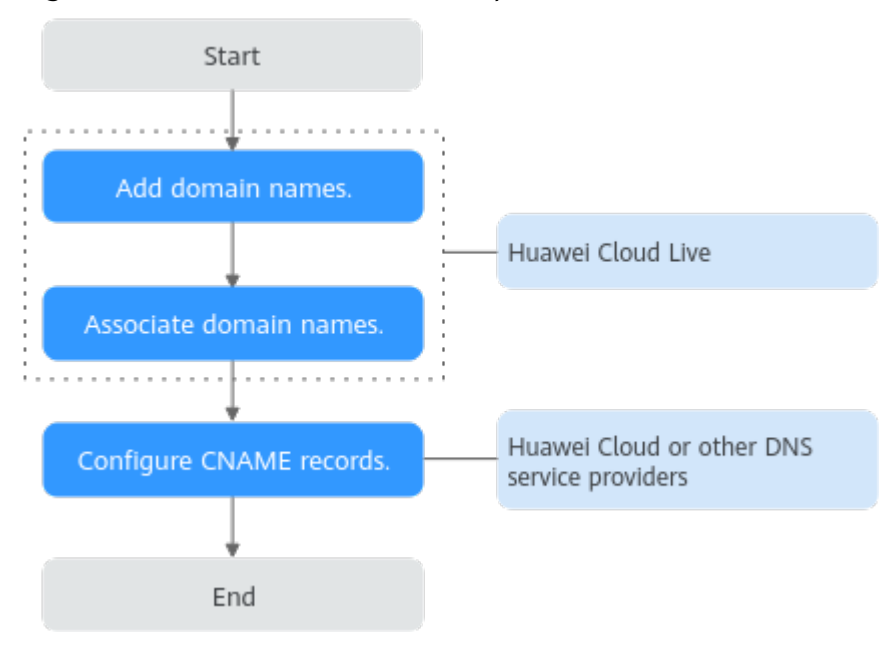

**Figure 9-1** Domain name admission process

- 1. **[Add domain names](#page-44-0)**. Add an ingest domain name and a streaming domain name (both licensed) to Live.
- 2. **[Associate domain names](#page-48-0)**. Associate the ingest domain name with the streaming domain name.
- 3. **[Configure CNAME records](#page-49-0)** at your domain names' DNS providers so that the CNAME records allocated to Live point to the domain names.

# **Prerequisites**

You have **[registered](https://reg.huaweicloud.com/registerui/intl/register.html?locale=en-us#/register)** with Huawei Cloud and completed **[real-name](https://support.huaweicloud.com/intl/en-us/usermanual-account/en-us_topic_0119621532.html) [authentication](https://support.huaweicloud.com/intl/en-us/usermanual-account/en-us_topic_0119621532.html)**.

### <span id="page-44-0"></span> $\Box$  Note

If you are a **Huawei Cloud (International)** user, you need to complete real-name authentication when you:

- Purchase and use cloud services on Huawei Cloud nodes in the Chinese mainland. In this case, real-name authentication is required by the laws and regulations of the Chinese mainland.
- Plan to use Live in regions in the Chinese mainland.
- Domain names for Live are available. Live requires an ingest domain name and a streaming domain name, and the two domain names must be different.

### $\Box$  Note

If you want to perform livestreaming acceleration in Huawei Cloud regions in or outside the Chinese mainland, the domain names must complete ICP filing in advance as required by the Ministry of Industry and Information Technology (MIIT).

### **Notes**

- An area needs to be specified for stream push, and the streaming domain name needs to be associated with an ingest domain name. In this way, a streaming domain name can be used to watch livestreaming in the area where the ingest domain name is located. That is, a streaming domain name cannot be used to watch livestreaming in and outside China at the same time.
- The price of livestreaming outside China is different from that in China. For details, see **[Pricing Details](https://www.huaweicloud.com/intl/en-us/pricing/calculator.html#/live)**.
- If the streaming URL is not used in the selected acceleration area, the playback quality may be compromised.
- If the **Service Area** of the streaming domain name is **Chinese mainland** or **Global**, and the origin server of the ingest domain name is in the Chinese mainland, the domain names must be licensed in the Chinese mainland.

# **Procedure**

- **Step 1** Log in to the Live console.
- **Step 2** In the navigation pane, choose **Domains**.
- **Step 3** Click **Add Domain**. On the displayed page, enter a streaming or ingest domain name.

# **Figure 9-2** Adding domain names

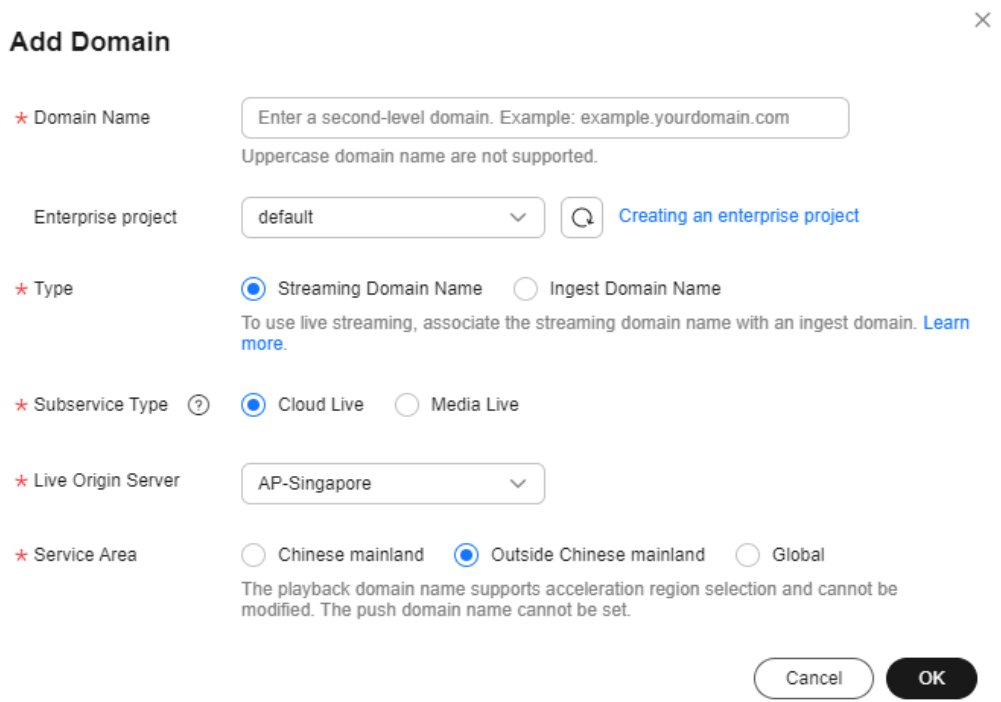

### **Table 9-2** Domain name parameters

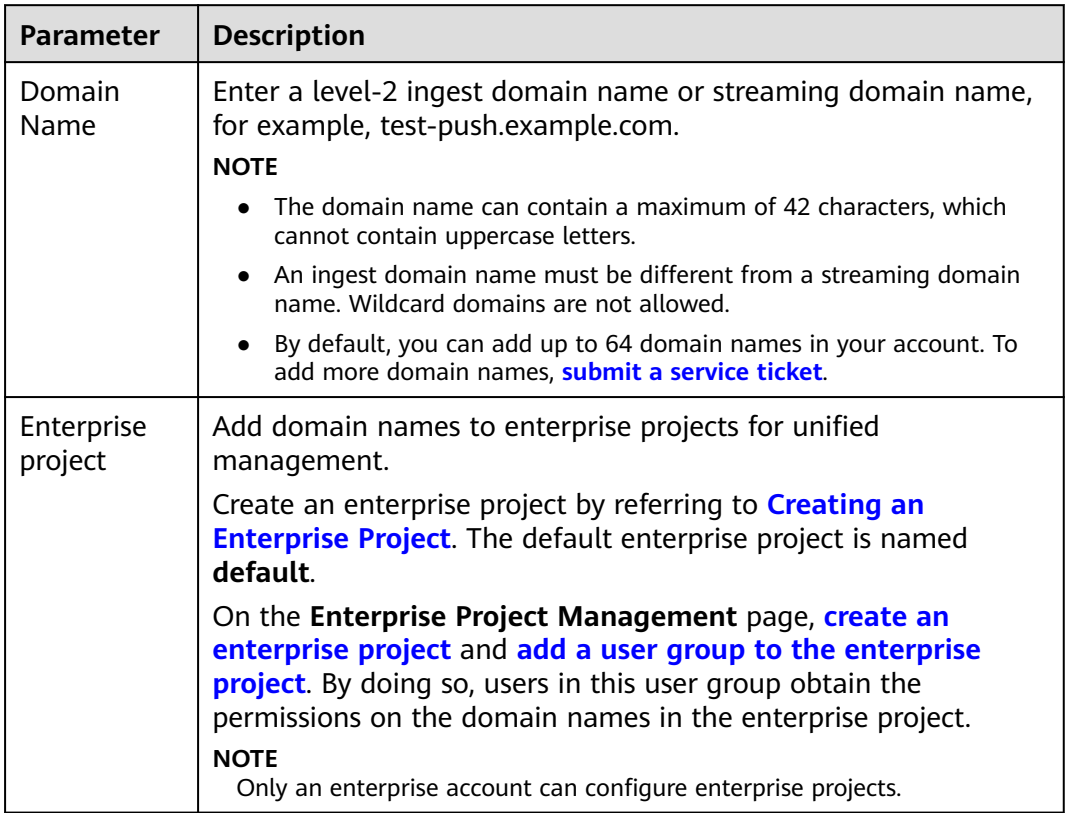

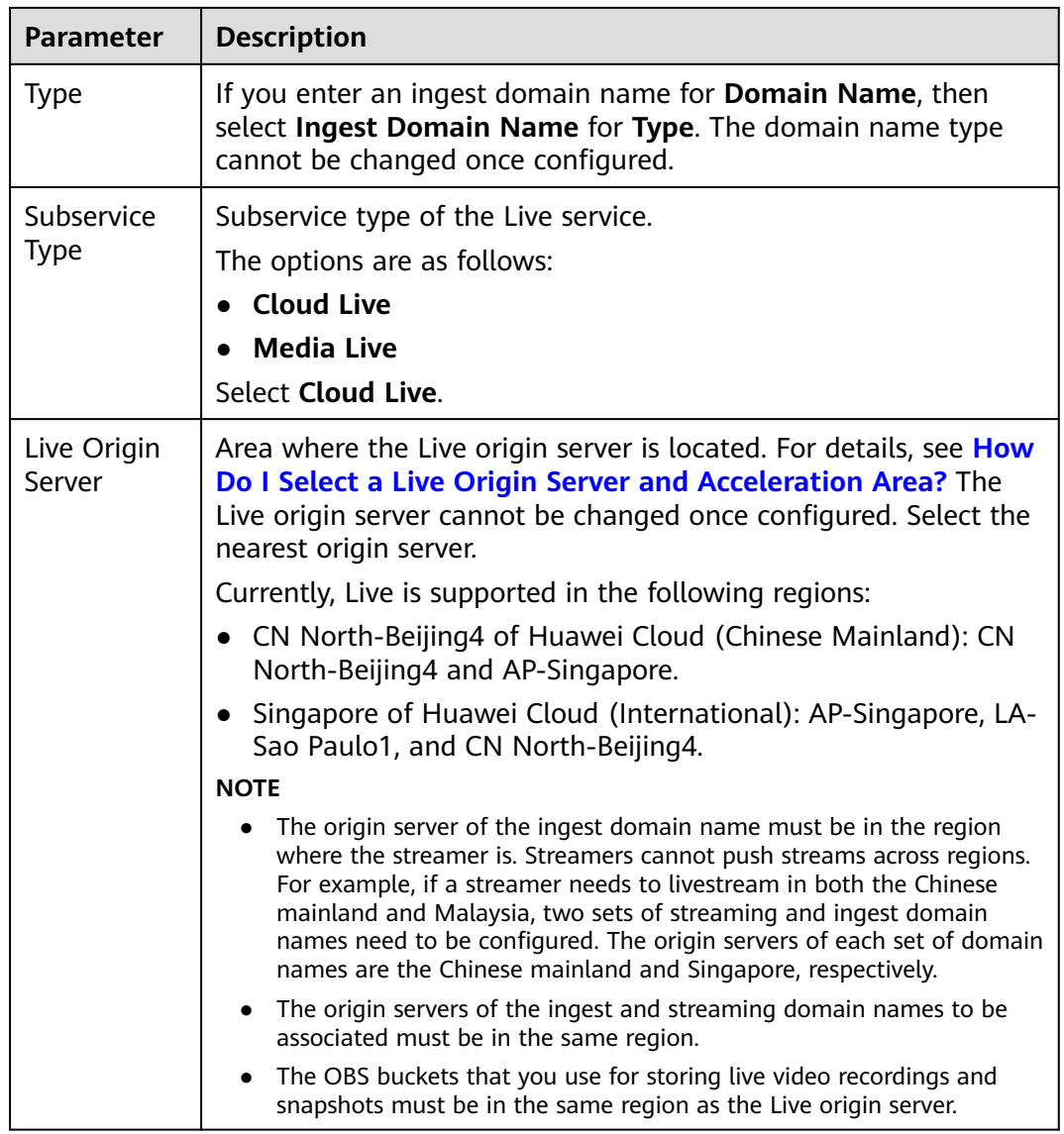

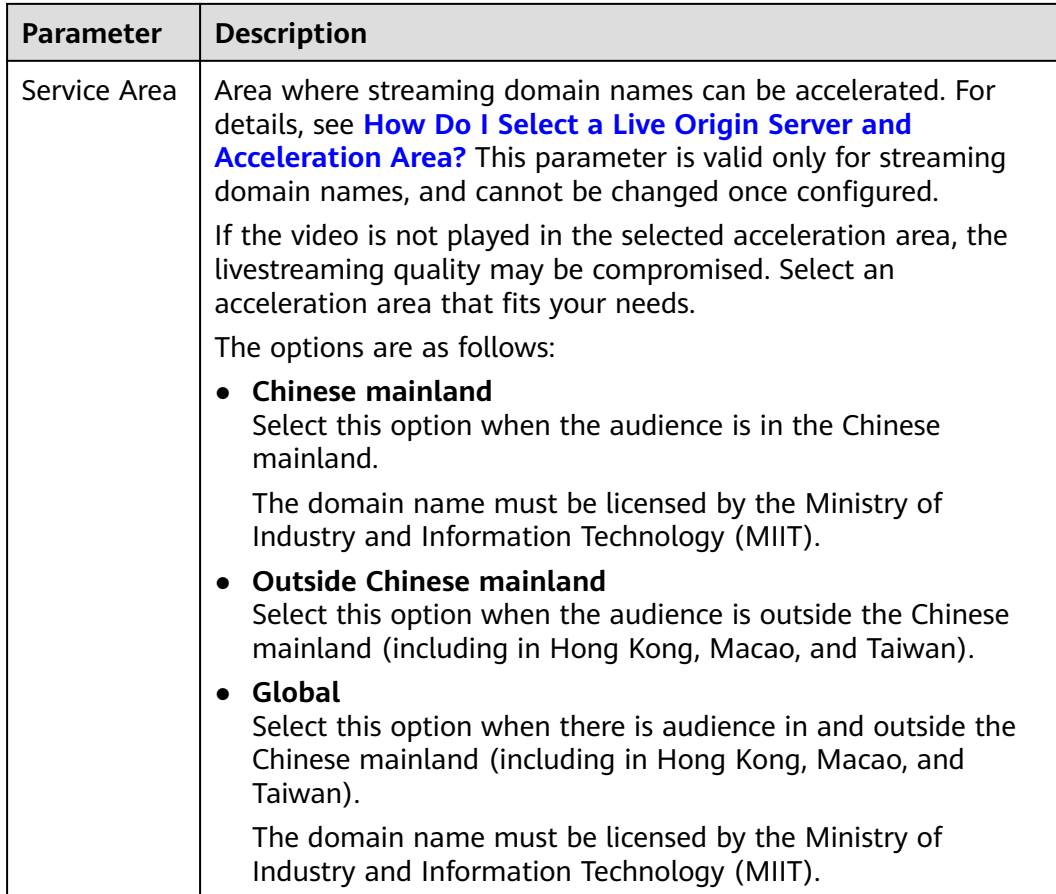

### **Step 4** Click **OK**.

A domain name whose **Status** is **Configuring** is displayed in the domain name list. If **Status** becomes **Normal** in 3 to 5 minutes, the domain name has been added.

- **Step 5** After adding the streaming domain name, you need to associate the streaming domain name with the ingest domain name before using Live. The associated ingest domain name and streaming domain name must belong to the same Live origin server. For details, see **[Associating Domain Names](#page-48-0)**.
- **Step 6** Add a CNAME record to your domain's DNS records. For details, see **[Configuring](#page-49-0) [CNAME Records](#page-49-0)**. Once the configuration takes effect, livestreaming acceleration is automatically enabled for the domain name.

**----End**

# **Follow-up Operations**

After domain names are added, you can configure the following settings for the ingest and streaming domain names.

- Configure a recording, transcoding, or snapshot template for your ingest domain name. For details, see **[Creating a Recording Template](#page-63-0)**, **[Transcoding](#page-58-0)**, and **[Snapshot Capturing](#page-75-0)**.
- Configure playback authentication for your streaming domain name. For details, see **[Overview](#page-99-0)**.

# <span id="page-48-0"></span>**9.3 Associating Domain Names**

After an ingest domain name and streaming domain name are added, you must associate them so that they can take effect.

# **Notes**

You can associate only one ingest domain name with a streaming domain name.

# **Prerequisites**

You have added an ingest domain name and streaming domain name by referring to **[Procedure](#page-44-0)**.

# **Procedure**

- **Step 1** Log in to the Live console.
- **Step 2** In the navigation pane, choose **Domains**.
- **Step 3** Click **Manage** in the **Operation** column of the desired streaming domain name.

The **Basic Info** page is displayed.

**Step 4** In the **Ingest Info** area, click **Associate Ingest Domain** and select the added ingest domain name.

**Figure 9-3** Associating domain names

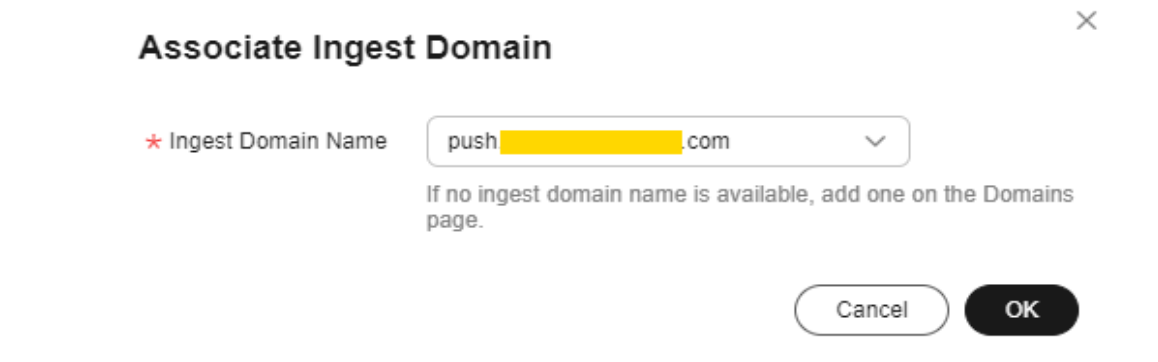

**Step 5** Click **OK**.

The **Ingest Info** page is displayed.

<span id="page-49-0"></span>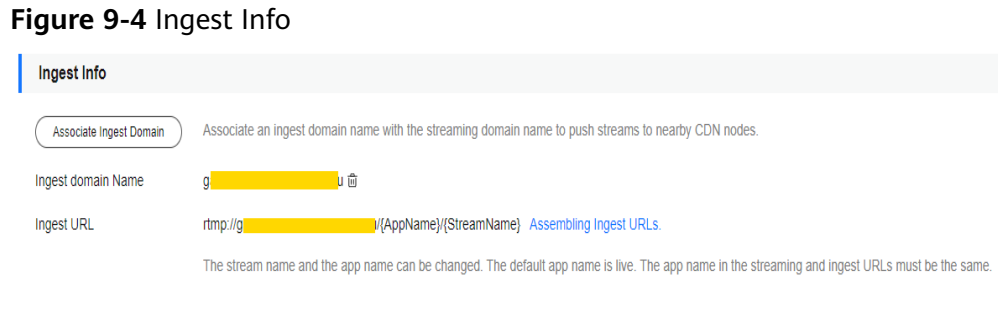

```
----End
```
# **9.4 Configuring CNAME Records**

After a domain name is added, the system automatically assigns a CNAME value to the domain name. You need to add the CNAME record to your domain's DNS records. Acceleration is enabled once the configuration takes effect.

# **Notes**

- If your domain name is registered on the Huawei Cloud Domain Registration Service, configure the CNAME record by referring to the following **procedure**.
- If your domain name is not registered on the Huawei Cloud Domain Registration Service, configure the CNAME record following the guidance provided by your DNS service provider.
- Configure CNAME records for the ingest domain name and streaming domain name separately.

# **Prerequisites**

The ingest domain name and streaming domain name have been **[added](#page-43-0)** and **[associated](#page-48-0)**.

# **Procedure**

The following uses a streaming domain name as an example. The procedure for configuring the CNAME record for an ingest domain name is the same.

- **Step 1** Obtain the CNAME record.
	- 1. Log in to the Live console.
	- 2. In the navigation pane on the left, choose **Domains**.
	- 3. Obtain the corresponding CNAME record in the **CNAME** column.

**Figure 9-5** Obtaining the CNAME record

| <b>Domains</b>                                                                                                    | @ Feedback        | <b>No Process Flow</b>   | <b>D</b> Quick Links |
|----------------------------------------------------------------------------------------------------|-------------------|--------------------------|----------------------|
| 16 An ingest domain name is used to push streams. Configure transcoding, recording, and snapshot templates for it.<br>A streaming domain name is used to play streams. Configure access control for it.<br>If you do not have a domain name, register one, see Domains. |                   |                          |                      |
| <b>Add Domain</b><br>Export $\sim$                                                                                                    |                   |                          |                      |
| $\Omega$<br>Select a property or enter a keyword.                                                                                                    |                   |                          | $Q$ $\circledcirc$   |
| Domain $\ominus$<br>$CNAME \triangleq$<br>Subser $\ominus$<br>Live Or $\Theta$<br>Acceler ⊖<br>Suppor $\ominus$<br>Status $\ominus$<br>Type $\ominus$<br>Created $\ominus$<br>                                                                                          | Enterpr $\ominus$ | Operation                |                      |
| Normal<br>test111.lcwglc.cvou.c.c<br>Ingest Dom<br>Outside Chi<br>Apr 11, 2024<br>Cloud Live<br>AP-Singapore<br>default<br>tel<br>lle c<br>$\sim$                                                                                                    | Manage            | <b>Disable</b>           | Enable Delete        |
| ckl.test.hls.com.260c9.<br><b>HLS</b><br>Mar 30, 202<br>Normal<br>Streaming D<br>AP-Singapore<br>Outside Chi<br>Cloud Live<br>default<br>rid<br>com                                                                                                    | Manage            | <b>Disable</b>           | Enable Delete        |
| Normal<br>- ck<br>ckl.push.com.c.cdnhw<br>Ingest Dom<br>Cloud Live<br>AP-Singapore<br>Outside Chi<br>Mar 30, 202<br>default<br>Lcom<br>$\sim$                                                                                                    | Manage            | <b>Disable</b><br>Enable | <b>Delete</b>        |
| Outside Chi.<br><b>FLV+RTMP</b><br>Mar 30, 202<br>Normal<br>AP-Singapore<br>default<br>Streaming D<br>Cloud Live<br>gate-io-II-pull.lcwglc.c.<br><b>as</b><br><b>DOM:</b>                                                                                               | Manage            | <b>Disable</b><br>Enable | <b>Delete</b>        |

- **Step 2** Log in to the **[DNS console](https://auth.huaweicloud.com/authui/login.html?service=https%3A%2F%2Fconsole-intl.huaweicloud.com%2Fdns%2F%3Flocale%3Den-us&locale=en-us#/login)**.
- **Step 3** In the navigation pane on the left, choose **Public Zones**.
- **Step 4** Click the target domain name in the **Domain Name** column.

### **Figure 9-6** Domain name list

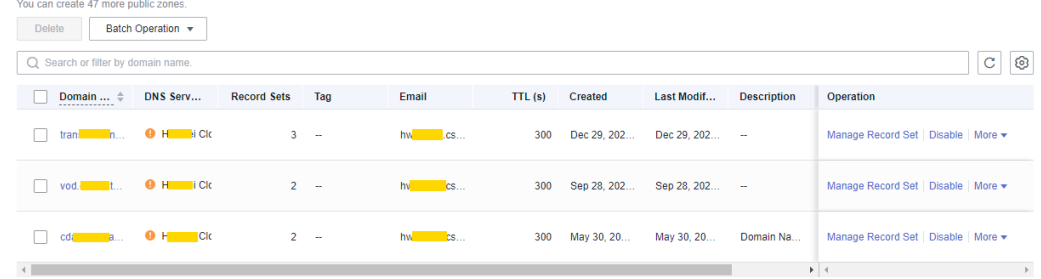

**Step 5** Click **Add Record Set** in the upper right corner.

# **Figure 9-7** Adding a record set

# Add Record Set

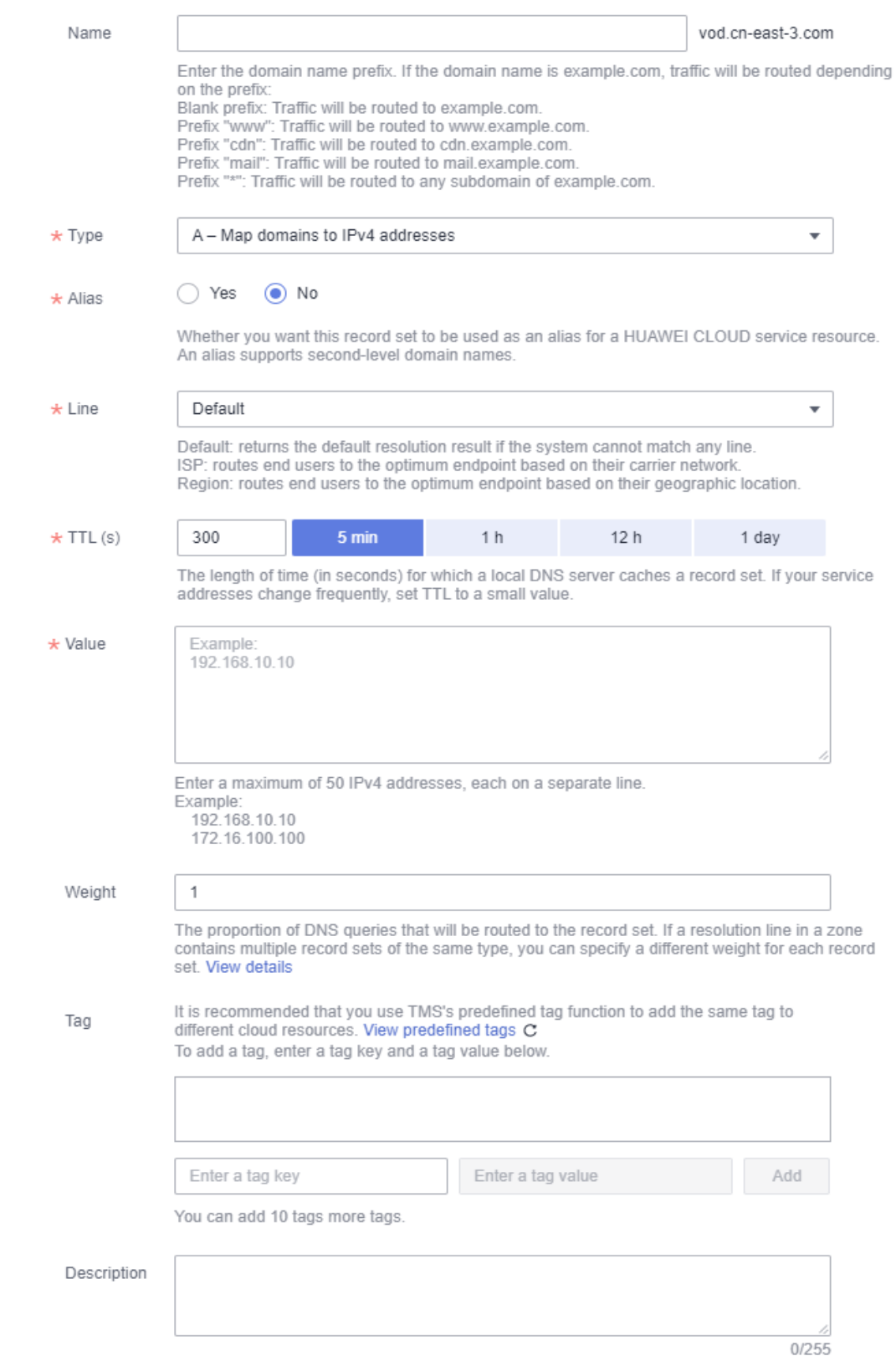

Configure the parameters as instructed. **Table 9-3** describes the parameters.

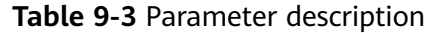

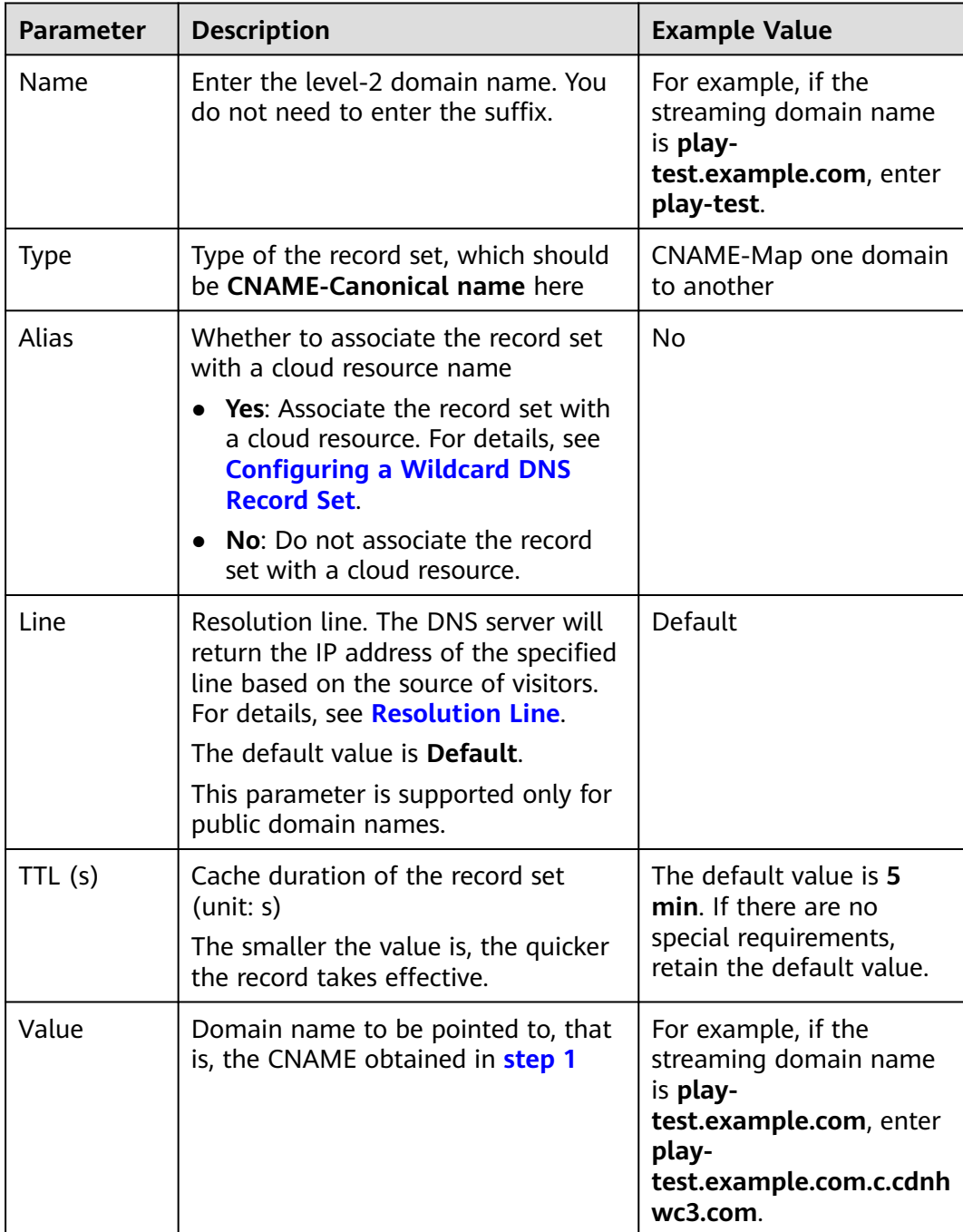

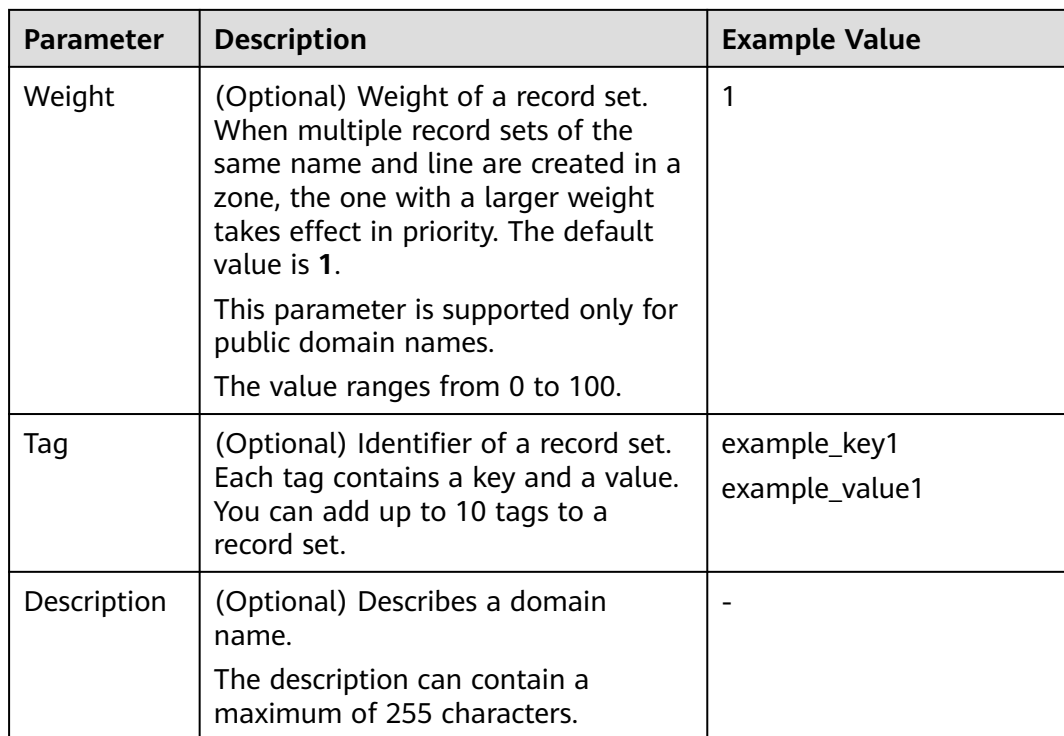

### **Step 6** Click **OK**.

The record set you added is displayed in the list. If the status of the record set is **Normal**, the record set has been added.

**Step 7** Perform **[step 1](#page-49-0)** to **step 6** to configure the CNAME for the ingest domain name.

**----End**

# **Verifying that the CNAME Has Taken Effect**

Open the command line interface that comes with Windows and run the following command:

nslookup -qt=cname Acceleration domain name

If the CNAME is displayed, the CNAME has taken effect. A typical command output is shown in **Figure 9-8**.

### **Figure 9-8** Command output

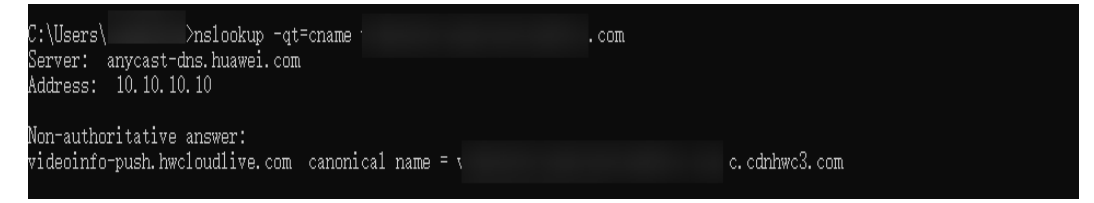

# **9.5 Enabling LLL**

Cloud Live includes Cloud Stream Live and Low Latency Live (LLL). If you need to use LLL, enable the service by referring to this section.

# **Procedure**

- **Step 1** After performing the preceding operations in **[Domain Name Management](#page-41-0)**, **[submit a service ticket](https://console-intl.huaweicloud.com/ticket/?locale=en-us#/ticketindex/createIndex)** and provide the streaming domain name to enable LLL.
- **Step 2** After the service ticket is received, LLL will be enabled in the background.
- **Step 3** You can use LLL now.

**----End**

# **9.6 Managing Domain Names**

After an ingest domain name or streaming domain name is added, you can view basic information about the added domain names on the **Domains** page. You can disable, enable, or delete domain names, and disassociate them with each other.

# **Procedure**

- **Step 1** Log in to the Live console.
- **Step 2** In the navigation pane, choose **Domains**.
- **Step 3** Perform the following operations as required.
	- View domain name details.

In the domain list, you can view the CNAME record, type, status, and creation time of a domain name.

# **Figure 9-9** Domains

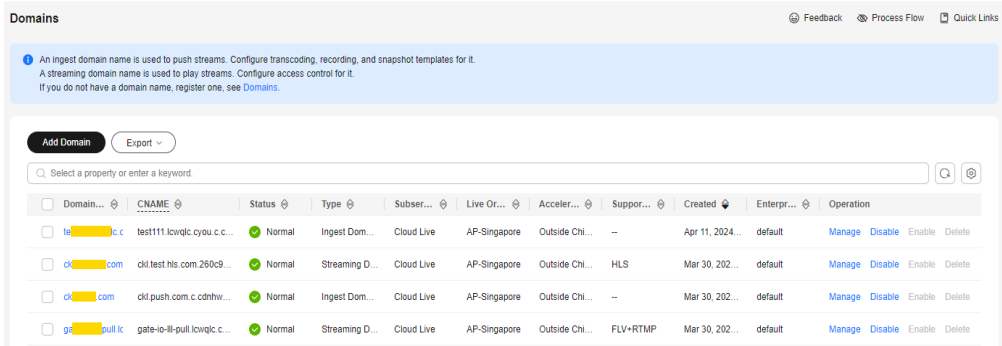

Click **Manage** in the **Operation** column of the desired domain name to view its basic information.

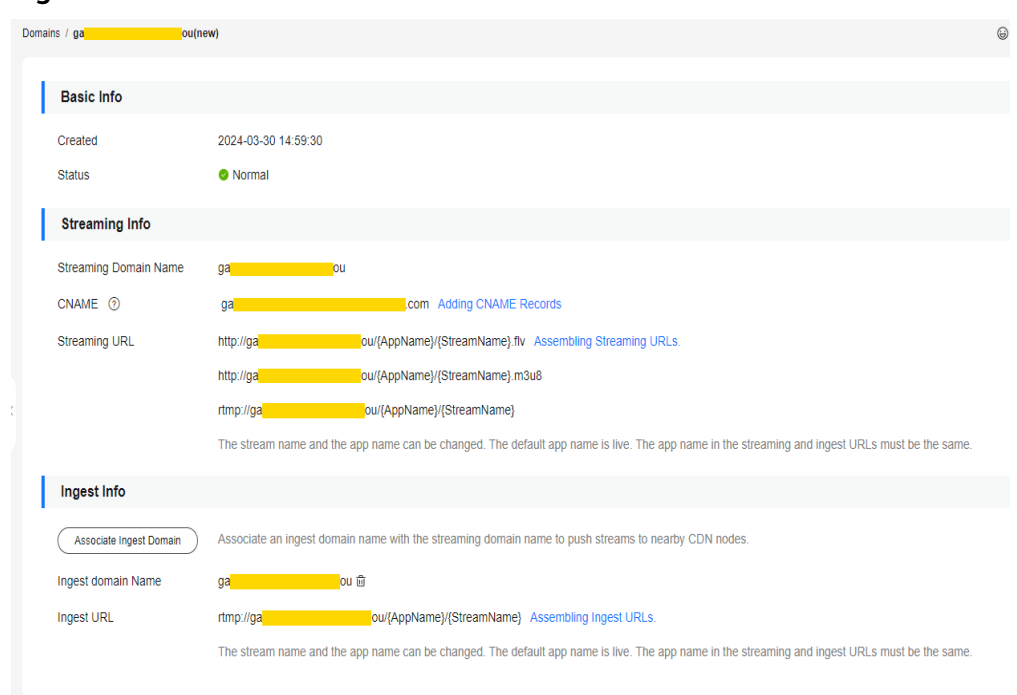

### **Figure 9-10** Domain information

Disable a domain name.

To disable a domain name, click **Disable** in the row that contains the target domain name. If the status changes to **Disabled**, the domain name has been disabled.

Enable a domain name.

To enable a disabled domain name, click **Enable** in the **Operation** column. If the status changes to **Normal**, the domain name has been enabled.

Delete a domain name.

Only a domain name in the **Disabled** status can be deleted. After disabling a domain name, click **Delete** in the row containing the domain name to delete it.

Disassociate domain names.

If you want to disassociate an ingest domain name with a streaming domain name, click **Manage** in the **Operation** column of the streaming domain name. In the **Ingest Info** area, click <sup>面</sup>.

# **Figure 9-11** Ingest Info

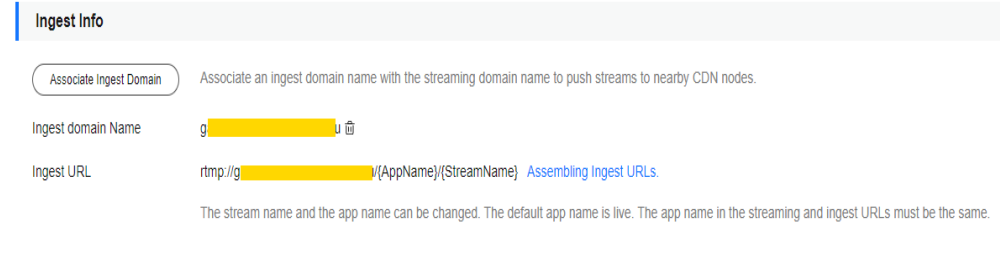

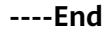

# **9.7 Configuring the Region Access Whitelist**

By default, a user's IP address belongs to the acceleration region configured for the streaming domain name and can be used to access the Live service to pull streams. To specify the regions that can be accessed by a streaming domain name, perform the operations described in this section.

# **Prerequisites**

- The region access whitelist can only be configured for streaming domain names.
- Only one region access whitelist can be configured for each streaming domain name. The whitelist can be modified or deleted.

# **Procedure**

- **Step 1** Log in to the Live console.
- **Step 2** In the navigation pane, choose **Domains**.
- **Step 3** In the domain name list, find the streaming domain name whose region access needs to be specified and click **Manage** in the row of the domain name. The **Basic Info** page is displayed.
- **Step 4** In the navigation pane, choose **Template** > **Geo-blocking**.
- **Step 5** Click **Add**. In the **Geo-blocking** dialog box that is displayed, select the regions that the current streaming domain name can access and add them to **Selected Area**.
- **Step 6** Click **OK**. The region access whitelist has been added.

After the whitelist is added, you can perform the following operations:

- Click **Edit** to modify the regions that can be accessed by the streaming domain name.
- **Click Delete** to delete the whitelist.

**----End**

# <span id="page-57-0"></span>**10 Stream Pushing Configuration**

# **10.1 Assembling an Ingest URL**

After domain names are configured, you can assemble an ingest URL and then push streams through the URL. You can also use the **[tool](#page-136-0)** to quickly generate a signed URL of the ingest domain name.

# **Prerequisites**

- Domain names have been **[added](#page-43-0)**.
- CNAME records have been **[added](#page-49-0)** to your domains' DNS records.
- To secure live resources, Live provides URL validation to encrypt and sign the ingest URL. If necessary, configure **[URL validation](#page-84-0)** and push streams through the signed URL.

# **Procedure**

- **Step 1** Log in to the Live console.
- **Step 2** In the navigation pane, choose **Domains**.
- **Step 3** Click **Manage** in the row containing the target ingest domain name. On the displayed page, you can view ingest information.

# **Figure 10-1** Ingest Info

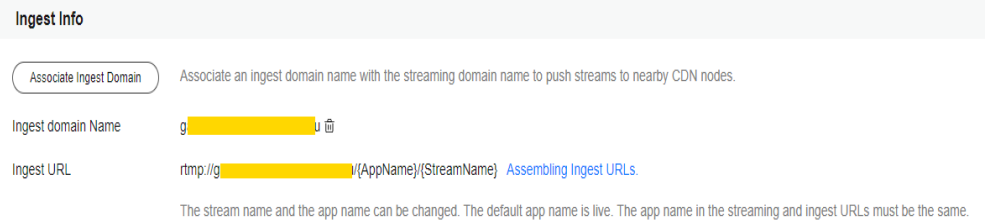

You need to customize **StreamName** to generate an ingest URL. For details, see **[Original Ingest URL](#page-58-0)**.

If URL validation is configured, you can add a signed string to the original ingest URL to generate a new ingest URL. For details, see **Signed Ingest URL**.

**----End**

# <span id="page-58-0"></span>**Original Ingest URL**

### **Assembling rule**

Ingest URL format: rtmp://Ingest domain name/AppName/StreamName

- Ingest domain name is the one you added on the Live console.
- AppName: application name. The default value is **live**. You can customize the application name. Only letters, digits, underscores (\_), and hyphens (-) are allowed.
- StreamName: live stream name. Multiple live streams can be created for each application. You can customize the stream name, for example, huawei1.

### **Example**

If the added ingest domain name is **test-push.example.com**, AppName is **livetest**, and StreamName is **huawei1**, the ingest URL is:

rtmp://test-push.example.com/livetest/huawei1

# **Signed Ingest URL**

If **[URL validation](#page-84-0)** is configured, you must assemble a signed URL based on obtained authentication information and then push streams through the signed URL. For details, see **[URL Validation](#page-102-0)**.

# **10.2 Transcoding**

You can transcode live streams into video streams with different resolutions and bitrates to meet a broad range of requirements.

**Figure 10-2** Transcoding architecture

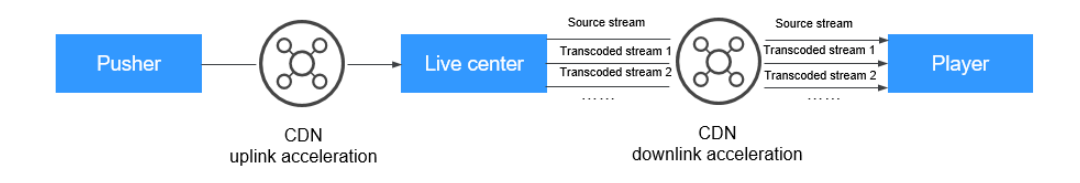

# **Function Overview**

The transcoding function allows you to:

- Transcode source audio and video into one or more formats for playback on a wide range of devices.
- Adapt the output bitrate to different network bandwidths.
- Reduce the costs of distributing live streams. H.265 codec and low bitrate HD can reduce the bitrate by about 20% at the same resolution.
- Customize a transcoding template, including ID, resolution, bitrate, and frame rate.

# **Notes**

- You can configure multiple transcoding templates for one domain name. After a transcoding request is received, a transcoding template in which **AppName** is the same as that in the request URL takes effect. If you do not need transcoding, **[delete the transcoding template](#page-63-0)** before stream push.
- The transcoding rule of the live stream takes effect when the live stream is started. If the transcoding configuration is modified, the modification does not take effect for the ongoing live stream. The modification takes effect only for the live stream that is pushed after the modification.
- The low bitrate HD function is disabled by default. If you enable it, you will be charged based on the rates of low bitrate HD. For details about the price, see **[Live Pricing Details](https://www.huaweicloud.com/intl/en-us/pricing/index.html?tab=detail#/live)**.
- Upsampling is not supported. If the resolution set in a transcoding template is higher than source resolution, the video can be played, but the resolution of the played video is source resolution.

# **Prerequisites**

- Domain names have been **[added](#page-43-0)**.
- CNAME records have been **[added](#page-49-0)** to your domains' DNS records.

# **Pricing Notes**

The transcoding function is a billing item. You are charged based on a combination of the codec, output resolution, and length of an output video. Standard transcoding and transcoding with low bitrate HD are billed differently. For details about the transcoding output resolution, see the **Video Transcoding** area in **[Live Pricing Details](https://www.huaweicloud.com/intl/en-us/pricing/index.html?tab=detail#/live)**.

# **Creating a Transcoding Template**

You can customize a template on the Live console or by calling a **[Live API](https://support.huaweicloud.com/intl/en-us/api-live/live_03_0006.html)**. If you want to play transcoded live TV streams, obtain a transcoded streaming URL. For details, see **[Transcoded Streaming URL](#page-87-0)**.

- **Step 1** Log in to the Live console.
- **Step 2** In the navigation pane, choose **Domains**.
- **Step 3** Click **Manage** in the row containing the target ingest domain name.

Set **Subservice Type** of the domain name to **Cloud Live**.

- **Step 4** In the navigation pane, choose **Template** > **Transcoding** to view the transcoding template information.
- **Step 5** Click **Create Transcoding Template**. A page like **[Figure 10-3](#page-60-0)** is displayed.

Configure transcoding parameters as instructed by **[Table 10-1](#page-60-0)**.

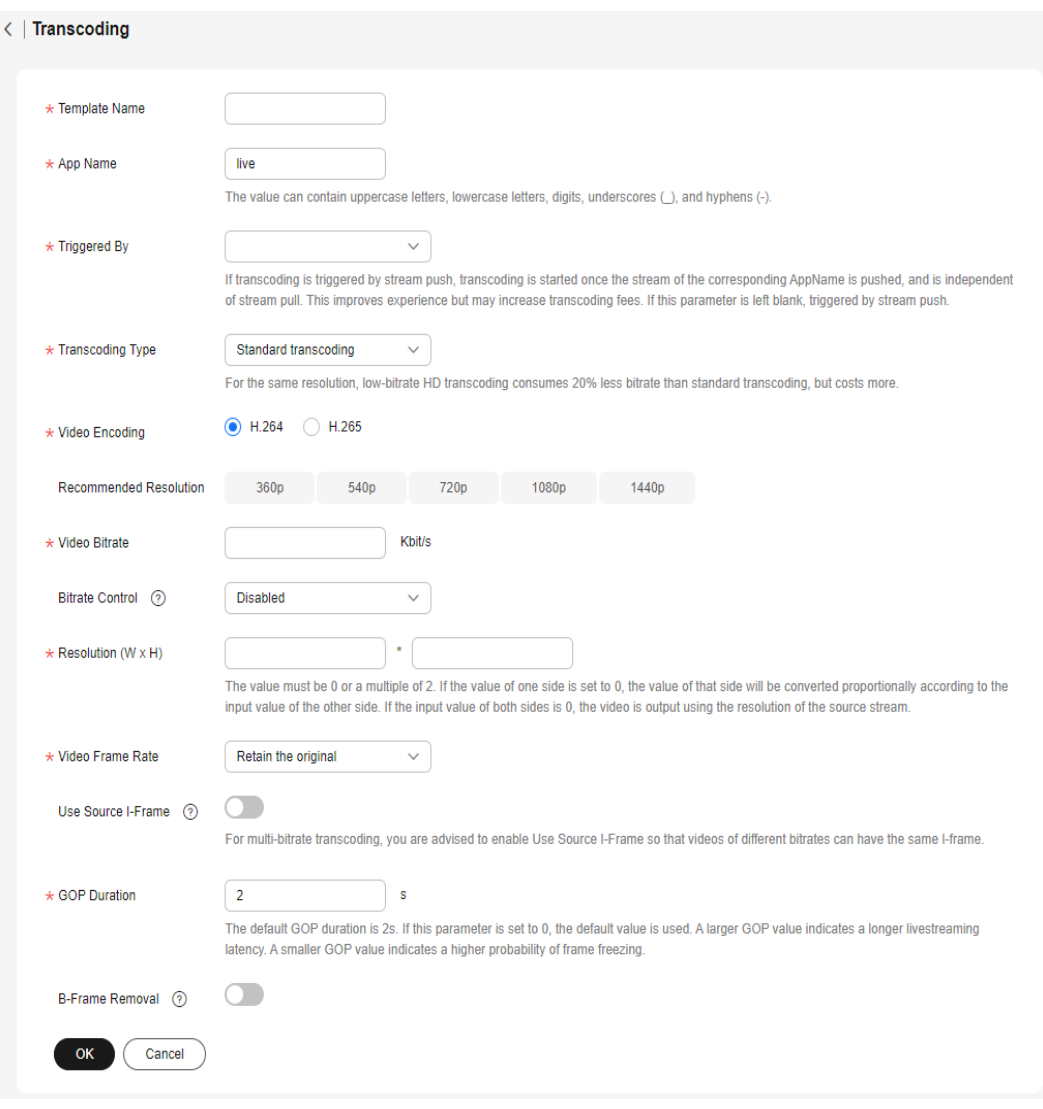

# <span id="page-60-0"></span>**Figure 10-3** Creating a transcoding template

# **Table 10-1** Transcoding template parameters

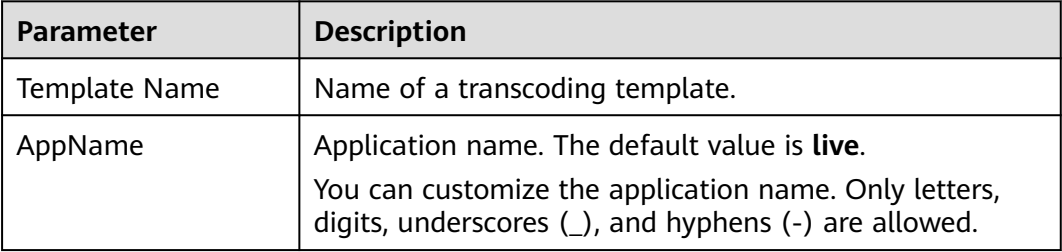

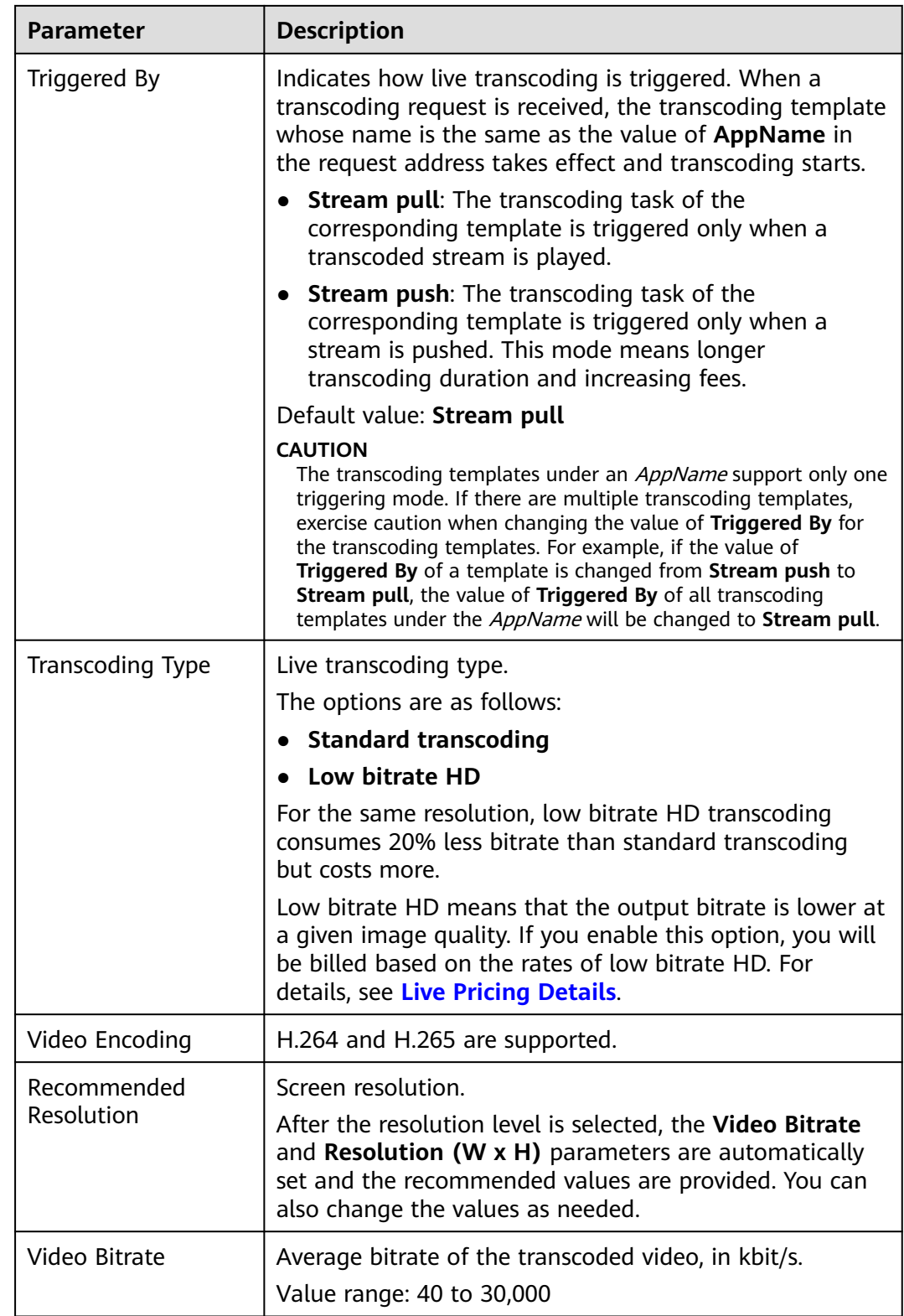

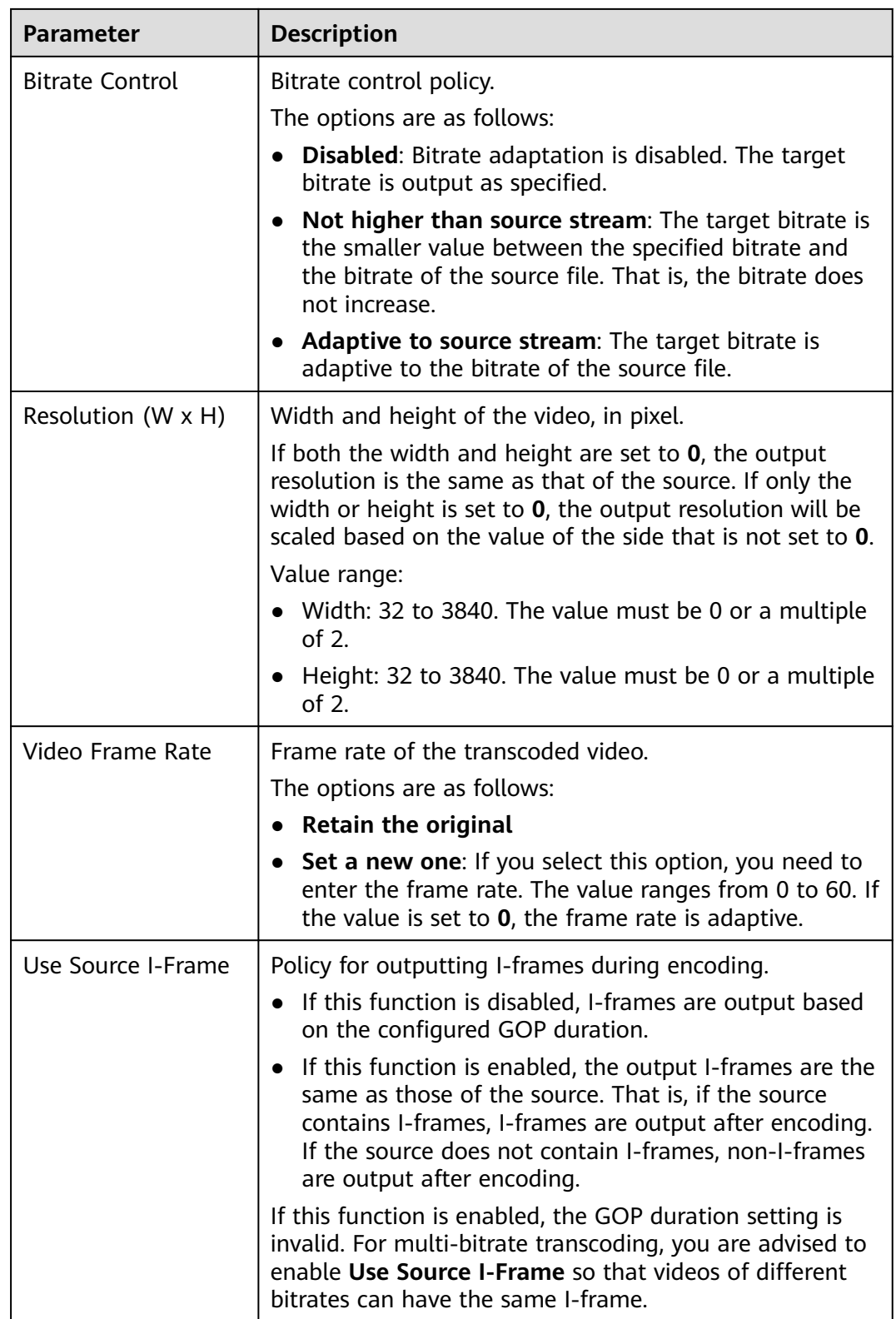

<span id="page-63-0"></span>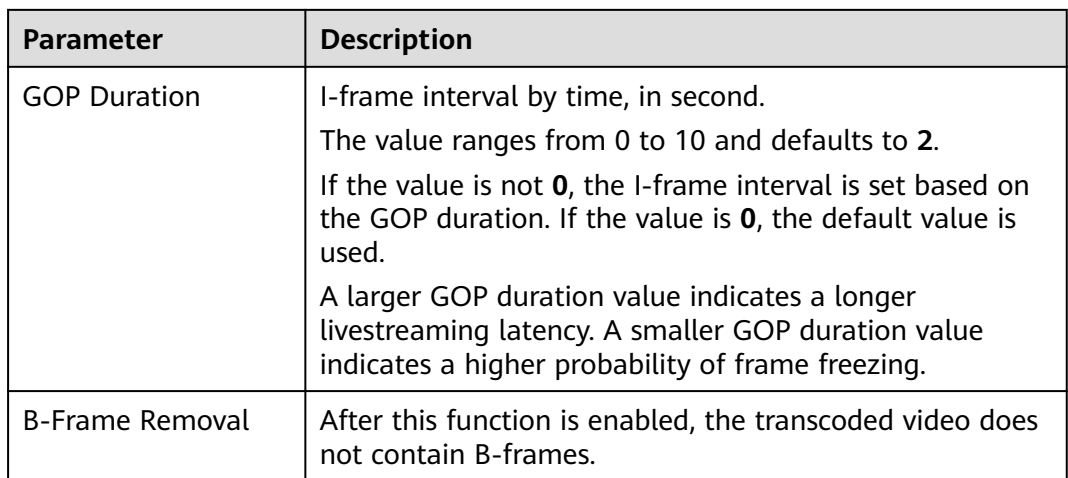

# **Step 6** Click **OK**.

A transcoding template is added on the live transcoding page.

**Step 7** Obtain a transcoded streaming URL if you need to stream your video via a transcoded streaming URL. For details, see **[Transcoded Streaming URL](#page-87-0)**.

**----End**

# **Transcoding Template Management**

You can perform the following operations on your transcoding template:

Edit a transcoding template.

Click **Edit** in the **Operation** column to modify parameters in the template. The value of **AppName** cannot be changed.

# $\wedge$  CAUTION

The transcoding rule of the live stream takes effect when the live stream is started. If the transcoding configuration is modified, the modification does not take effect for the ongoing live stream. The modification takes effect only for the live stream that is pushed after the modification.

Delete a transcoding template. Click **Delete** in the **Operation** column.

# **10.3 Recording Live Video to OBS**

# **10.3.1 Creating a Recording Template**

Live allows you to record a livestream and store the recording in OBS, where you can download and share the recording.

**[Figure 10-4](#page-64-0)** shows the process of recording and storing a live video in OBS.

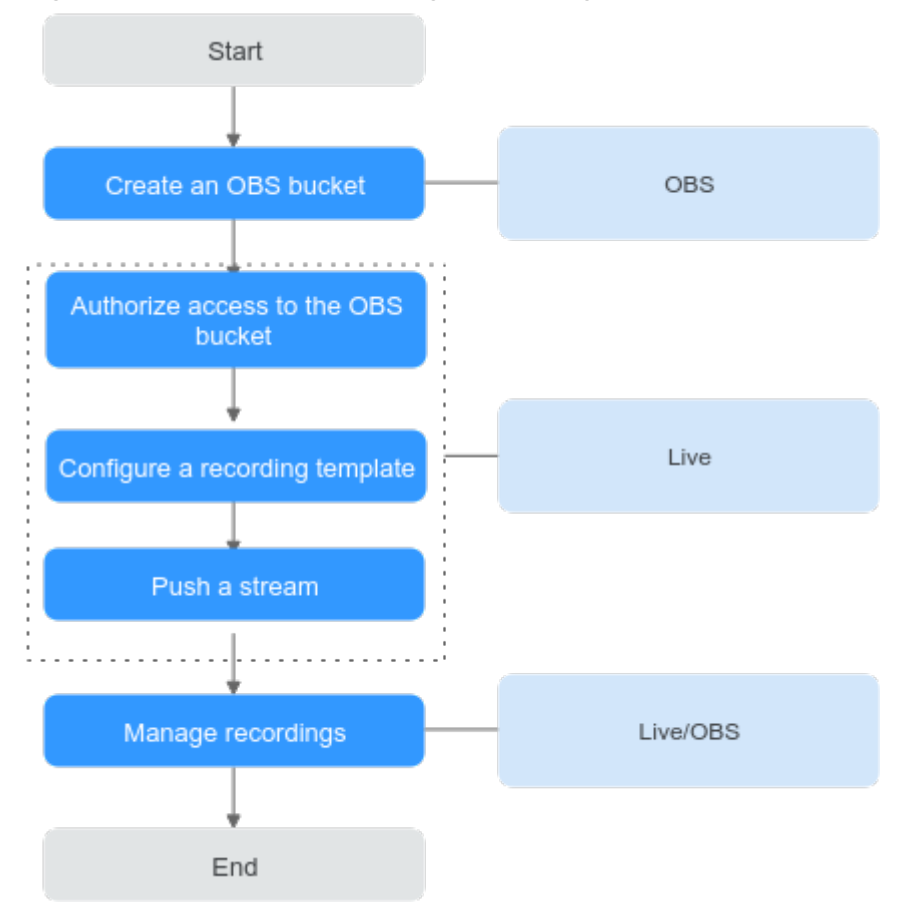

<span id="page-64-0"></span>**Figure 10-4** Process of recording and storing a live video in OBS

1. **[\(Optional\) Create an OBS bucket](#page-65-0)** for storing recordings. If you already have one, go to **2**.

# $\Box$  Note

The created OBS bucket must be in the same region as Live.

2. **[Authorize access to the OBS bucket](#page-65-0)** so that the system can save the recordings in the OBS bucket.

### $\Box$  Note

- Only the account administrator can authorize cloud resources. **[IAM users](https://support.huaweicloud.com/intl/en-us/productdesc-iam/iam_01_0023.html)** cannot grant authorizations.
- The OBS bucket that Live is authorized to access must be in the same region as Live.
- If you want to cancel the authorization of access to a bucket, check whether there are recordings or screenshots in the bucket. If there are, the recordings or screenshots will be removed from the bucket after the authorization is canceled.
- 3. **[Configure a recording template](#page-66-0)**. The recording template in which **AppName** and **StreamName** are the same as those in the ingest URL takes effect, and recordings are stored in OBS based on template settings. You can set a callback address to get notifications about the recording status.
- 4. Push a stream through an ingest URL and record the livestream based on a configured recording template. For details about how to create an ingest URL, see **[Assembling an Ingest URL](#page-57-0)**.

<span id="page-65-0"></span>5. **[Manage recordings](#page-75-0)**. You can view basic information about recordings on the Live console, and manage recordings, such as preview, sharing, and deletion, on the OBS console.

## $\Box$  Note

The resolution of recordings is the same as that of the pushed streams.

# **Notes**

- This function is unavailable in AP-Bangkok.
- Recording rules can be configured at domain name, application, and stream levels. Rules at the stream level take effect first. Rules at the same level must have the same recording type.
- Recordings cannot be deleted from Live because Live does not store recordings. Live logs recording events and store them for 30 days. You can manually delete recordings from OBS or configure **[OBS lifecycle](https://support.huaweicloud.com/intl/en-us/ugobs-obs/obs_41_0033.html) [management](https://support.huaweicloud.com/intl/en-us/ugobs-obs/obs_41_0033.html)** rules to set a retention period and policy for recordings.
- If stream push is interrupted due to network jitter during live recording, recording stops. When stream push resumes, recording restarts accordingly.
- Recording starts when stream push starts and stops until stream push ends. Recording cannot be stopped or started during stream push. If the recording template is deleted during stream push, recording continues until stream push ends.
- Ensure that the OBS service is not suspended due to arrears. Otherwise, recording will fail. You are advised to **[buy an OBS package](https://console-intl.huaweicloud.com/obs/?locale=en-us#/obs/buy?status=1)**.
- Only input livestreams can be recorded. Transcoded livestreams cannot be recorded.

# **Prerequisites**

- Domain names have been **[added](#page-43-0)**.
- CNAME records have been **[added](#page-49-0)** to your domains' DNS records.
- Recordings are stored in OBS. Therefore, you must enable OBS before storing recordings in OBS. For details, see **[OBS Getting Started Guide](https://support.huaweicloud.com/intl/en-us/qs-obs/obs_qs_0003.html)**.

# **Pricing Notes**

- Live recording fees are charged by Live. For details, see **[Recording Fee](https://support.huaweicloud.com/intl/en-us/price-live/live_20_0007.html)**.
- Live recordings are stored in OBS. Therefore, OBS charges you for the storage. For details, see **[OBS Pricing Details](https://www.huaweicloud.com/intl/en-us/pricing/index.html?tab=detail#/obs)**.

# **Step 1: (Optional) Create an OBS Bucket**

If you have not created an OBS bucket, create one by referring to **[Creating a](https://support.huaweicloud.com/intl/en-us/qs-obs/obs_qs_0007.html) [Bucket](https://support.huaweicloud.com/intl/en-us/qs-obs/obs_qs_0007.html)**. If you already have one, go to **Step 2: Authorize Access to the OBS Bucket**.

# **Step 2: Authorize Access to the OBS Bucket**

Authorize Live to store recordings in OBS buckets.

# <span id="page-66-0"></span> $\land$  CAUTION

After access to the OBS bucket is authorized, Live can access the OBS bucket. Ensure that the bucket processes only workloads related to Live. Do not store confidential files in the bucket.

- **Step 1** Log in to the Live console.
- **Step 2** In the navigation pane, choose **Authorization**.
- **Step 3** On the **Live Authorization** tab, click **Authorize** in the **Operation** column of the row containing the target OBS bucket.

**----End**

# **Step 3: Configure a Recording Template**

If you want to record a livestream for replay, configure a recording template. The recording template in which **AppName** and **StreamName** are the same as those in the ingest URL takes effect.

- 1. Log in to the Live console.
- 2. In the navigation pane, choose **Domains**.
- 3. Click **Manage** in the row containing the target ingest domain name.
- 4. In the navigation pane, choose **Template** > **Recording (New)**.
- 5. Click **Create Recording Template**.
- 6. Configure recording parameters. **[Table 10-2](#page-67-0)** describes the parameters.

**Figure 10-5** Configuring recording parameters

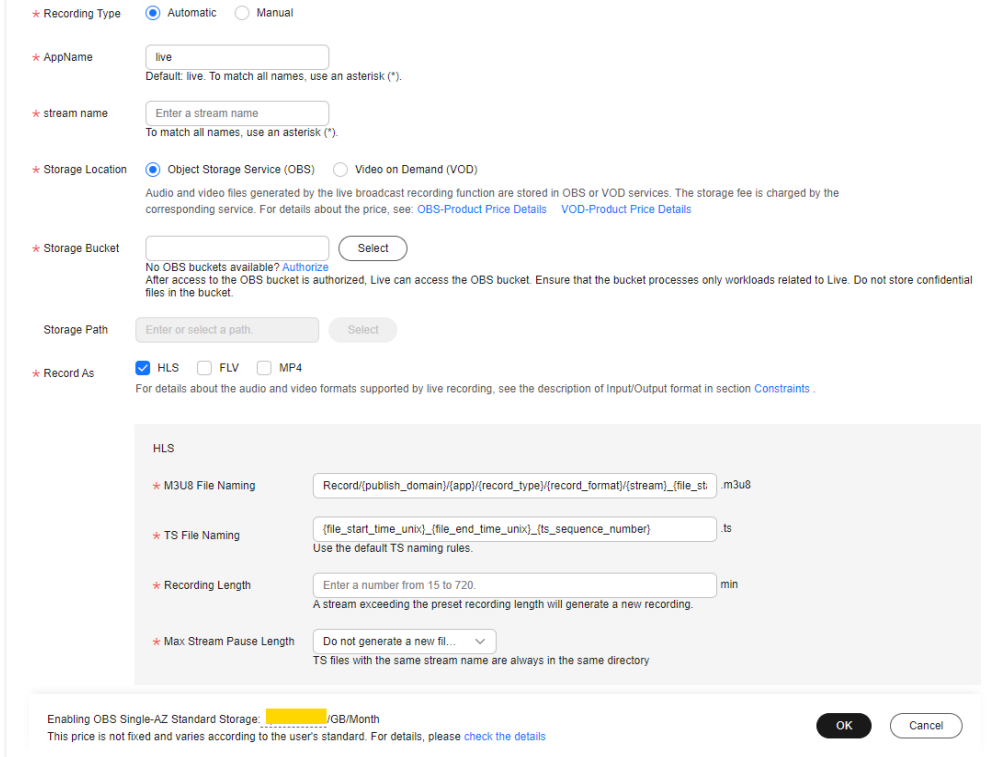

<span id="page-67-0"></span>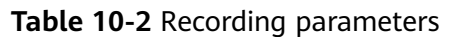

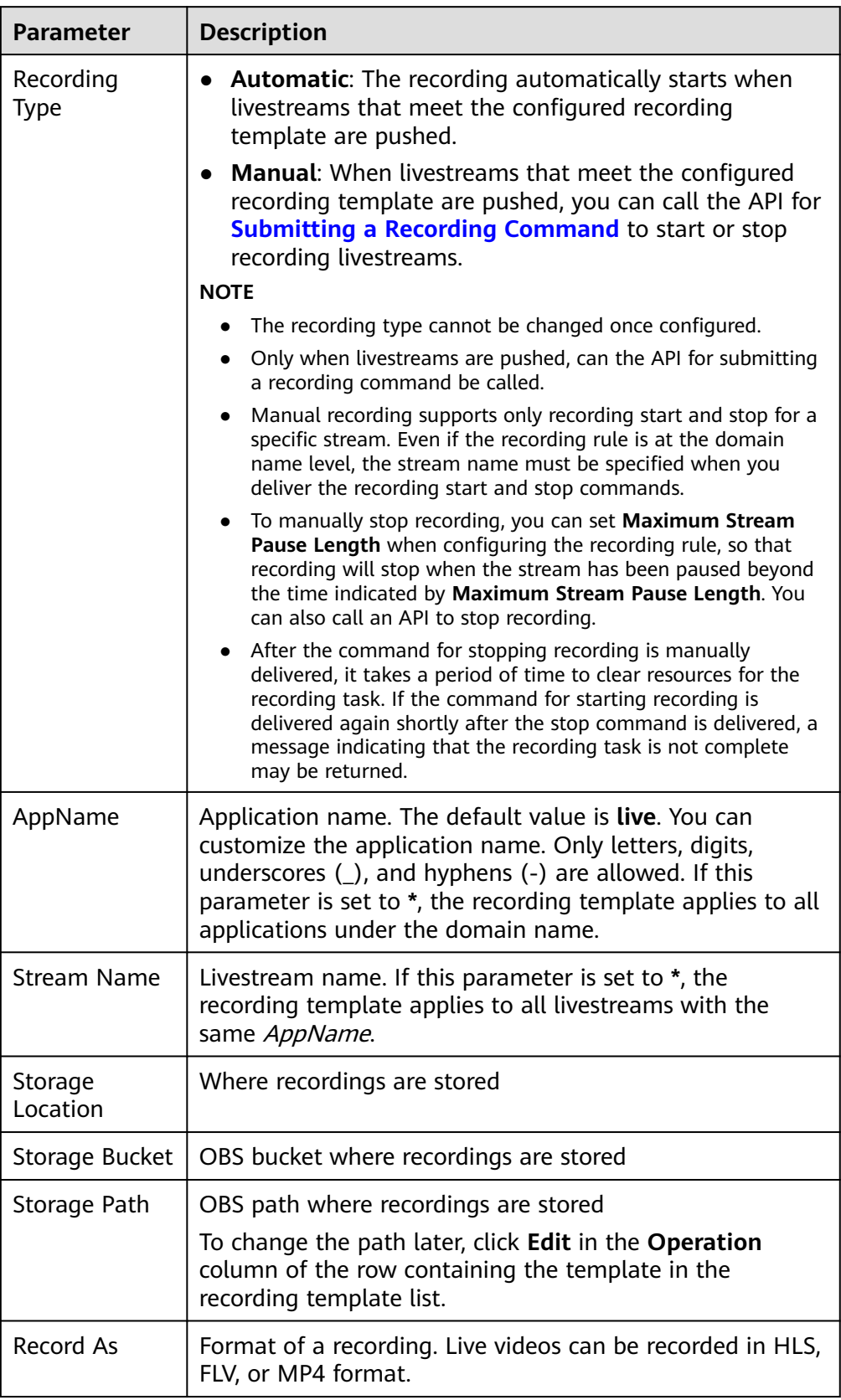

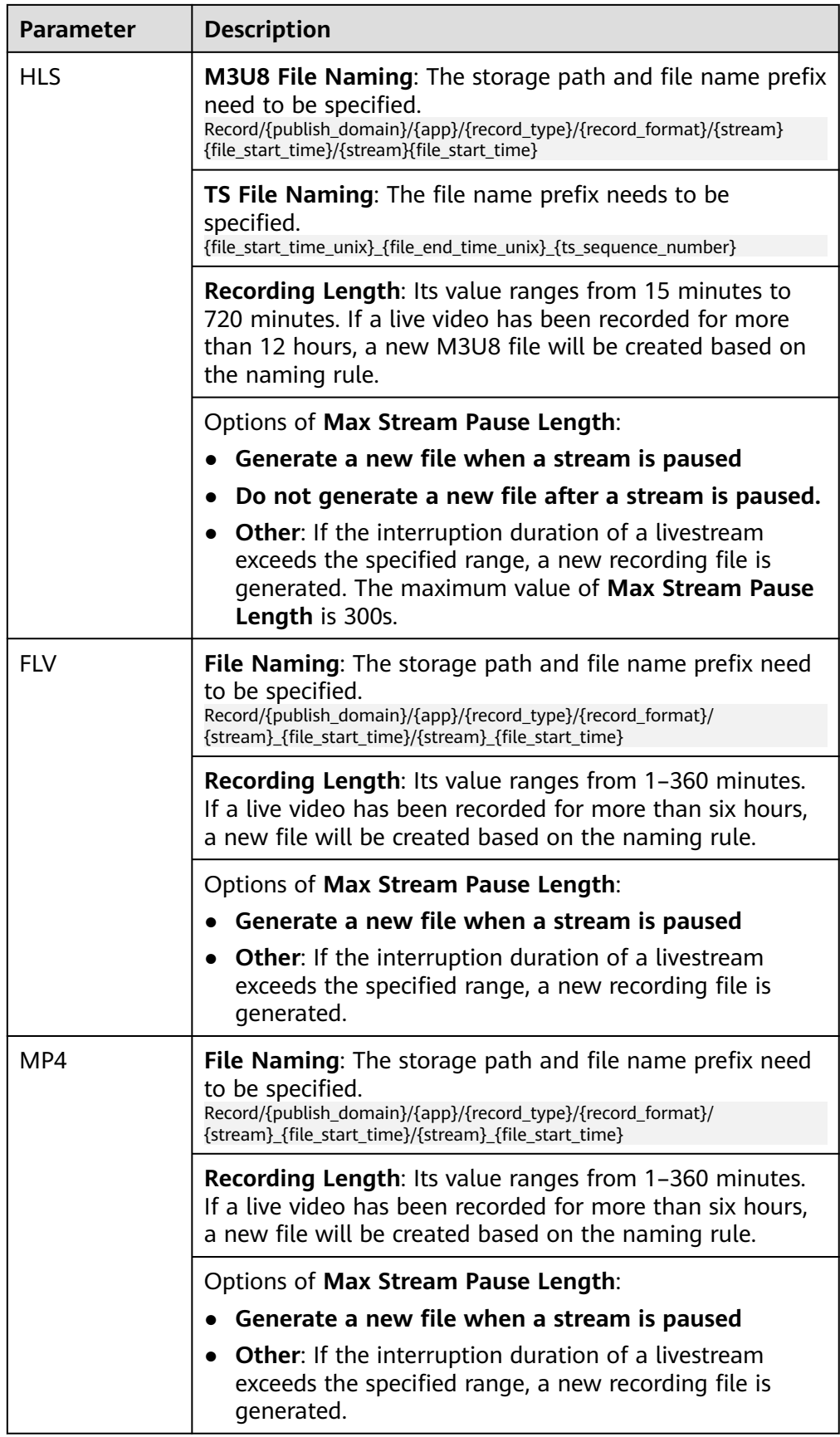

## $\Box$  Note

If livestream push is normal, the time when HLS recordings are generated in the OBS bucket is related to the keyframe interval configured on the player. By default, the first recording is generated after three keyframe intervals (6 seconds). An FLV or MP4 recording is generated only after the recording ends.

The value of **Max Stream Pause Length** affects the triggering of the recording callback event **[RECORD\\_FILE\\_COMPLETE](#page-72-0)**.

- **Do not generate a new file when a stream is paused:** When the recording duration reaches the configured recording length, a recording file is generated and the recording callback event is triggered.
- **Generate a new file when a stream is paused:** Every time a stream is interrupted, a new recording file is generated and the recording callback event is triggered.
- **Other**: Every time the stream interruption duration reaches the specified value, a new recording file is generated and the recording callback event is triggered. If the stream interruption duration does not reach the specified value and the recording duration reaches the configured recording length, a recording file is generated and the recording callback event is triggered.
- 7. Click **OK**.

You can create multiple recording templates. The recording template in which **AppName** and **StreamName** are the same as those in the ingest URL takes effect.

8. Obtain an ingest URL to push streams. For details, see **[Assembling an Ingest](#page-57-0) [URL](#page-57-0)**. For details, see **[Getting Started](https://support.huaweicloud.com/intl/en-us/iLive-live/live020001.html)**.

The resolution and bitrate of the generated recordings are the same as those of the livestream.

You can **[manage recordings](#page-75-0)** on the OBS console, such as preview, download, and share.

# **Modifying or Deleting a Recording Template**

You can perform the following operations on your recording template:

Editing a recording template

Click **Edit** in the **Operation** column of the row containing the target recording template in the template list to edit the template.

The recording type cannot be changed.

Deleting a recording template

Click **Delete** in the **Operation** column of the row containing the target recording template in the template list to delete the template.

# **10.3.2 Configuring a Recording Callback**

You can configure an HTTP/HTTPS URL to receive recording status feedback. The system will send POST requests in JSON format to your server, so that you can know the recording status.

# **Prerequisites**

● Domain names have been **[added](#page-43-0)**.

● CNAME records have been **[added](#page-49-0)** to your domains' DNS records.

# **Procedure**

- **Step 1** Log in to the Live console.
- **Step 2** In the navigation pane, choose **Domains**.
- **Step 3** Click **Manage** in the row containing the target ingest domain name.
- **Step 4** In the navigation pane, choose **Template** > **Recording (New)**.

# **Step 5** Click **Create Callback Configuration**.

In the displayed dialog box, enter a callback URL, as shown in **Figure 10-6**. **Table 10-3** describes the callback parameters.

# **Figure 10-6** Adding a callback URL

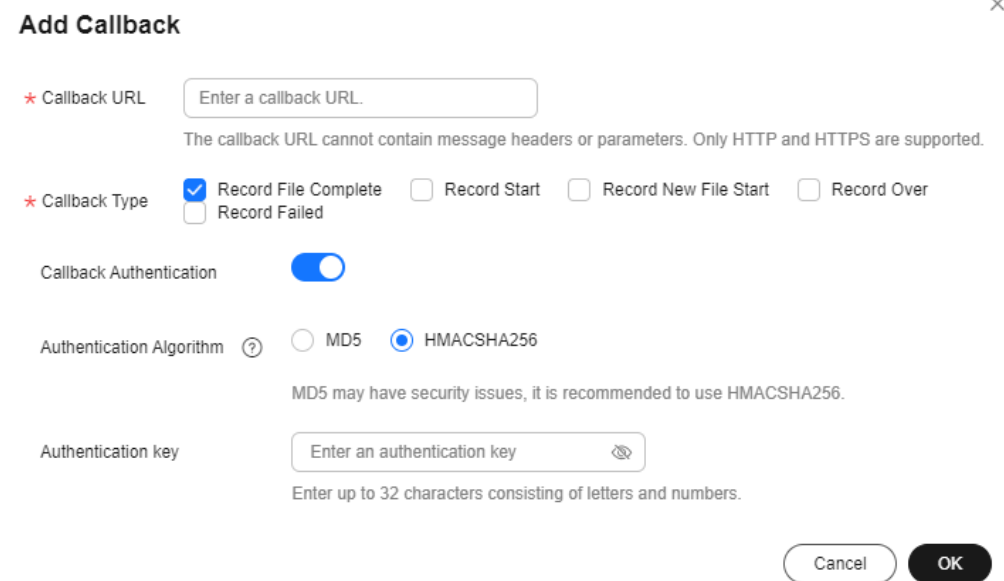

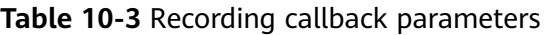

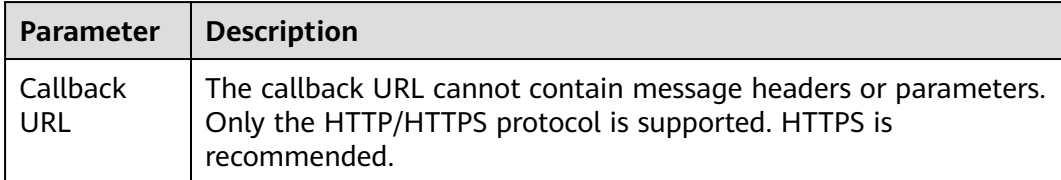

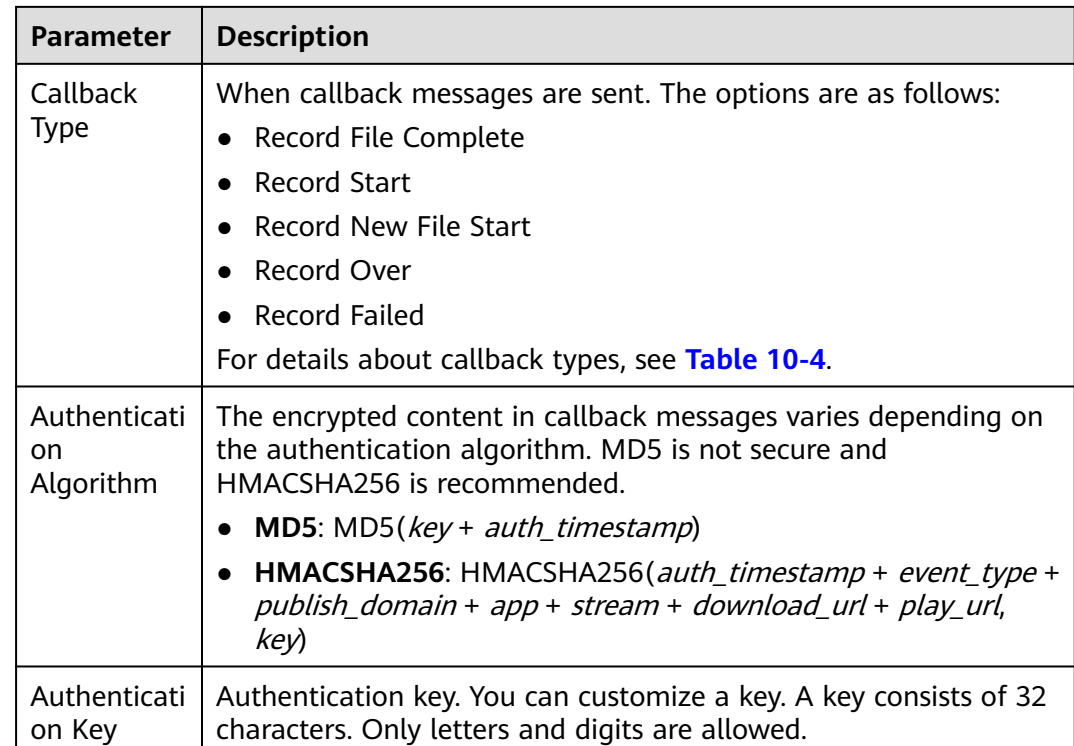

**----End**

# **Editing or Deleting a Recording Callback**

You can perform the following operations on your recording callback:

Editing a recording callback

Click **Edit** in the **Operation** column of the row containing the target recording callback in the callback list to edit the callback.

● Deleting a recording callback

Click **Delete** in the **Operation** column of the row containing the target recording callback in the callback list to delete the callback.

# **Callback Example**

**[Table 10-4](#page-72-0)** describes the fields in a callback message body.

```
{
   "project_id": "70b76xxxxxx34253880af501cdxxxxxx",
   "job_id": "dc0a1773-0cef-xxxx-xxxx-9a38fdb095d2",
   "task_id": "51126d0ebe94b1da00d2e21a10xxxxxx",
  "event_type": "RECORD_FILE_COMPLETE",
   "publish_domain": "push.example.com",
   "app": "live",
   "stream": "mystream",
 "record_format": "HLS",
 "download_url": "https://obs.cn-north-4.myhuaweicloud.com/live/record-xxxx-mystream-1589967495/
record-push.example.com-live-mystream-1589967495.m3u8",
   "asset_id": "1a0d8e9bfaexxxxxxbe5021e62aa1e96",
   "file_size": 3957964,
   "record_duration": 120,
   "start_time": "2020-03-08T14:10:25Z",
```
```
 "end_time": "2020-03-08T14:12:25Z",
   "width": 1280,
   "height": 720,
 "obs_location": "https://obs.cn-north-4.myhuaweicloud.com",
 "obs_bucket": "mybucket",
 "obs_object": "live/record-xxxx-mystream-1589967495/record-hwpublish.myun.tv-live-
mystream-1589967495.m3u8",
 "auth_sign": "4f97f46759axxxxxx7ad21e9935dc175",
 "auth_timestamp": 1583676745
}
```
**Table 10-4** Message body

| <b>Field</b> | <b>Description</b>                                                                                                    |
|--------------|----------------------------------------------------------------------------------------------------|
| project_id   | Project ID                                                                                                    |
| job_id       | Name of a file. This parameter is carried when the<br>value of event_type is RECORD_NEW_FILE_START<br>or RECORD_FILE_COMPLETE. |
| task id      | Recording task ID, which uniquely identifies a<br>recording task.                                                              |

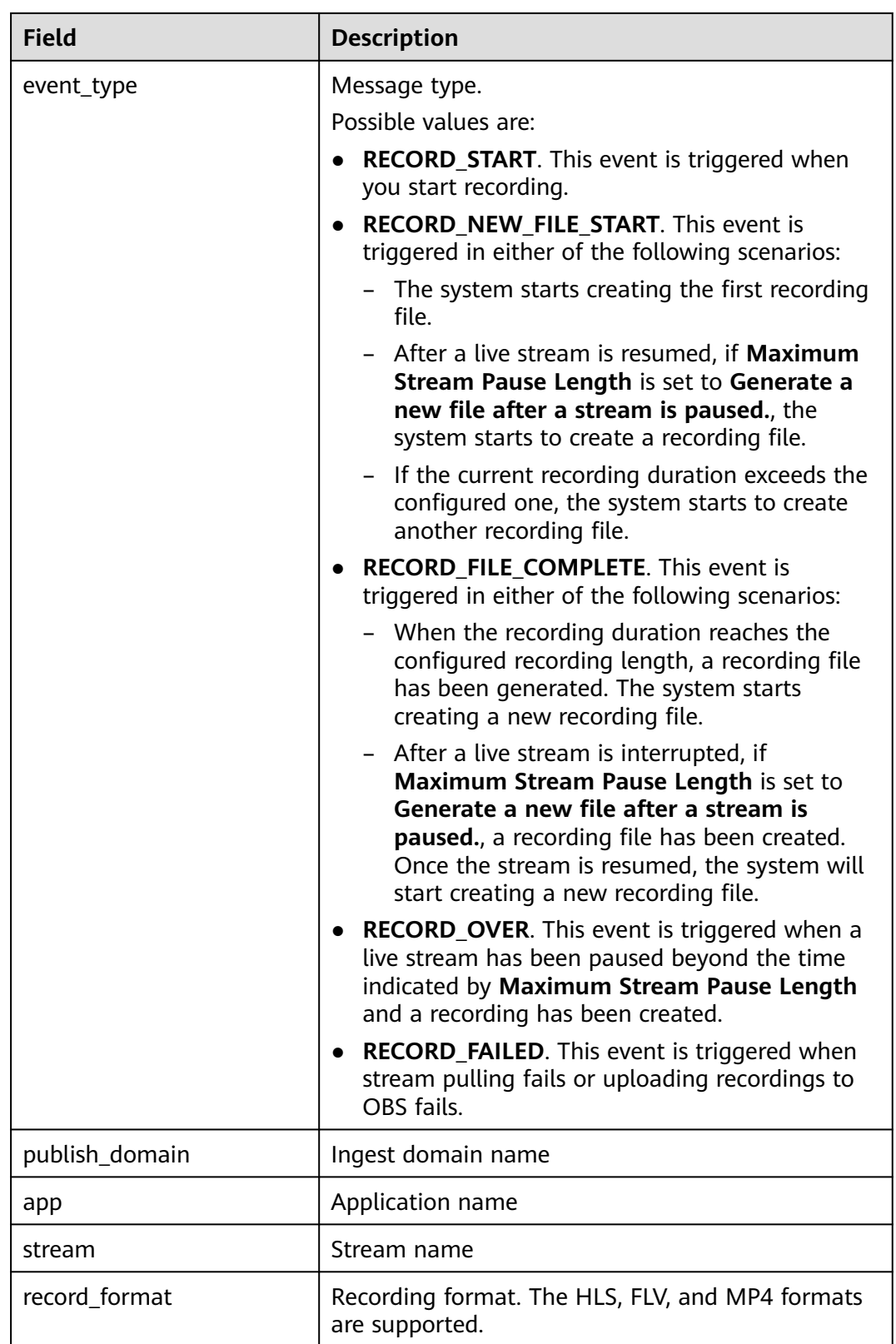

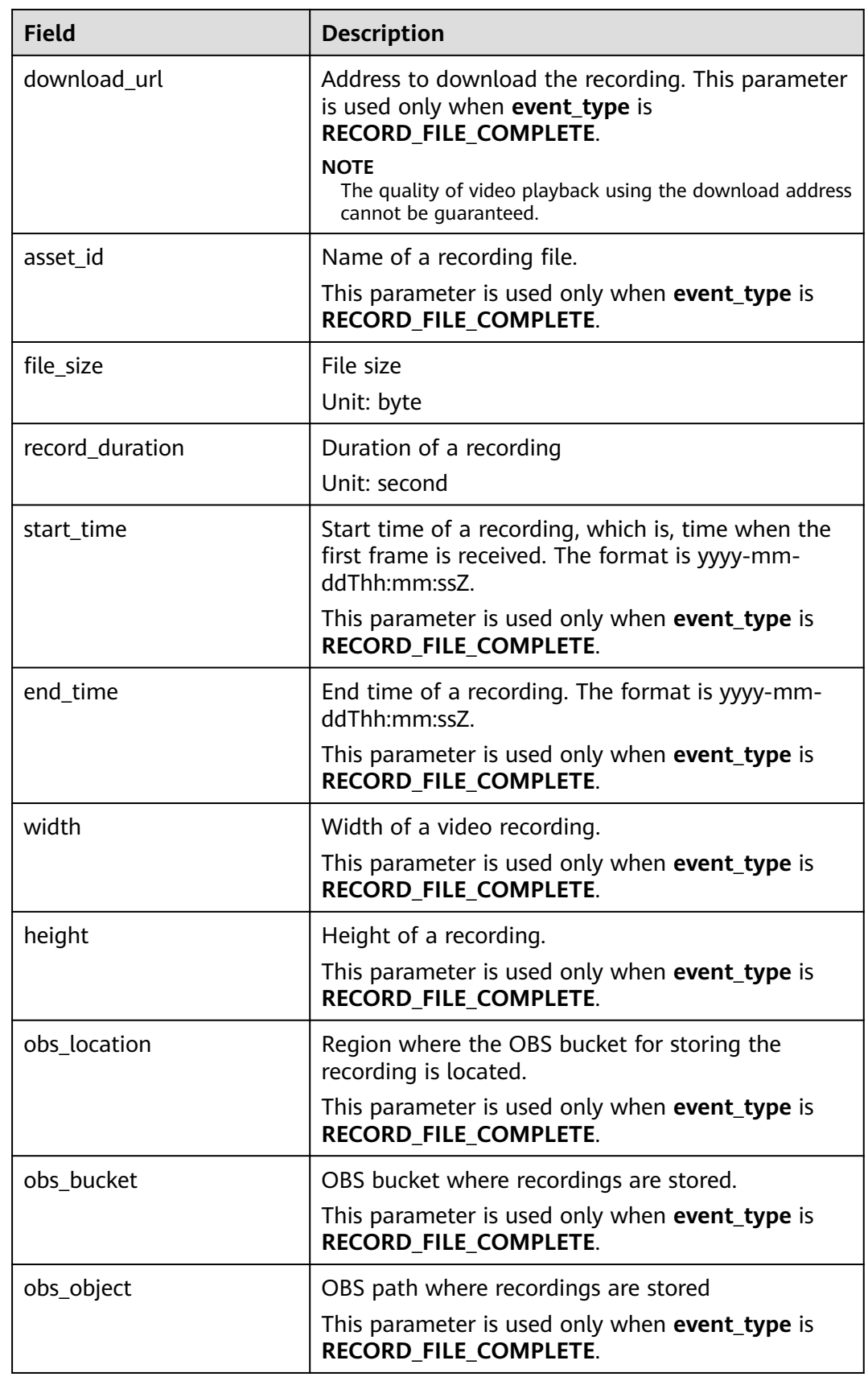

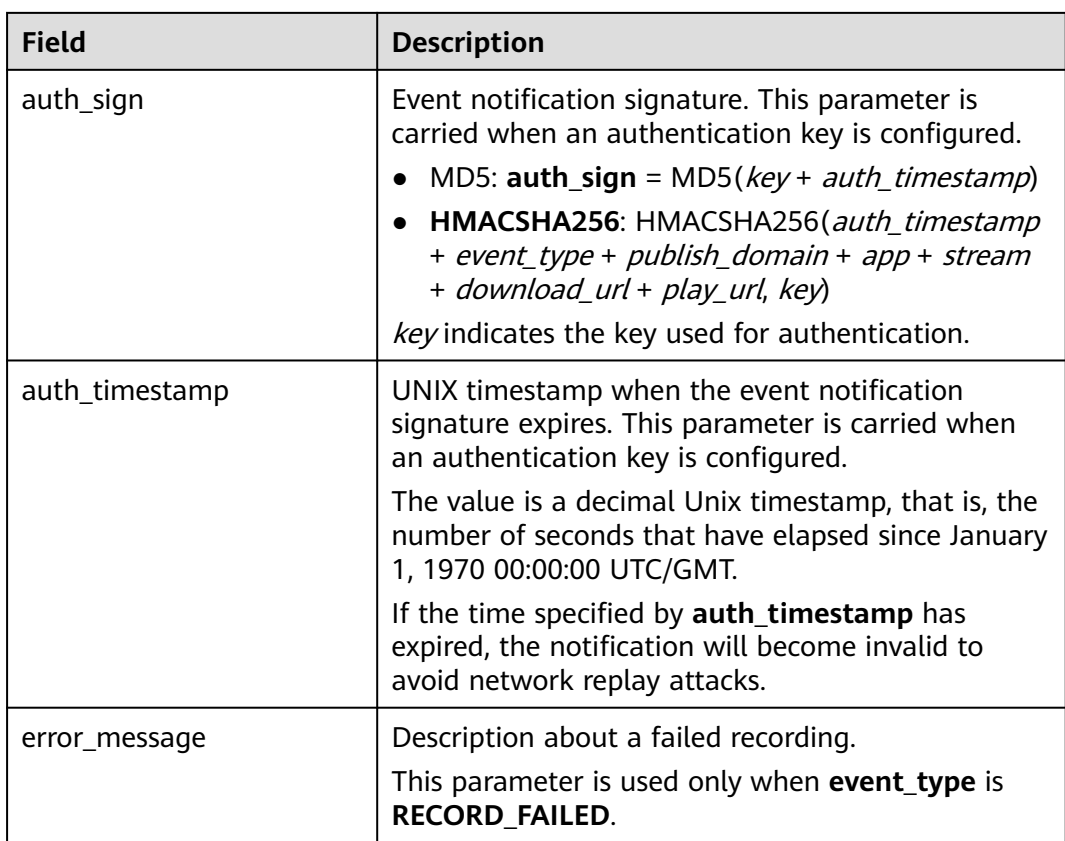

# **10.3.3 Managing Recordings**

When the live recording is complete, view recordings on the OBS console.

# **Managing Recordings Using the OBS Console**

- **Step 1** In the navigation pane of the OBS console, choose **Object Storage**.
- **Step 2** In the bucket list, click the bucket that stores recordings.
- **Step 3** In the navigation pane, choose **Objects**.

You can download and share the recordings.

**----End**

# **10.4 Snapshot Capturing**

The Live service captures snapshots from a live stream based on a configured template and stores the captured snapshots in an OBS bucket. Multiple snapshot templates can be configured for an ingest domain name. The template in which **AppName** is the same as that in the ingest URL takes effect.

# **Process Flow**

**[Figure 10-7](#page-76-0)** shows the process for configuring a snapshot template.

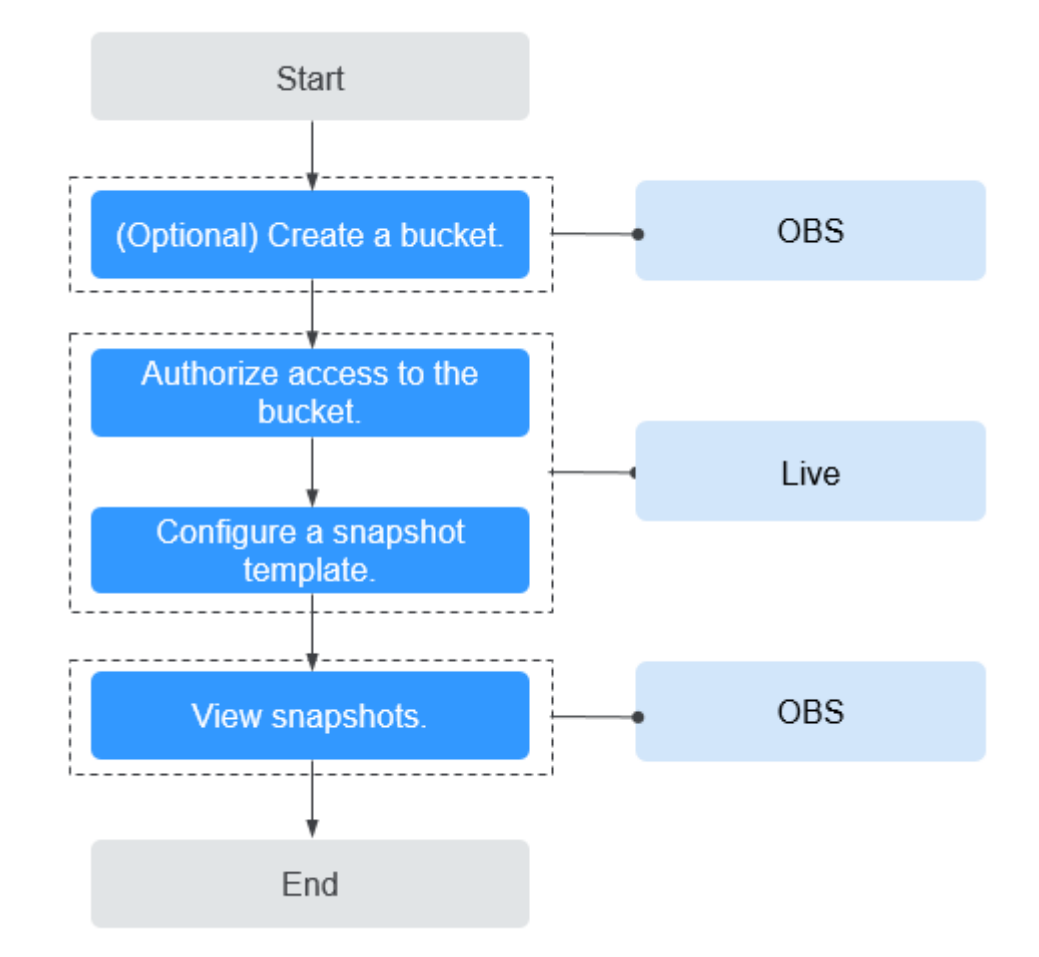

<span id="page-76-0"></span>**Figure 10-7** Process for configuring a snapshot template

1. **[\(Optional\) Create an OBS bucket](#page-77-0)** for storing live video snapshots. If you already have one, go to **2**.

#### $\Box$  Note

The OBS bucket for storing live video snapshots must be in the same region as the Live service. For example, if you use Live in the **CN North-Beijing4** region, then snapshots must be stored in an OBS bucket in the **CN North-Beijing4** region.

- 2. **[Authorize access to the OBS bucket](#page-77-0)** so that the system can save the snapshots in the OBS bucket.
- 3. **[Configure a snapshot template](#page-78-0)** to capture snapshots from a video stream at a specified interval and save them as JPG files in an authorized OBS bucket.
- 4. **[View snapshots](#page-79-0)** in the output path.

#### **Notes**

- The region where the Live service is located must be the same as the OBS bucket for storing snapshots.
- Only JPG files can be generated.

● In the **AP-Bangkok** region, **[submit a service ticket](https://console-intl.huaweicloud.com/ticket/?locale=en-us#/ticketindex/createIndex)** for review after configuring a template. The configuration takes effect only after it is approved.

## <span id="page-77-0"></span>**Prerequisites**

- Domain names have been **[added](#page-43-0)**.
- CNAME records have been **[added](#page-49-0)** to your domains' DNS records.
- Snapshots are stored in OBS. Therefore, you must enable OBS before storing snapshots in OBS. For details, see **[OBS Getting Started Guide](https://support.huaweicloud.com/intl/en-us/qs-obs/obs_qs_0003.html)**.

# **Pricing Notes**

- Snapshot capturing is a billing item. You are billed based on the number of snapshots. For details, see **[Live Pricing Details](https://www.huaweicloud.com/intl/en-us/pricing/index.html?tab=detail#/live)**.
- Snapshots are stored in OBS. Therefore, OBS charges you for the storage. For details, see **[OBS Pricing Details](https://www.huaweicloud.com/intl/en-us/pricing/index.html?tab=detail#/obs)**.

# **Step 1: (Optional) Create an OBS Bucket**

If you have not created an OBS bucket, create one in the same region as Live by referring to **[Creating a Bucket](https://support.huaweicloud.com/intl/en-us/qs-obs/obs_qs_0007.html)**. If you already have one, go to **Step 2: Authorize Access to the OBS Bucket**.

# **Step 2: Authorize Access to the OBS Bucket**

Perform the following steps to authorize Live to store snapshots in your OBS bucket.

# $\wedge$  CAUTION

After access to the OBS bucket is authorized, Live can access the OBS bucket. Ensure that the bucket processes only workloads related to Live. Do not store confidential files in the bucket.

- **Step 1** Log in to the Live console.
- **Step 2** In the navigation pane, choose **Authorization**.
- **Step 3** On the **OBS Authorization** tab, click **Authorize** in the **Operation** column of the row containing the target OBS bucket.

#### <span id="page-78-0"></span>**Figure 10-8** OBS authorization

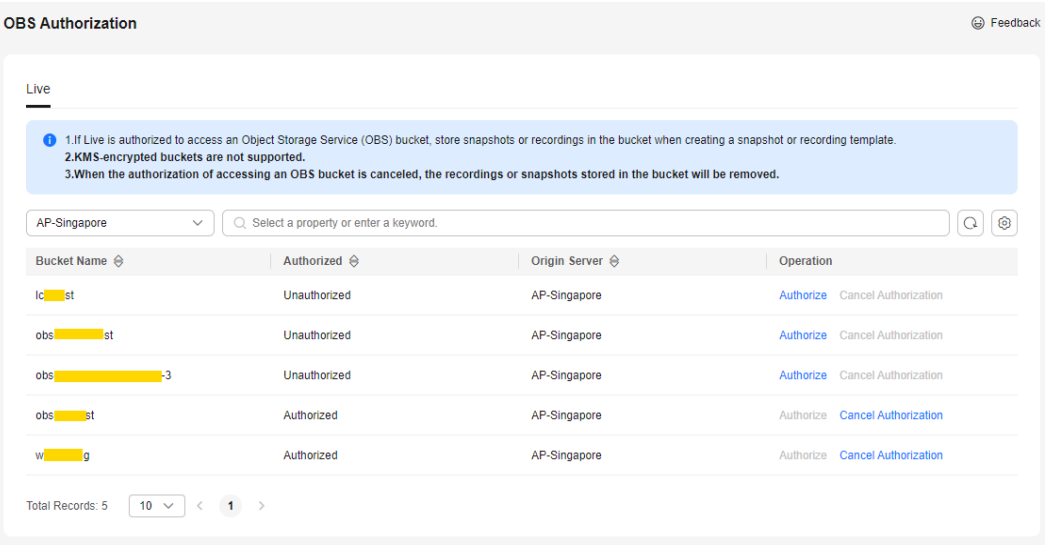

**----End**

#### **Step 3: Configure a Snapshot Template**

After OBS authorization is successful, you can configure a snapshot template.

- **Step 1** Log in to the Live console.
- **Step 2** In the navigation pane, choose **Domains**.
- **Step 3** Click **Manage** in the **Operation** column of the desired ingest domain name.
- **Step 4** In the navigation pane, choose **Template** > **Snapshot**.
- **Step 5** Click **Create Snapshot Template**.

#### **Figure 10-9** Creating a snapshot template

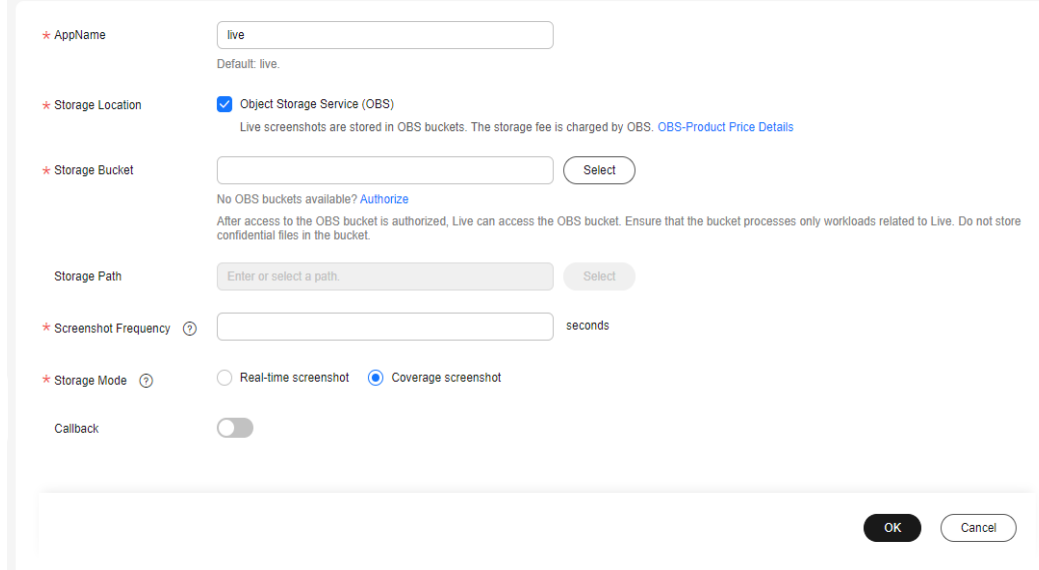

#### **[Table 10-5](#page-79-0)** describes the parameters.

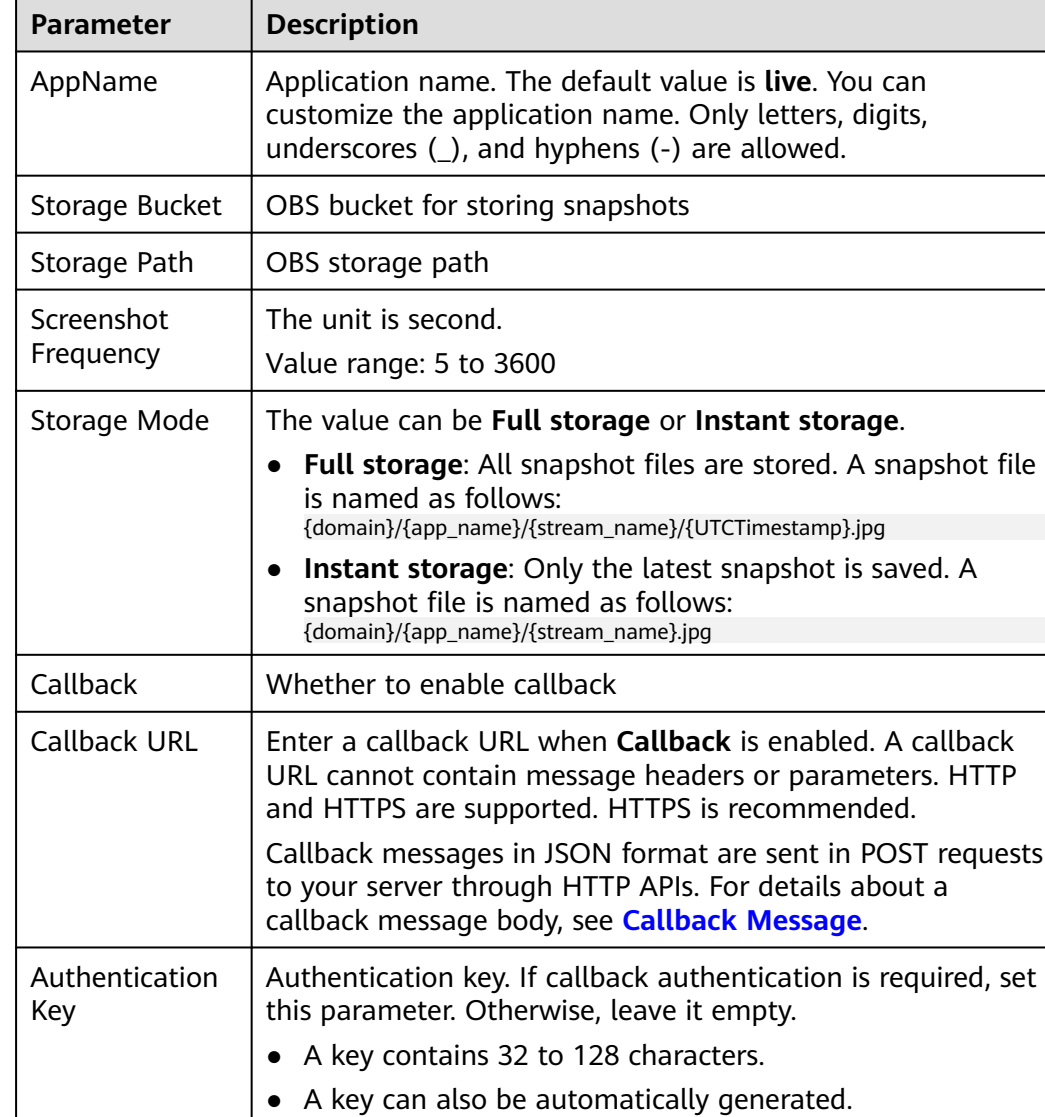

#### <span id="page-79-0"></span>**Table 10-5** Template parameters

#### **Step 6** Click **OK**.

After a snapshot template is configured, stream push starts. During stream push, the system takes snapshots of the live stream based on template settings.

**Step 7** Click **Edit** in the **Operation** column to modify template parameters. **AppName** cannot be modified.

**----End**

# **Step 4: View Snapshots**

View the snapshots in the predefined output path or from a download link in your received callback message.

- Viewing the snapshots on the console
	- a. Log in to the Live console.
- <span id="page-80-0"></span>b. In the navigation pane, choose **Domains**.
- c. Click **Manage** in the **Operation** column of the desired ingest domain name.
- d. In the navigation pane, choose **Template** > **Snapshot**.
- e. Click the output path in the **Storage Location** column to go to the OBS bucket and view snapshot details.

#### **Figure 10-10** Viewing snapshot details

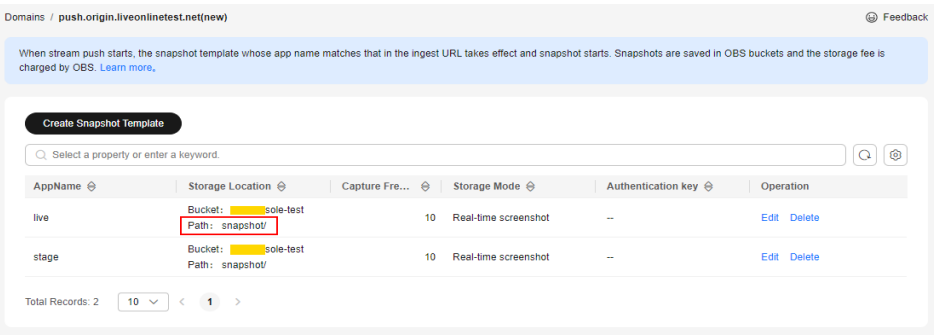

You can download and share the snapshots. For details, see **[OBS Help](https://support.huaweicloud.com/intl/en-us/usermanual-obs/obs_03_0303.html) [Center](https://support.huaweicloud.com/intl/en-us/usermanual-obs/obs_03_0303.html)**.

Viewing snapshots through a callback message

If you set a callback URL when **[configuring a snapshot template](#page-78-0)**, then you will receive a message each time a snapshot is generated. **Table 10-6** describes the fields in a callback message.

```
{ 
   "domain": "play.example.com",
   "app": "live",
   "stream_name": "test001",
   "snapshot_url": "https://xxx.obs.cn-north-4.myhuaweicloud.com:443...",
   "width":"720",
   "height":"1280",
 "obs_addr": {
 "bucket": "xxx",
      "location": "cn-north-4",
      "object": "xxx.jpg"
   },
   "auth_timestamp":1587954140,
    "auth_sign":"4918b1axxxxxxb583cffa119d72513bbc35a989f8569fxxxxxx057646154a04a"
}
```
**Table 10-6** Message body

| <b>Field</b> | <b>Description</b>        |
|--------------|---------------------------|
| domain       | Ingest domain name        |
| app          | Application name          |
| stream_name  | Stream name               |
| snapshot_url | URL to download snapshots |

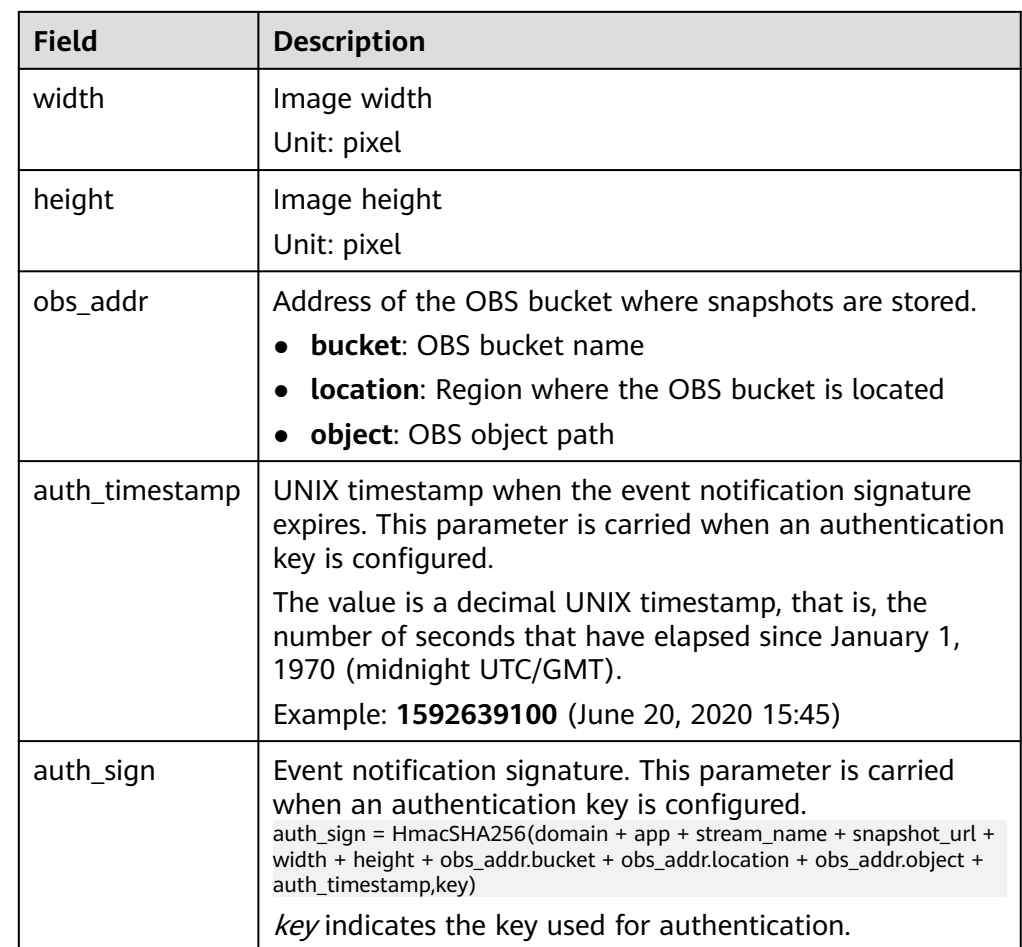

# **10.5 Configuring Stream Status Notifications**

You can add a URL on the Live console for receiving messages when stream pushing starts or ends. The messages are sent as POST requests to your server through an HTTP API. Then your server returns the status code 200 to confirm that the messages have been received.

# **Notes**

In the AP-Bangkok region, **[submit a service ticket](https://console-intl.huaweicloud.com/ticket/?locale=en-us#/ticketindex/createIndex)** for review after configuring stream status notifications. The configuration takes effect only after it is approved.

After stream status notifications are enabled, you will receive a message each time when a live stream is pushed or disconnected. However, when a stream is disconnected soon after it was pushed, the server may receive the message on stream disconnection before receiving the message on stream pushing due to network transmission latency. In this case, you need to check the Unix timestamp parameter **publish timestamp** in the message to check whether the stream pushing and stream disconnection are in the same stream pushing event. The timestamps generated in the stream pushing and stream disconnection of the same stream pushing event are the same.

# **Prerequisites**

- Domain names have been **[added](#page-43-0)**.
- CNAME records have been **[added](#page-49-0)** to your domains' DNS records.

# **Adding a Notification URL**

- **Step 1** Log in to the Live console.
- **Step 2** In the navigation pane, choose **Domains**.
- **Step 3** Click **Manage** in the **Operation** column of the desired ingest domain name.
- **Step 4** In the navigation pane, choose **Template** > **Stream Status Notifications**.
- **Step 5** Click **Add**. On the displayed dialog box, add a notification URL, as shown in **Figure 10-11**.

#### $M$  Note

Only HTTP and HTTPS URLs are supported.

**Figure 10-11** Adding a notification URL

# **Configure Notifications**

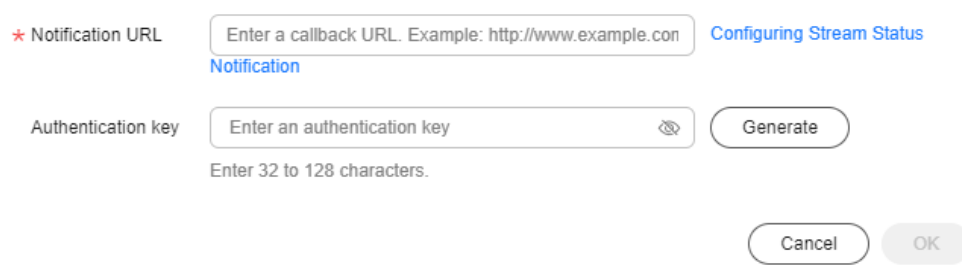

**Authentication Key**: authentication key. You need to configure this parameter only when notification authentication is required.

- A key contains 32 to 128 characters.
- A key can also be automatically generated.
- **Step 6** Click **OK**.

When stream pushing starts or ends, you will receive a notification message. For details about the notification message body, see **[Callback Example](#page-83-0)**.

**----End**

# **Managing Notification URLs**

You can also perform the following operations:

**Editing a notification URL** 

Click **Edit** in the **Operation** column to edit the URL or authentication key for receiving stream push messages.

 $\times$ 

● Deleting a notification URL

Click **Delete** in the **Operation** column to delete the URL or authentication key for receiving stream push messages.

# <span id="page-83-0"></span>**Callback Example**

The following is an example of stream pushing and stream disconnection messages. **Table 10-7** describes the fields in a message body.

```
{
   "domain":"push.example.com",
   "app":"live",
   "stream":"example_stream",
   "user_args":"auth_info=yz1TG0PVN/5isfyrGrRj10gKPCWqSS2X02t6QsRrocH+mEq0gQ0g8k6KhalS84sQ
+kDprFyqI0yajbYiFmUO8e45B7ryaS+MpJBlYkhwnuFLnRiKK/
IXG7.33436b625354564f6e4d4d434f55&cdn=hw",
   "client_ip":"100.111.*.*",
  "node_ip":"112.11.*.*"
   "publish_timestamp":"1587954134",
   "event":"PUBLISH",
   "auth_timestamp":1587954140,
   "auth_sign":"ff3b2bxxx5cfd56e76d72bed4c4aa2dxxxca8c2e46467d205a6417d4fc"
}
```
#### **Table 10-7** Message body

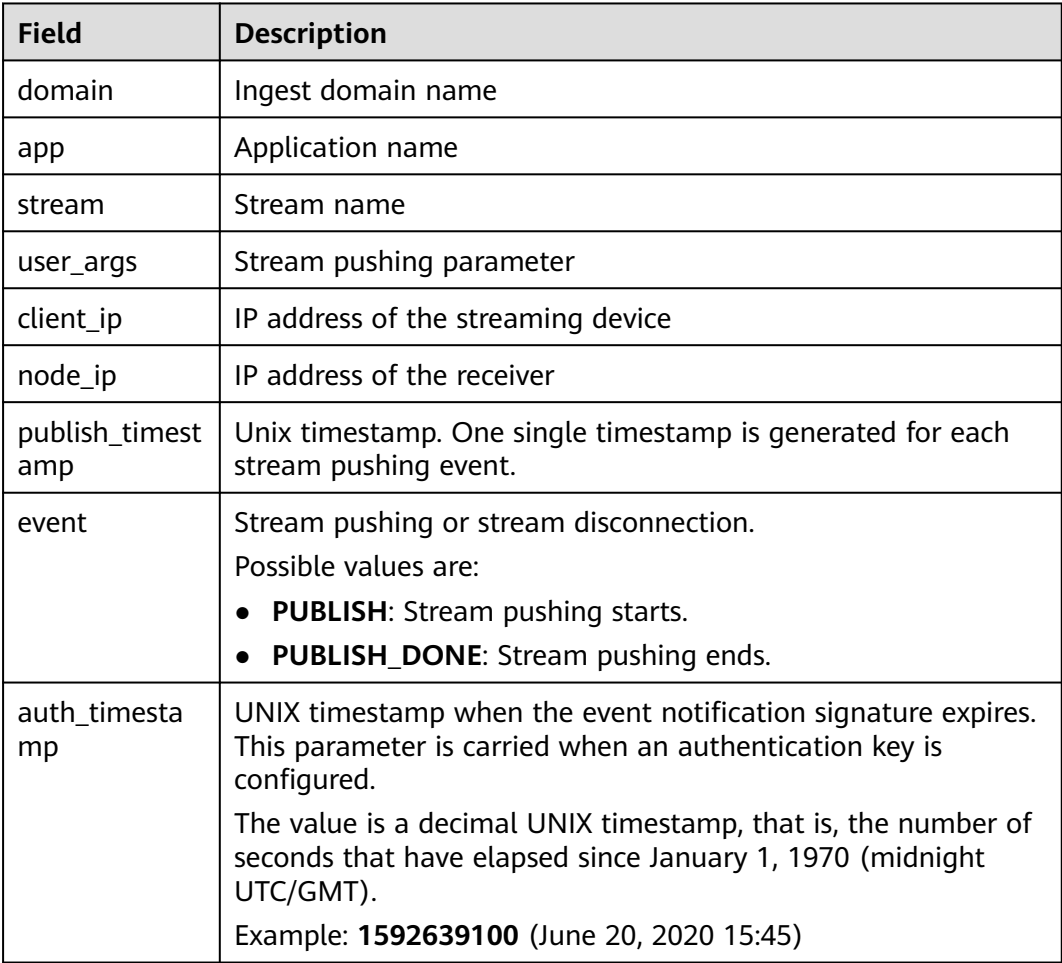

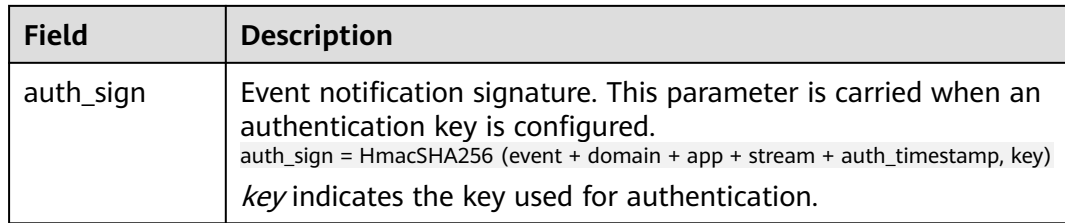

# **10.6 Stream Authentication**

Live provides multiple authentication mechanisms, including referer, URL, and access control list (ACL) validation, to prevent livestreaming resources from being stolen. If multiple authentication mechanisms are configured, livestreaming resources can be accessed only after the access request passes all the authentication mechanisms.

The method of configuring stream authentication is the same as that of configuring playback authentication. For details, see **[Referer Validation](#page-100-0)**, **[URL](#page-102-0) [Validation](#page-102-0)**, and **[ACL](#page-112-0)**.

# **11 Playback Configurations**

# **11.1 Assembling a Streaming URL**

After domain names are configured, you can assemble a streaming URL and stream the video through the URL. You can also use the **[tool](#page-136-0)** to quickly generate a signed URL of the streaming domain name.

# **Prerequisites**

- The ingest domain name and streaming domain name have been **[added](#page-43-0)** and **[associated](#page-48-0)**.
- CNAME records have been **[added](#page-49-0)** to your domains' DNS records.
- To secure live resources, Live provides URL validation to encrypt and sign the streaming URL. If necessary, configure URL validation and stream the video through the signed URL. For details about how to configure URL validation, see **[URL Validation](#page-102-0)**.
- You can transcode livestreams into video streams with different resolutions and bitrates to meet a broad range of requirements. If necessary, **[configure a](#page-59-0) [transcoding template](#page-59-0)**, and then use the streaming URL to play live video.

# **Procedure**

- **Step 1** Log in to the Live console.
- **Step 2** In the navigation pane, choose **Domains**.
- **Step 3** Click **Manage** in the **Operation** column of the desired streaming domain name. On the displayed page, you can view streaming information.

#### **Streaming Info** Streaming Domain Name  $CNAME$  (?) ou.c.cdnhwc7.com Adding CNAME Records  $\alpha$ a **Streaming URL** ou/{AppName}/{StreamName}.flv Assembling Streaming URLs. http://na http://ga ou/{AppName}/{StreamName}.m3u8  $r$ tmp://ga ou/{AppName}/{StreamName}

#### <span id="page-86-0"></span>**Figure 11-1** Viewing the streaming URL

The stream name and the app name can be changed. The default app name is live. The app name in the streaming and ingest URLs must be the same.

- You need to customize **StreamName** to generate a streaming URL. For details, see **Original Streaming URL**.
- If the original streaming URL is used and referer validation is configured, generate a signed streaming URL for the original one by referring to **[URL](#page-102-0) [Validation](#page-102-0)**.
- If the URL of the transcoded stream is used for livestreaming, you need to add **transcoding template ID** to the end of *StreamName* in the original streaming URL to generate a new StreamName, and generate new authentication parameters by referring to **[URL Validation](#page-102-0)**. Then you can assemble the streaming URL of the transcoded stream.

**----End**

# **Original Streaming URL**

#### **Assembling rules**

● **Cloud Stream Live**

You can play FLV, M3U8, and RTMP streams. RTMP format: **rtmp://**Streaming domain name**/**AppName**/**StreamName FLV format: **http://**Streaming domain name**/**AppName**/**StreamName**.flv** M3U8 format: **http://**Streaming domain name**/**AppName**/**StreamName**.m3u8**

● **LLL**

You can only play WebRTC streams. webrtc://Streaming domain name/AppName/StreamName

Parameters in the example:

- Streaming domain name is the one you added on the Live console.
- AppName: application name. The default value is **live**. You can customize the application name. Only letters, digits, underscores (\_), and hyphens (-) are allowed.
- StreamName: livestream name. Multiple livestreams can be created for each application. You can customize the stream name.

#### **Examples**

● **Cloud Stream Live**

If the added streaming domain name is **test-play.example.com**, **AppName** is **livetest**, and **StreamName** is **huawei1**, then the streaming URL is:

<span id="page-87-0"></span>RTMP format: rtmp://test-play.example.com/livetest/huawei1 FLV format: http://test-play.example.com/livetest/huawei1.flv M3U8 format: http://test-play.example.com/livetest/huawei1.m3u8

● **LLL**

If the added streaming domain name is **test-play.example.com**, AppName is **livetest**, and StreamName is **huawei1**, the assembled streaming URL is:

webrtc://test-play.example.com/livetest/huawei1

## **Signed Streaming URL**

If URL validation is enabled, you must generate a signed streaming URL based on obtained authentication information and stream your content through the signed URL. For details, see **[URL Validation](#page-102-0)**.

# **Transcoded Streaming URL**

If you have configured **[transcoding](#page-58-0)**, you must assemble a transcoded streaming URL. The URL needs to be set differently when URL validation is enabled or disabled.

#### **Assembling rules**

Add \_Transcoding template ID to the end of the **StreamName** field in the **[original](#page-86-0) [streaming URL](#page-86-0)** and **signed streaming URL**.

#### ● **Cloud Stream Live**

RTMP format: rtmp://Streaming domain name/AppName/StreamName\_Transcoding template ID FLV format: http://Streaming domain name/AppName/StreamName\_Transcoding template ID.flv M3U8 format: http://Streaming domain name/AppName/StreamName\_Transcoding template ID.m3u8

● **LLL**

webrtc://Streaming domain name/AppName/StreamName\_Transcoding template ID

Transcoding template ID: ID of the template used for live transcoding. The ID of a custom transcoding template can be customized. Log in to the Live console and choose **Domains** in the navigation pane. On the page displayed, click **Manage** in the **Operation** column of the desired ingest domain name. Then choose **Template** > **Transcoding** in the navigation pane.

#### **Examples**

If the original streaming URL is **http://test-play.example.com/livetest/ huawei1.flv** and transcoding template ID is 110,

- The transcoded streaming URL is as follows when URL validation is disabled:
	- **Cloud Stream Live**

http://test-play.example.com/livetest/huawei1\_110.flv

- **LLL** webrtc://test-play.example.com/livetest/huawei1\_110
- The transcoded streaming URL is as follows when URL validation is enabled:
	- **Cloud Stream Live**

http://test-play.example.com/livetest/huawei1\_110.flv? auth\_info=z6uwSWUceM2%2FZeDpc2LqjhEFhhXpjQ5IQJhrLoIARQ2%2Bn %2BJV4DrzGRqXxWxMLQBU.44393135353831414132454633374139

– **LLL**

webrtc://test-play.example.com/livetest/huawei1\_110? auth\_info=z6uwSWUceM2%2FZeDpc2LqjhEFhhXpjQ5IQJhrLoIARQ2%2Bn %2BJV4DrzGRqXxWxMLQBU.44393135353831414132454633374139

For details about how to generate authentication information, see **[Signed](#page-87-0) [Streaming URL](#page-87-0)**.

# **11.2 Configuring the Stream Latency**

You can configure a proper latency on the console as needed. Low latency may cause frame freezing.

#### **Notes**

- You can configure the latency for RTMP and HTTP-FLV streams of the **live** app on the console. To configure the latency for other apps, **[submit a service](https://console-intl.huaweicloud.com/ticket/?locale=en-us#/ticketindex/createIndex) [ticket](https://console-intl.huaweicloud.com/ticket/?locale=en-us#/ticketindex/createIndex)**.
- The keyframe interval cannot be greater than the configured latency. The actual latency is affected by factors such as the network status of the player.
- After the stream latency is modified, you need to push the stream again for the modification to take effect.
- This function is not recommended for LLL.

## **Prerequisites**

- The ingest domain name and streaming domain name have been **[added](#page-43-0)** and **[associated](#page-48-0)**.
- CNAME records have been **[added](#page-49-0)** to your domains' DNS records.

# **Procedure**

- **Step 1** Log in to the Live console.
- **Step 2** In the navigation pane, choose **Domains**.
- **Step 3** Click **Manage** in the **Operation** column of the desired streaming domain name.
- **Step 4** In the navigation pane, choose **Template** > **Latency**.
- **Step 5** Click **Edit** in the **Operation** column.

#### **Figure 11-2** Modifying the latency

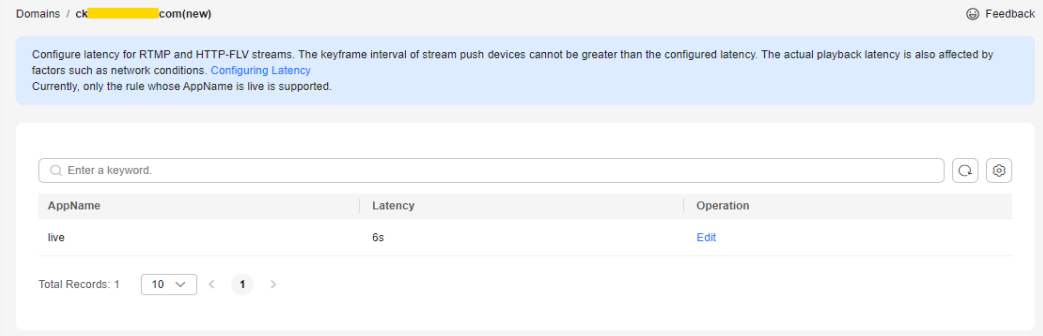

**Step 6** On the page displayed, configure the latency, as shown in **[Figure 11-3](#page-89-0)**. The default latency is 2 seconds. Change it to your desired latency.

<span id="page-89-0"></span>The GOP duration affects the livestream latency, as shown in **Table 11-1**.

Note: The actual livestream latency is also affected by factors such as the network status of the player.

**Figure 11-3** Modifying the latency

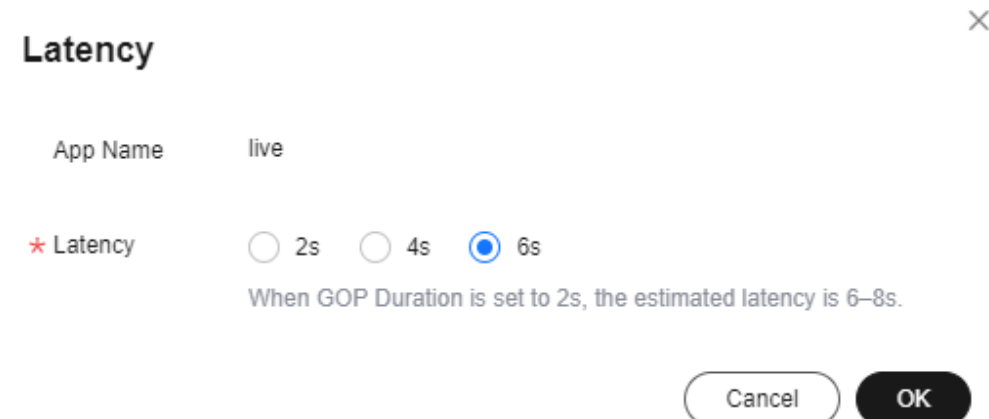

#### **Table 11-1** Livestream latency

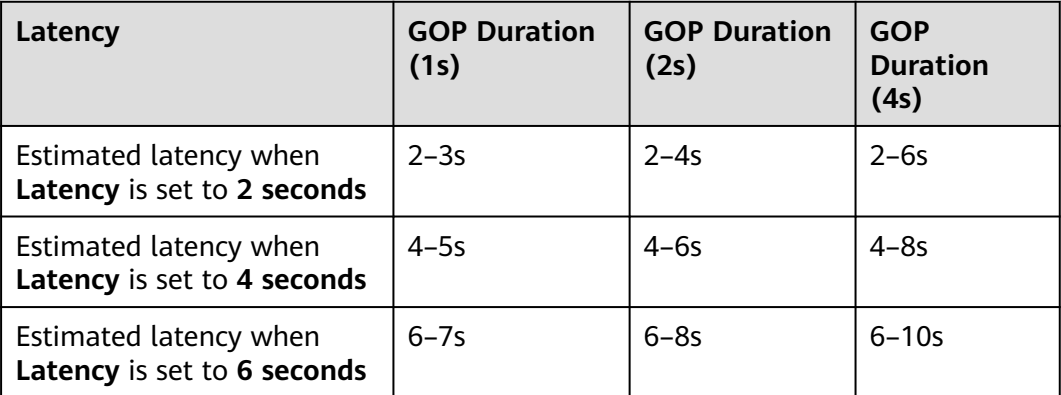

#### **Step 7** Click **OK**.

**----End**

# **11.3 Configuring Origin Pull Settings**

By default, live content is pulled from Huawei origin servers. If you want to play live content on non-Huawei origin servers through Huawei Cloud, you can configure an origin address so that you can pull live content from your own origin server to the Live origin server for accelerated delivery.

#### **Notes**

● If you set **Origin Server** to **My origin server (domain name)** or **My origin server (IP address)** for a streaming domain name, livestreams of the ingest domain name associated with this streaming domain name cannot be played, and functions such as transcoding cannot be used.

The default origin port number is 80 for HTTP and 1935 for RTMP.

#### **Prerequisites**

- If live content is pulled from **Huawei origin servers**, ensure that you have **[added an ingest domain name and a streaming domain name](#page-43-0)**, **[associated](#page-48-0) [the domain names](#page-48-0)**, and **[added CNAME records](#page-49-0)** to your domains' DNS records.
- If live content is pulled from your own origin server (domain name or IP address), ensure that you have **[added a streaming domain name](#page-43-0)** and **[added](#page-49-0) [CNAME records](#page-49-0)** to your domains' DNS records.

#### **Procedure**

- **Step 1** Log in to the Live console.
- **Step 2** In the navigation pane, choose **Domains**.
- **Step 3** Click **Manage** in the **Operation** column of the desired streaming domain name.
- **Step 4** In the navigation pane, choose **Template** > **Origin Pull**.
- **Step 5** View current origin pull settings.

#### **Figure 11-4** Viewing origin pull settings

| Domains / ck<br>.com(new)                        |                         |                           |                       | <b>B</b> Feedback                                                                                                    |
|--------------------------------------------------|-------------------------|---------------------------|-----------------------|----------------------------------------------------------------------------------------------------|
| notifications. Configuring Origin Pull           |                         |                           |                       | If origin pull is enabled, this streaming domain name cannot be associated with an ingest domain name for stream pull nor configured with transcoding, recording, snapshot, and stream status |
| Edit                                             |                         |                           |                       |                                                                                                    |
| $\bigcirc$ Select a property or enter a keyword. |                         |                           |                       |                                                                                                    |
| Origin URL $\ominus$                             | Origin Server $\ominus$ | Origin Protocol $\ominus$ | Origin Port $\ominus$ | Origin Parameters $\ominus$                                                                                                    |
| Huawei origin server                             | -                       | -                         | -                     | --                                                                                                    |
| $10 \sim$<br><b>Total Records: 1</b>             |                         |                           |                       |                                                                                                    |

**Step 6** Click **Modify** to modify origin pull settings.

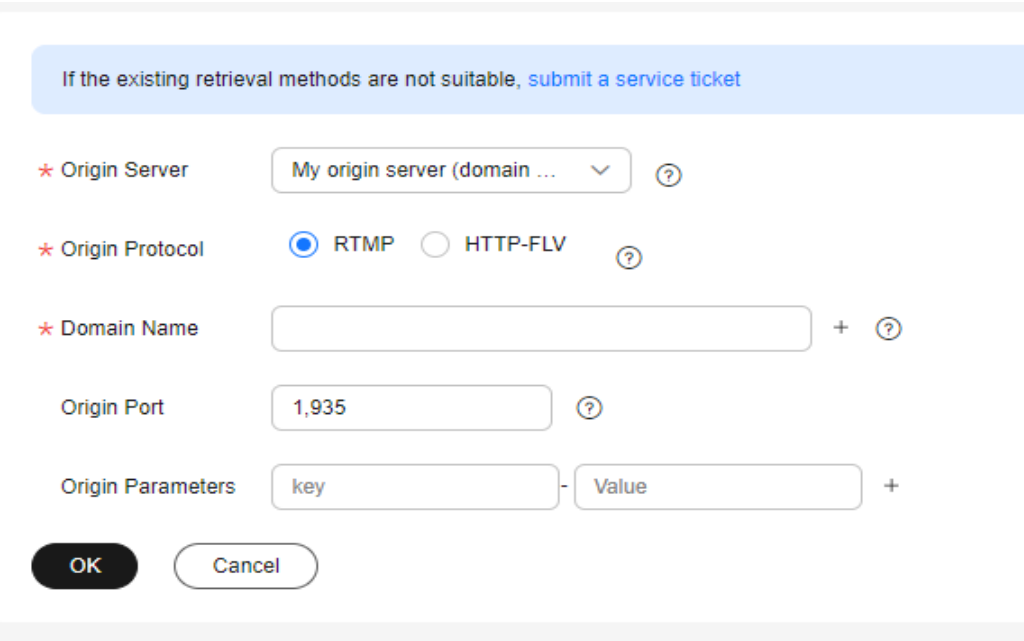

**Figure 11-5** Configuring origin pull settings

**Table 11-2** describes the parameters.

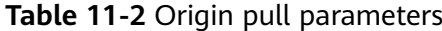

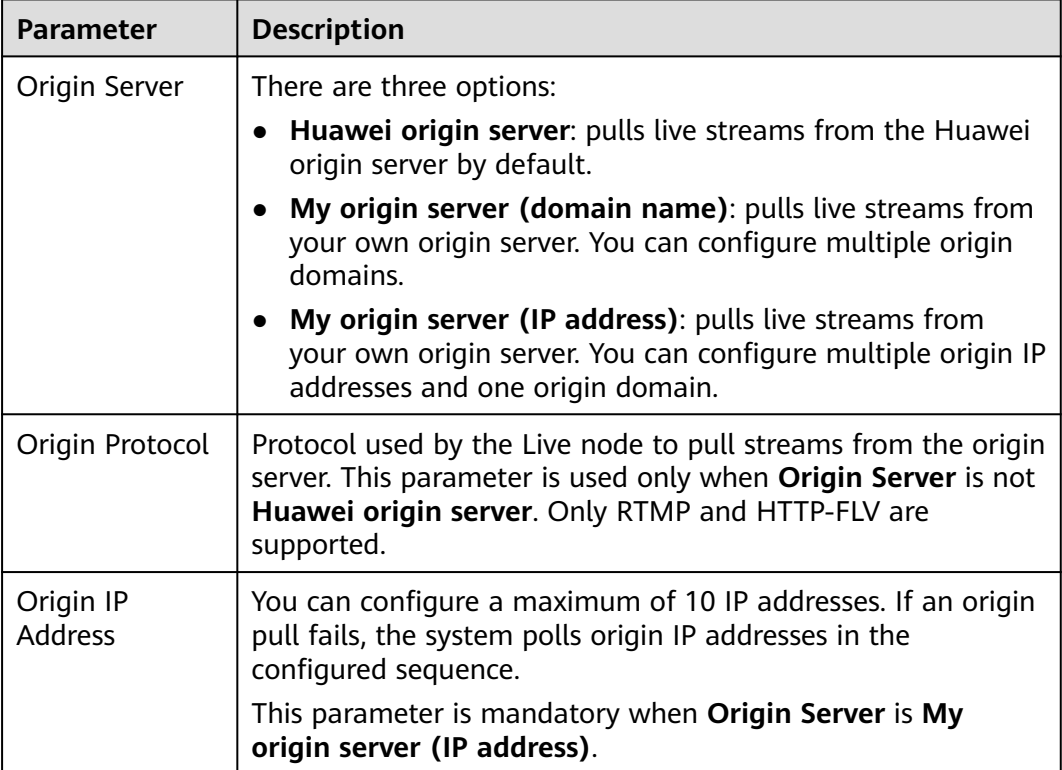

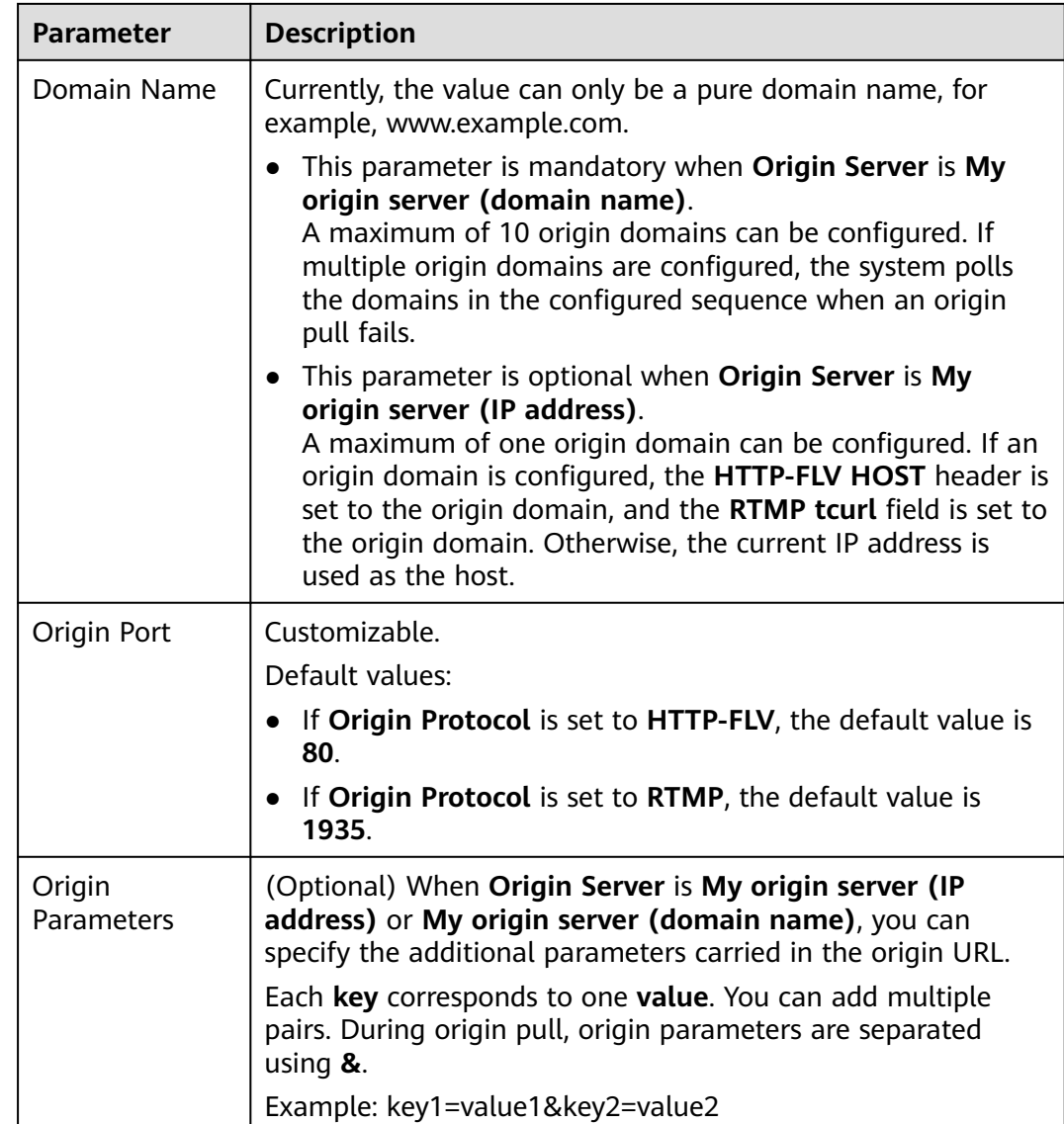

**Step 7** Click **OK**.

**Step 8 [Assemble a streaming URL](https://support.huaweicloud.com/intl/en-us/iLive-live/live010008.html)** for playback.

**----End**

# **11.4 HTTPS Secure Acceleration**

# **11.4.1 Configuration Method**

You can configure HTTPS secure acceleration to protect your live resources.

# **Context**

HTTPS has the following advantages over HTTP:

- <span id="page-93-0"></span>HTTPS is a network protocol constructed based on SSL and HTTP for encrypted transmission and identity authentication. It is more secure than HTTP and prevents data from being stolen or changed during transmission, ensuring data integrity.
- Key user information is encrypted to prevent session IDs or cookies from being captured by attackers.

# **Prerequisites**

- The ingest domain name and streaming domain name have been **[added](#page-43-0)** and **[associated](#page-48-0)**.
- CNAME records have been **[added](#page-49-0)** to your domains' DNS records.
- The HTTPS certificate has been prepared. If no HTTPS certificate is available, go to the **[SSL Certificate Manager](https://www.huaweicloud.com/intl/en-us/product/scm.html)** to buy an HTTPS certificate.
- The HTTPS certificate format must meet the **[requirements](#page-95-0)**. If your certificate is not in PEM format, **[convert the certificate](#page-99-0)** to the PEM format.

# **Enabling HTTPS**

- **Step 1** Log in to the Live console.
- **Step 2** In the navigation pane, choose **Domains**.
- **Step 3** Click **Settings** in the row containing the target streaming domain name.
- **Step 4** In the navigation pane, choose **Template Settings** > **HTTPS Certificate**.
- **Step 5** Click **Add**. On the page displayed, configure HTTPS parameters, as shown in **[Figure 11-6](#page-94-0)**.

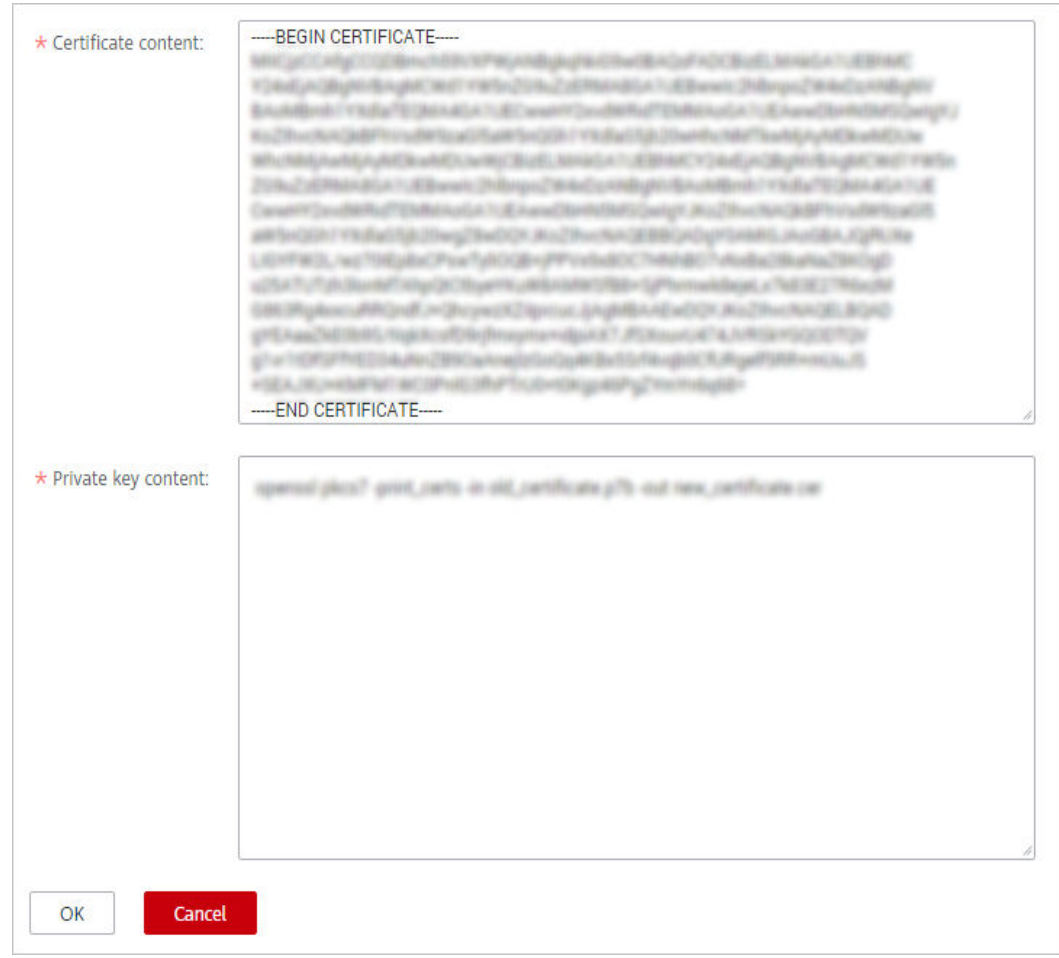

<span id="page-94-0"></span>**Figure 11-6** Configuring the HTTPS certificate

Open the obtained certificate file and private key file using a text tool, and copy certificate body and private key content to the corresponding text boxes. Certificates issued by different organizations have the following differences:

● If your certificate is issued by the root CA, the certificate is a complete certificate. Copy the certificate content.

#### **Figure 11-7** HTTPS certificate

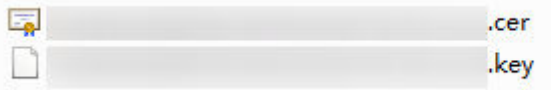

● If your certificate is issued by an intermediate CA, the certificate file contains multiple certificates. You need to combine all the certificates into a single certificate. For details, see **[Certificates Issued by Intermediate CAs](#page-96-0)**.

#### **Step 6** Click **OK**.

**Step 7** Verify whether HTTPS secure acceleration has taken effect.

Use an HTTPS playback URL to play a live video. If the playback is successful, HTTPS secure acceleration has taken effect.

**----End**

# <span id="page-95-0"></span>**Updating a Certificate**

If your certificate is changed, you need to synchronize new certificate content to the HTTPS settings. The procedure to update a certificate is the same as that to **[enable HTTPS](#page-93-0)**.

# **11.4.2 HTTPS Certificate Requirements**

The HTTPS configuration only supports certificates or private keys in PEM format. The certificate/private key upload requirements vary depending on certificate issuing agencies.

# **Certificates Issued by Root CA**

A Certificate issued by Root CA is a complete certificate. You only need to upload the certificate when configuring HTTPS.

Use the text program to open the certificate in the **PEM** format, then you can view the certificate content, as shown in **Figure 11-8**.

A certificate in **PEM** format

- The certificate starts with the **-----BEGIN CERTIFICATE-----** chain and ends with the **-----END CERTIFICATE-----** chain.
- Each line of the certificate content contains 64 characters, but the number of characters in the last line can be smaller than 64.
- No space is allowed in the certificate content.

#### **Figure 11-8** A certificate in **PEM** format

```
-----BEGIN CERTIFICATE-----
MIIDxDCCAqygAwIBAgIEAJgGCTANBgkqhkiG9w0BAQUFADBuMQswCQYDVQQGEwJj
bjELMAkGA1UECAwCZ2QxCzAJBgNVBAcMAnN6MQswCQYDVQQKDAJodzELMAkGA1UE
CwwCaHcxGDAWBgNVBAMMD210T0MgUm9vdCBDQSBWMjERMA8GCSqGSIb3DQEJARYC
aHcwHhcNMTYwNTE3MDEyODQ2WhcNMjEwNTE2MDEyODQ2WjBdMQswCQYDVQQGEwJj
bjELMAkGA1UECBMCZ2QxCzAJBgNVBAoTAmh3MQswCQYDVQQLEwJodzEUMBIGA1UE
AxQLKi5vd3Nnby5jb20xETAPBgkqhkiG9w0BCQEWAmh3MIIBIjANBgkqhkiG9w0B
AQEFAAOCAQ8AMIIBCqKCAQEAxDKJJ/hArR+Sq2YyqOWUN2Jh822dGcexU58q909e
The control of the control of a state to prevent the control of the control of
to the first in a time that we determined a second contact of the state of the state of the contact of
between this and will study and considerable and considerable and considerable and considerable and
the distribution in the fact of the control of the property of the control of the control of the con-
American control and with Convertised Automobile County (and County)
HRMEAjAAMCwGCWCGSAGG+EIBDQQfFh1PcGVuU1NMIEdlbmVyYXR1ZCBDZXJ0aWZp
Y2F0ZTAdBgNVHQ4EFgQUmNstyLA+uGec0xx8f+XPLs3AiEUwHwYDVR0jBBgwFoAU
PRaAjcivt51G+7642KLZ+GbJTIQwDQYJKoZIhvcNAQEFBQADggEBABkMXMrUMhEH
ZNhbl9blt90NKQJpi7ugy7rj+vft4fUYeTvapsRwNutjWGVmnWB3HV85tnbIgVsa
0pP6yKbJ+mJhL5AB/crDMDMqGhywUEoG80kzEQJSeUHJ/R/iTaksmkqSPyDrbvaN
1DpIf5Sa7YA9VbWYpIZDuOhyk07HSZc8kcSmD+0K9gOke7QS1L3FKAvdgqJepeL6
A137VUmYTdh2mqS78LcpSs+SofipppOGgi5AuimZqp5xrn8Od6GjQqEc7nGH5foQ
lJq8ekhn07Aqd7chFbDfW4qLSY7nEHT3uLzGME8Y9QQ4zs5H71CaJVGXtoTQfpXR
nuMo/2NXiA0=
-----END CERTIFICATE-----
```
# <span id="page-96-0"></span>**Certificates Issued by Intermediate CAs**

The certificate file issued by an intermediate agency contains several certificates. You need to combine the certificates into an integral one, and upload it when configuring HTTPS security acceleration. A combined certificate is shown as **[Figure](#page-97-0) [11-9](#page-97-0)**.

Use the text program to open all the certificates in the **PEM** format. Put the server certificate on the top and then the intermediate certificate. Generally, an instruction will be issued together with the certificate. Be aware of the rules in the instruction. The general rules are as follows:

- There are no lines between certificates.
- The formats of certificate chains are as follows:
	- -----BEGIN CERTIFICATE-----
	- -----END CERTIFICATE-----
	- -----BEGIN CERTIFICATE-----
	- -----END CERTIFICATE-----

#### <span id="page-97-0"></span>**Figure 11-9** A combined certificate

```
------ BEGIN CERTIFICATE-----
```
MIIE/DCCA+SqAwIBAqIUOWwvEj41j50amNabjVbGY42BBcQwDQYJKoZIhvcNAQEL BOAwgYIxCzAJBgNVBAYTAmNuMRIwEAYDVOOIDA1HdWFuZ0RvbmcxETAPBgNVBAcM CFNoZW56aGVuMQ8wDQYDVQQKDAZIdWF3ZWkxCzAJBgNVBAsMAk1UMS4wLAYDVQQD DCVIdWF3ZWkqV2ViIFN1Y3VyZSBJbnR1cm51dCBHYXR1d2F5IENBMB4XDTE3MTAx ODAwNDAON1oXDTE4MTAxODAwNDAON1owqZoxCzAJBqNVBAYTAkNOMRAwDqYDVQQI DAdgaWFuZ3N1MRAwDqYDVQQHDAduYW5qaW5nMS4wLAYDVQQKDCVIdWF3ZWkqU29m dHdhcmUgVGVjaG5vbG9naWVzIENvLiwgTHRkMRkwFwYDVQQLDBBDbG91ZGJ1IFNS RSBEZXBOMRwwGqYDVQQDDBN3d3cuaHVhd2VpY2xvdWQuY29tMIIBIjANBqkqhkiG 9w0BAOEFAAOCAO8AMIIBCqKCAOEA3f5hC6J20XSF/Y7Wb8o6130vzqaUYWGLEX8t 1dQ1JAus93xMC2Jr6UOXmXR6WaRu51ZxpPfLT/IV6UnvMLnxJQBavqauykCSkadW stYA9ttTI/FYq+MR1XKbNrqK/ADhRfmR4owS/3w1wxvdpwy5TRZ+V/D6TjxHZCjc +81SmUuLxsgoUe79B/ruccY1ufuqr3v0TToaNn4c37kwjJeKf+b2F/IqO/KF+9zF Palastinandes (1990), program and edition in palasting shake 1,000 contract to the company of the company of the company of the company of the company of the company of the and and the company's and part is an excellent and the part of buildings and reference in the set of the control of the set of the control of the first and control of the company of the control of the control of the control of the control of the A CONSIDERATION AND REPORTED THE REPORT OF A REPORT OF A REAL PROPERTY. THE R. P. LEWIS CO., LANSING MICH. 49-14039-1-120-2 AgWgMBMGA1UdJQQMMAoGCCsGAQUFBwMBMEIGA1UdEQQ7MDmCE3d3dy5odWF3ZWlj bG91ZC5jb22CESouaHVhd2VpY2xvdWQuY29tgg9odWF3ZW1jbG91ZC5jb20wDQYJ KoZIhvcNAQELBQADggEBACsLP7Hj+4KY1ES38OnOWuwQ3st8axvhDD9jZGoninzW JSGpdm04NEshlvwSFdEHpjy/xKSLCIqg5Ue8tTI8zOF13U0ROnMeHSKSxJG6zc8X h/3N217oBygPgvpmc6YX66kvwXmbA7KRniiYS0nmCi2KUyng5Bv4dsx21djlqQ3b HI+i026Q9odLsmhsKOsFUC0vDKoMIJz0Socy7Cq1+tFWF9S79MI4QjxaXVEvpIEg QLEze3BXSsoiWRkdfsdDB9s+UtdWeJy0HMh/otwUQQtB6areV2+CPthfmDENA+A8 IK6GzHyp/mgrwKdDh97aQ42ARreAv4KVFAiJGZ02LOY= -----END CERTIFICATE----------BEGIN CERTIFICATE-----MIID2TCCAsGqAwIBAqIJALQPO9XxFFZmMA0GCSqGSIb3DQEBCwUAMIGCMQswCQYD VQQGEwJjbjESMBAGA1UECAwJR3VhbmdEb25nMREwDwYDVQQHDAhTaGVuemhlbjEP MA0GA1UECgwGSHVhd2VpMQswCQYDVQQLDAJJVDEuMCwGA1UEAww1SHVhd2VpIFd1 YiBTZWN1cmUgSW50ZXJuZXQgR2F0ZXdheSBDQTAeFw0xNjA1MTAwOTAyMjdaFw0y NjA1MDgwOTAyMjdaMIGCMQswCQYDVQQGEwJjbjESMBAGA1UECAwJR3VhbmdEb25n MREwDwYDVQQHDAhTaGVuemhlbjEPMA0GA1UECgwGSHVhd2VpMQswCQYDVQQLDAJJ VDEuMCwGA1UEAww1SHVhd2VpIFd1YiBTZWN1cmUgSW50ZXJuZXQgR2F0ZXdheSBD (The motivated that if it would contain a result in the contained and contact and contact most retroitement in derest the individual state that results of and a model to provide the problem of the property of the control of the control of the control of the A 24 YO MALE AND RESIDENCE OF A 24 YO MALE AND RESIDENCE AND RELEASED FOR A 24 YO MALE AND and a finite all papers. I this is applied to the control of the filler of the papers of ing the parties of a model interaction and compared the comparative of the compared of the second rGOCAwEAAaNQME4wHQYDVROOBBYEFDB6DZZX4Am+isCoa48e4ZdrAXpsMB8GA1Ud IwQYMBaAFDB6DZZX4Am+isCoa48e4ZdrAXpsMAwGA1UdEwQFMAMBAf8wDQYJKoZI hvcNAQELBQADggEBAKN9kSjRX56yw2Ku5Mm3gZu/kQQw+mLkIuJEeDwS6LWjW0Hv 313x1v/Uxw4hQmo6OXqQ2OM4dfIJoVYKqiLlBCpXvO/X600rq3UPediEMaXkmM+F tuJnoPCXmew7QvvQQvwis+0xmhpRPg0N6xIK01vIbAV69TkpwJW3duj1FuRJgSvn rRab4qVi14x+bUqTb6HCvDH99PhADvXOuI1mk6Kb/JhCNbhRAHezyfLrvimxI0Ky 2KZWitN+M1UWvSYG8jmtDm+/FuA93V1yErRjKj92egCgMlu67lliddt7zzzzqW+U QLU0ewUmUHQsV5mk62v1e8sRViHB1B2HJ3DU5gE= -----END CERTIFICATE-----

## **RSA Private Key**

PEM files can contain certificates or private keys. If a PEM file contains only private keys, the file suffix may be replaced by KEY.

Use the text program to open the private key file in the PEM or KEY format, then you can view the private key content, as shown in **Figure 11-10**.

Content of an RSA private key:

- The private key starts with the **-----BEGIN RSA PRIVATE KEY-----** chain and ends with the **-----END RSA PRIVATE KEY-----** chain.
- Each line of the private key content contains 64 characters, but the number of characters in the last line can be smaller than 64.
- No space is allowed in the private key content.

#### **Figure 11-10** An RSA private key

-----BEGIN RSA PRIVATE KEY-----MIIEpQIBAAKCAQEAxDKJJ/hArR+Sq2YyqOWUN2Jh822dGcexU58g909eYlvLCqow wEPqs6vyqQM3gKo8qCkNkmS5QgMPOFI4fx2G22mHvT0x8PHjm6GTQDPDniWaIuky lufqVPD/zqK0oB12AeAvbzKxWwRqf4JTLa3136B415yZVoDjRfU5EKY6LW1sD/00 5uF0qE3td5KQwQc6ZzbnkAof0Oyp5PbMfajM9My2mcvQJzWPLRxET3eWHYdBUtEq 1rxdrWxLheKjENzW3P7Mz/7KycIRxAlurl/Z9s8ytj3124AQY7NE1t1iL9wwA47k OEumxTaLz8H/vHB1fLMouvYfsSDEr3Snf6eSSwIDAQABAoIBAQDCNmxC3qHXPqvI EzBOtIPV11PyzizXWi+U4U6WwUBjCQ6ijfoYOKLaHHnnCEIm4V2N8KV4prAkQjcM CASTING CAST CASTING CAN AT A RECOVAL CAN AN ANOTHER CONTINUES. 20 Your Cole / The Auto Car County County County of Car County Car County County County County Enterpretives Electronic Special Company and Detroit and Enterprises Coloradores (enc) est. Campbinet a Pickshop (Primite picks) in and consider the Anti-State of the bad restriction and considerable of the The AM ANTIFACTURE CARDINAL CONTRACTOR CONTRACTOR CONTRACTOR alternative computers of a series of the computers of the computer and an articles terinde Controlled and a College in the College and party in the College of College List and selling the local state and control and state and the state of presented and all present to be a series of the series of the series of the series. A control to pre-BUT \$10 Throw pro country and should \$1.0 people from \$100 per section \$100 per section of xxrq/vizzNh6K1dBrZKmrWrAqGifkHqx2M3wwssfSzG3WhS0UT1nrUnONg9XLb15 WeBd2Zp/Fn+tk2T9SsTotAgJAoGAOvmo5APBVRLILHwungLno8ZOYJopOtEPGFDp v0bHNfgGIrfMcoKIx2xuX5cUe9MihRdyPV8aHYvd4ciE6yOGGq2ypVAt0SSS+TSL GXJpezX9AjeWtQV8iWoEojIKKPs9FAHftS2aCbXXVJxwR1kbp8clyDxQ9yNNCr7o OBG9XHECqYEA0xuJhoD8HMmoLJockHeMvHY9DqjcncFLwXyuKORKzRT5SiUy7tDJ VV8cqljV95gNbae6tUp9zNO7mwlwD2ztjyjDc1gtW+Kpfj7VXImtURHrxKfZflNx uQ/fbf/zaVpJ7QPcL7y671BGevC/JIZ/i2jBGQkQtn8d4rhk72C1kyw= -----END RSA PRIVATE KEY-----

If the certificate chain of a private key file contains the following information: **----- BEGIN PRIVATE KEY-----** and **-----END PRIVATE KEY-----**, or **-----BEGIN ENCRYPTED PRIVATE KEY-----** and **-----END ENCRYPTED PRIVATE KEY-----**, you need to use the OpenSSL tool to run the following command to convert the format.

openssl rsa -in old\_key.pem -out new\_key.pem

# <span id="page-99-0"></span>**Format Conversion**

The HTTPS configuration only supports certificates or private keys in **PEM** format. It is recommended that **[OpenSSL](https://www.openssl.org/source/)** be used to convert certificates in other formats into the **PEM** format. The following examples illustrate some popular converting methods.

In the following examples, the name of certificates before conversion is **old\_certificate** by default, and that of private keys before transformation is **old\_key** by default. The new certificate and private key names are **new\_certificate** and **new\_key** respectively.

- **Converting DER to PEM** openssl x509 -inform der -in old\_certificate.cer -out new\_certificate.pem openssl rsa -inform DER -outform pem -in old\_key.der -out new\_key.pem
- **Converting P7B to PEM** openssl pkcs7 -print\_certs -in old\_certificate.p7b -out new\_certificate.cer
- **Converting PFX to PEM** openssl pkcs12 -in old\_certificat.pfx -nokeys -out new\_certificate.pem openssl pkcs12 -in old\_certificat.pfx -nocerts -out new\_key.pem

To convert a PKCS8 private key to a PKCS1 one, run the following command:

openssl rsa -in old\_certificat.pem -out pkcs1.pem

# **11.5 Playback Authentication**

# **11.5.1 Overview**

Live provides referer validation, URL validation, and ACL to identify and filter out malicious visitors. Only visitors that meet the rules can use Live.

URL validation protects live resources from unauthorized download and theft. Referer validation uses referer blacklists/whitelists to prevent hotlinking. However, because the referer content can be forged, referer validation cannot well protect live resources. Therefore, you are advised to use URL validation. **Table 11-3** shows the authentication mechanism of the Live service.

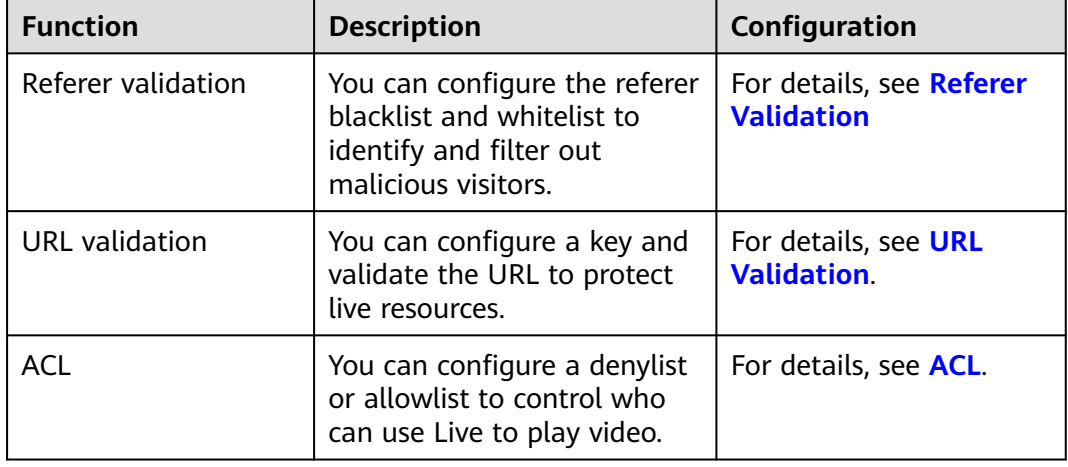

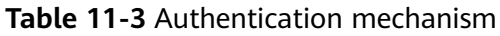

# <span id="page-100-0"></span>**11.5.2 Referer Validation**

Referer validation allows you to control access sources based on the referer field carried in an HTTP request. CDN allows or rejects playback requests based on the configured blacklist or whitelist.

#### **Notes**

- This function is optional and is disabled by default.
- Whitelisting and blacklisting cannot be used simultaneously.
- A maximum of 100 domain names can be added to a blacklist or whitelist.
- Domain names added to a blacklist or whitelist are matched using regular expressions. For example, if you add **^http://test.\*com\$** to a blacklist or whitelist, **http://test.example.com** and **http://test.example01.com** are also matched.

## **Prerequisites**

- The ingest domain name and streaming domain name have been **[added](#page-43-0)** and **[associated](#page-48-0)**.
- CNAME records have been **[added](#page-49-0)** to your domains' DNS records.

# **Procedure**

- **Step 1** Log in to the Live console.
- **Step 2** In the navigation pane, choose **Domains**.
- **Step 3** Click **Manage** in the **Operation** column of the desired streaming domain name.
- **Step 4** In the navigation pane, choose **Basic Settings** > **Access Control**.
- **Step 5** Choose **Referer Validation**. The **Referer Validation** dialog box is displayed.
- **Step 6** Toggle on the switch and configure related parameters.

## **Figure 11-11** Configuring referer validation

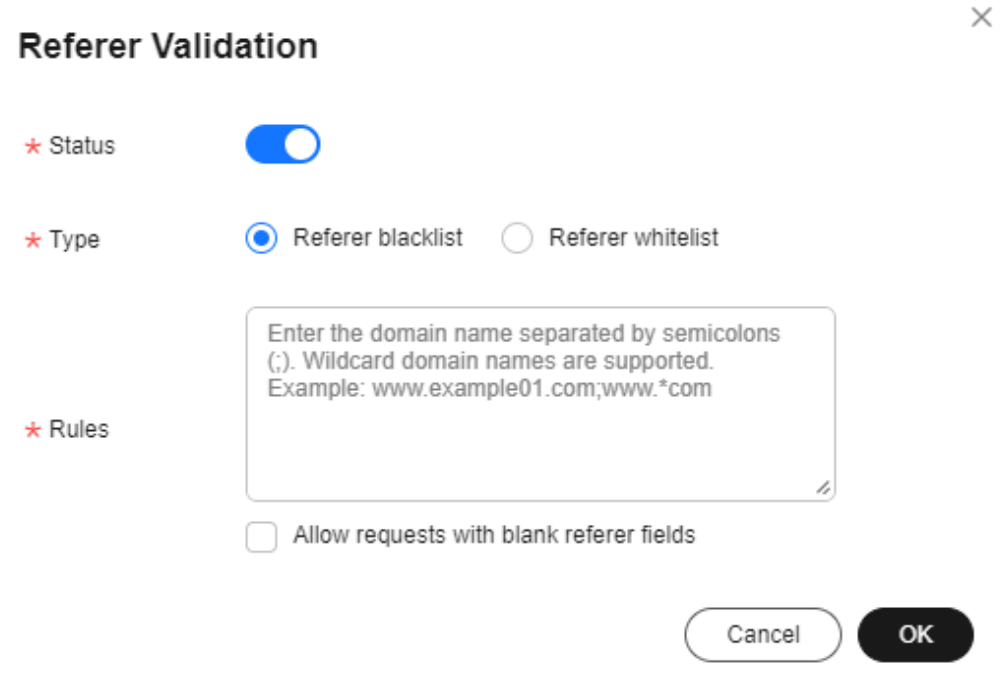

**Table 11-4** describes the parameters.

**Table 11-4** Parameter description

| <b>Parameter</b> | <b>Description</b>                                                                                                    |  |  |
|------------------|----------------------------------------------------------------------------------------------------|--|--|
| Type             | The blacklist and whitelist are supported.                                                                                                    |  |  |
|                  | • Referer blacklist allows all domains access to CDN except<br>for the domains added to the blacklist.                                                                 |  |  |
|                  | • Referer whitelist denies all domains access to CDN except<br>for the domains added to the whitelist.                                                                 |  |  |
|                  | You can set whether to allow requests with empty referer fields,<br>that is, whether to allow access through the browser address<br>bar.                               |  |  |
| Rule             | Domain name in the blacklist or whitelist.                                                                                                    |  |  |
|                  | • You can input 1 to 100 domain names. Use semicolons (;) to<br>separate domain names.                                                                                 |  |  |
|                  | • Domain names are matched using regular expressions. If<br>^http://test.*com\$ is entered, http://test.example.com and<br>http://test.example01.com are also matched. |  |  |

**Step 7** Click **OK**.

**----End**

# <span id="page-102-0"></span>**11.5.3 URL Validation**

To prevent live resources from being stolen, you can configure URL validation to add authentication information to the end of the original ingest or streaming URL. When a streamer starts live streaming or a viewer requests playback, CDN verifies encrypted information in a URL. Only the requests that pass the verification are responded, and other illegitimate requests are rejected.

If you need to customize other validation rules, **[submit a service ticket](https://console-intl.huaweicloud.com/ticket/?locale=en-us#/ticketindex/createIndex)** to contact Huawei Cloud customer service.

# **Working Principle**

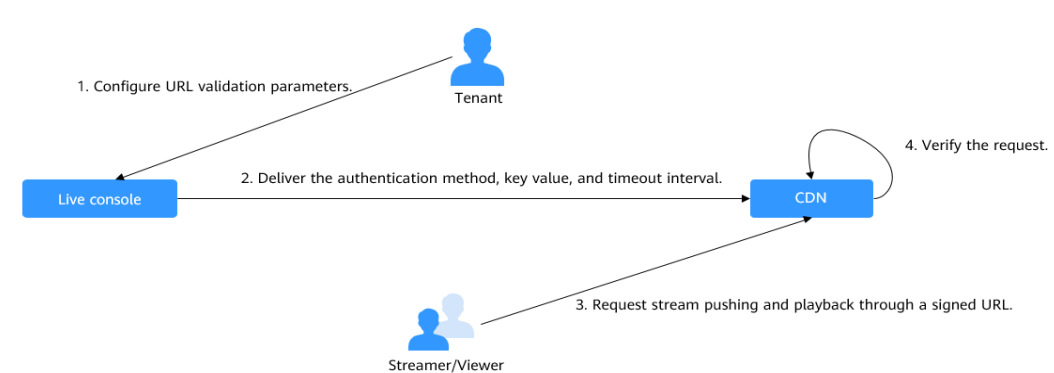

**Figure 11-12** URL validation working principles

#### The process is as follows:

- 1. A tenant enables URL validation on the Live console and configures the authentication method, the key, and timeout interval.
- 2. The Live service delivers the configured authentication method, key value, and timeout interval to a CDN node.
- 3. The streamer or viewer requests CDN to push streams or play video through a signed ingest/streaming URL.
- 4. CDN verifies the request based on authentication information carried in the URL. Only requests that pass the verification are allowed.

# **Notes**

- This function is optional and is disabled by default. After this function is enabled, the original URLs cannot be used. New signed URLs must be generated based on rules.
- Use different keys for streaming authentication and playback authentication to enhance security. If a signed URL expires or the signature fails to be authenticated, the livestream fails to be played and the message "403 Forbidden" is returned.
- When HLS authentication is used for playback, if the authentication parameter expires, the level-2 CNAME address can still be used for playback. If you want "403 Forbidden" to be returned when a level-2 CNAME expires, **[submit a service ticket](https://console-intl.huaweicloud.com/ticket/?locale=en-us#/ticketindex/createIndex)** and contact technical support for background configuration.
- <span id="page-103-0"></span>For persistent connection services such as RTMP and FLV, the server verifies the validation parameters only when receiving a user request. Once verified, the content can be played continuously.
- For HLS services, users keep sending requests that contain the same validation parameters after content is played. Once the validation parameters expire, the server rejects the access request because the verification fails, which will interrupt the playback.

For such services, you need to set a proper authentication expiration time to prevent playback failures. For example, if the estimated HLS playback lasts less than 1 hour each time, you can set the expiration time to 3600 seconds.

## **Prerequisites**

- The ingest domain name and streaming domain name have been **[added](#page-43-0)** and **[associated](#page-48-0)**.
- CNAME records have been **[added](#page-49-0)** to your domains' DNS records.

## **Enabling URL Validation**

- **Step 1** Log in to the Live console.
- **Step 2** In the navigation pane, choose **Domains**.
- **Step 3** Click **Manage** in the **Operation** column of the desired domain name.
- **Step 4** In the navigation pane, choose **Basic Settings** > **Access Control**.
- **Step 5** Choose **URL Validation**.

The **URL Validation** dialog box is displayed.

**Step 6** Toggle on the switch and configure related parameters.

**Figure 11-13** Configuring URL validation

#### **URL Validation**

If URL validation is enabled, only signed URLs can be used for livestreaming. Signing URLs  $\Box$  $\star$  Status  $\bigcirc$  A  $\bigcirc$  B  $\bigcirc$  C  $\bigcirc$  D ᢙ  $\star$  Type Generate \* Key ..............................  $\star$  Duration Enter a value from 60 to 2,592,000. seconds **OK** Cancel

 $\times$ 

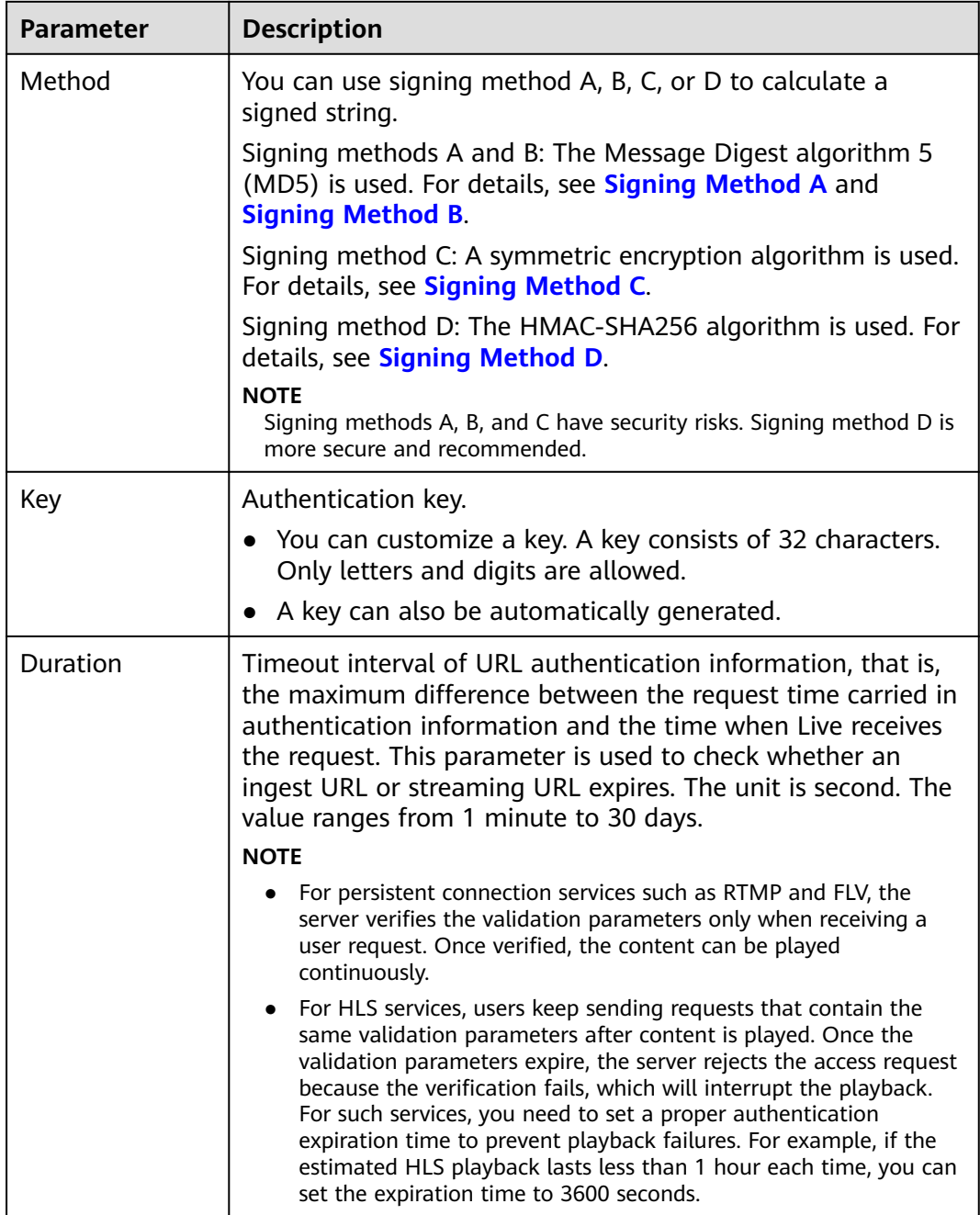

#### **Table 11-5** URL validation parameters

#### **Step 7** Click **OK**.

**Step 8** Obtain a signed URL in either of the following ways.

- Manually generate a signed URL based on the configured authentication type. For details, see **[Signing Method A](#page-105-0)**, **[Signing Method B](#page-106-0)**, **[Signing Method C](#page-108-0)**, and **[Signing Method D](#page-109-0)**.
- Use the tool to automatically generate a signed URL. For details, see **[Signed](#page-136-0) [URL Generation Tool](#page-136-0)**.

**Step 9** Verify whether URL validation has taken effect.

<span id="page-105-0"></span>Use a third-party livestreaming tool to verify the signed ingest URL and streaming URL. If the original ingest URL and streaming URL cannot be used but the signed ingest URL and stream URL can, URL validation has taken effect.

**----End**

# **Signing Method A**

A signed string is calculated based on the **Key**, **timestamp**, **rand** (random), **uid** (set to **0**), and URL.

Signed URL format: Original URL?auth\_key={timestamp}-{rand}-{uid}-{md5hash}

Formula for calculating **md5hash** is: sstring = "{URI}-{Timestamp}-{rand}-{uid}-{Key}" HashValue = md5sum(sstring)

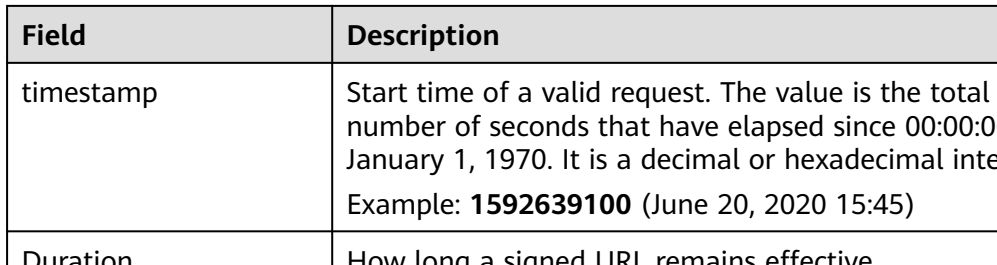

#### **Table 11-6** Authentication fields

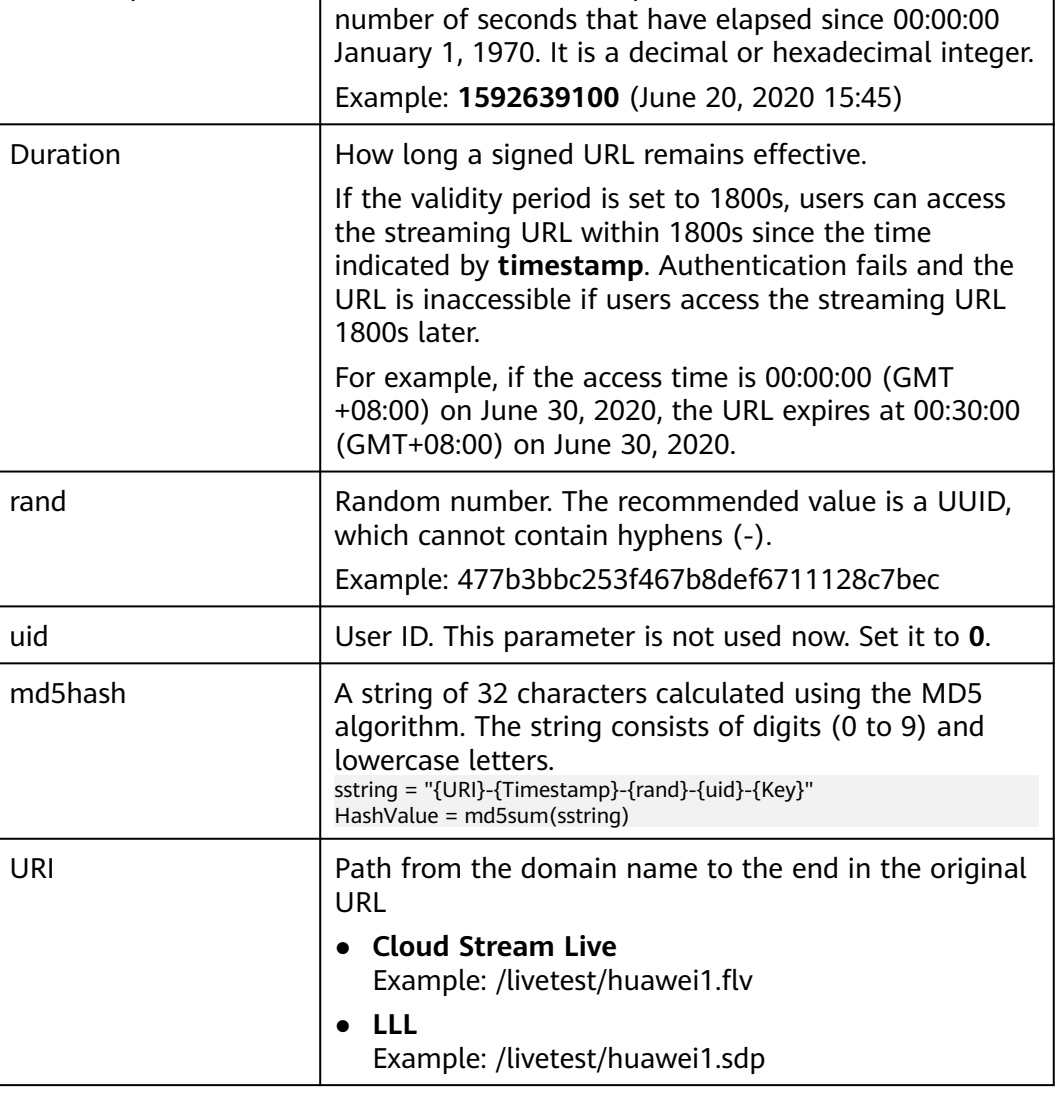

<span id="page-106-0"></span>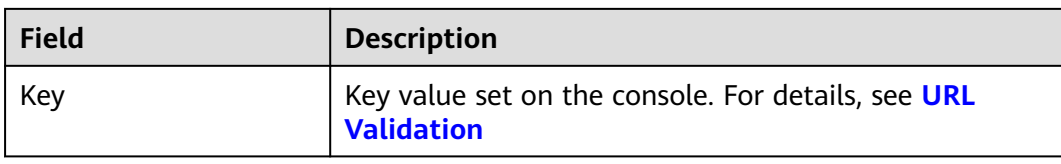

#### Signed URL example:

#### ● **Cloud Stream Live**

Generating a signed streaming URL is used as an example. Original URL: http://test-play.example.com/livetest/huawei1.flv timestamp: 1592639100 Validity Period: 1800s Key: GCTbw44s6MPLh4GqgDpnfuFHgy25Enly rand: 477b3bbc253f467b8def6711128c7bec uid: 0 URI: /livetest/huawei1.flv

#### Obtain **md5hash** using the calculation formula.

HashValue = md5sum("/livetest/huawei1.flv-1592639100-477b3bbc253f467b8def6711128c7bec-0- GCTbw44s6MPLh4GqgDpnfuFHgy25Enly") = dd1b5ffa00cf26acec0c169ae1cfabea

#### The signed streaming URL is:

http://test-play.example.com/livetest/huawei1.flv? auth\_key=1592639100-477b3bbc253f467b8def6711128c7bec-0-dd1b5ffa00cf26acec0c169ae1cfabea

● **LLL**

Generating a signed streaming URL is used as an example. **Original URL**: webrtc//test-play.example.com/livetest/huawei1 **timestamp**: 1592639100 Validity Period: 1800s Key: GCTbw44s6MPLh4GqgDpnfuFHgy25Enly rand: 477b3bbc253f467b8def6711128c7bec **uid**: 0 **URI**: /livetest/huawei1.sdp

Obtain **md5hash** using the calculation formula. HashValue = md5sum("/livetest/huawei1.sdp-1592639100-477b3bbc253f467b8def6711128c7bec-0- GCTbw44s6MPLh4GqgDpnfuFHgy25Enly") = dd1b5ffa00cf26acec0c169ae1cfabea

#### The signed streaming URL is:

webrtc://test-play.example.com/livetest/huawei1? auth\_key=1592639100-477b3bbc253f467b8def6711128c7bec-0-dd1b5ffa00cf26acec0c169ae1cfabea

# **Signing Method B**

A signed string is calculated based on the **Key**, **timestamp**, and **StreamName**.

#### Signed URL format:

Original URL?txSecret=md5(Key + StreamName + txTime)&txTime=hex(timestamp)

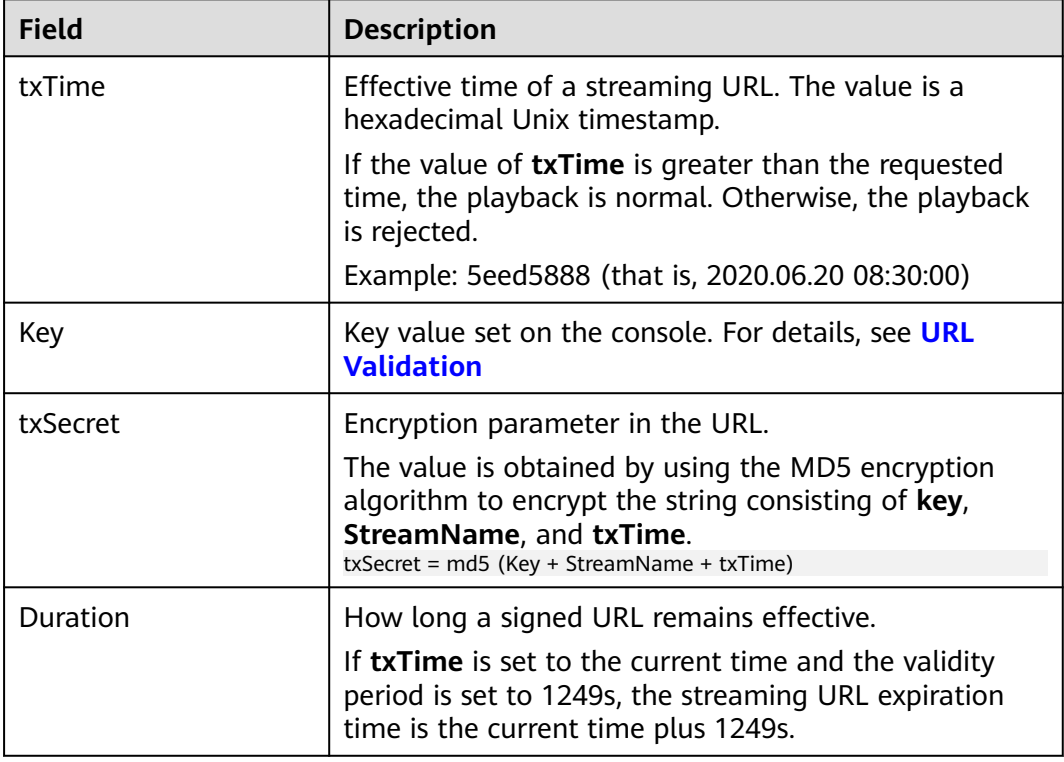

#### **Table 11-7** Authentication fields

Signed URL example:

#### ● **Cloud Stream Live**

Generating a signed streaming URL is used as an example. Original URL: http://test-play.example.com/livetest/huawei1.flv Key: GCTbw44s6MPLh4GqgDpnfuFHgy25Enly StreamName: huawei1 txTime: 5eed5888 Duration: 1249s

Obtain **txSecret** based on the calculation formula. txSecret = md5(GCTbw44s6MPLh4GqgDpnfuFHgy25Enlyhuawei15eed5888) = 5cdc845362c332a4ec3e09ac5d5571d6

The signed streaming URL is:

http://test-play.example.com/livetest/huawei1.flv? txSecret=5cdc845362c332a4ec3e09ac5d5571d6&txTime=5eed5888

● **LLL**

Generating a signed streaming URL is used as an example. **Original URL**: webrtc://test-play.example.com/livetest/huawei1 **Key**: GCTbw44s6MPLh4GqgDpnfuFHgy25Enly StreamName: huawei1 txTime: 5eed5888 Duration: 1249s

Obtain **txSecret** based on the calculation formula. txSecret = md5(GCTbw44s6MPLh4GqgDpnfuFHgy25Enlyhuawei15eed5888) = 5cdc845362c332a4ec3e09ac5d5571d6

The signed streaming URL is:

webrtc://test-play.example.com/livetest/huawei1? txSecret=5cdc845362c332a4ec3e09ac5d5571d6&txTime=5eed5888
# **Signing Method C**

A signed string is calculated based on the **Key**, **Timestamp**, **AppName**, **StreamName**, and **CheckLevel**.

Signed URL format: Original URL?auth\_info={Encrypted string}.{EncodedIV}

The algorithm for generating the authentication fields is as follows. For details about the code example, see **[Code Example](#page-110-0)**.

- LiveID = <AppName>+"/"+<StreamName>
- Encrypted string = UrlEncode(Base64(AES128(<Key>,"\$"+<Timestamp> +"\$"+<LiveID>+"\$"+<CheckLevel>)))
- EncodedIV = Hex (IV used for encryption)

**Table 11-8** describes encryption parameters in the algorithm.

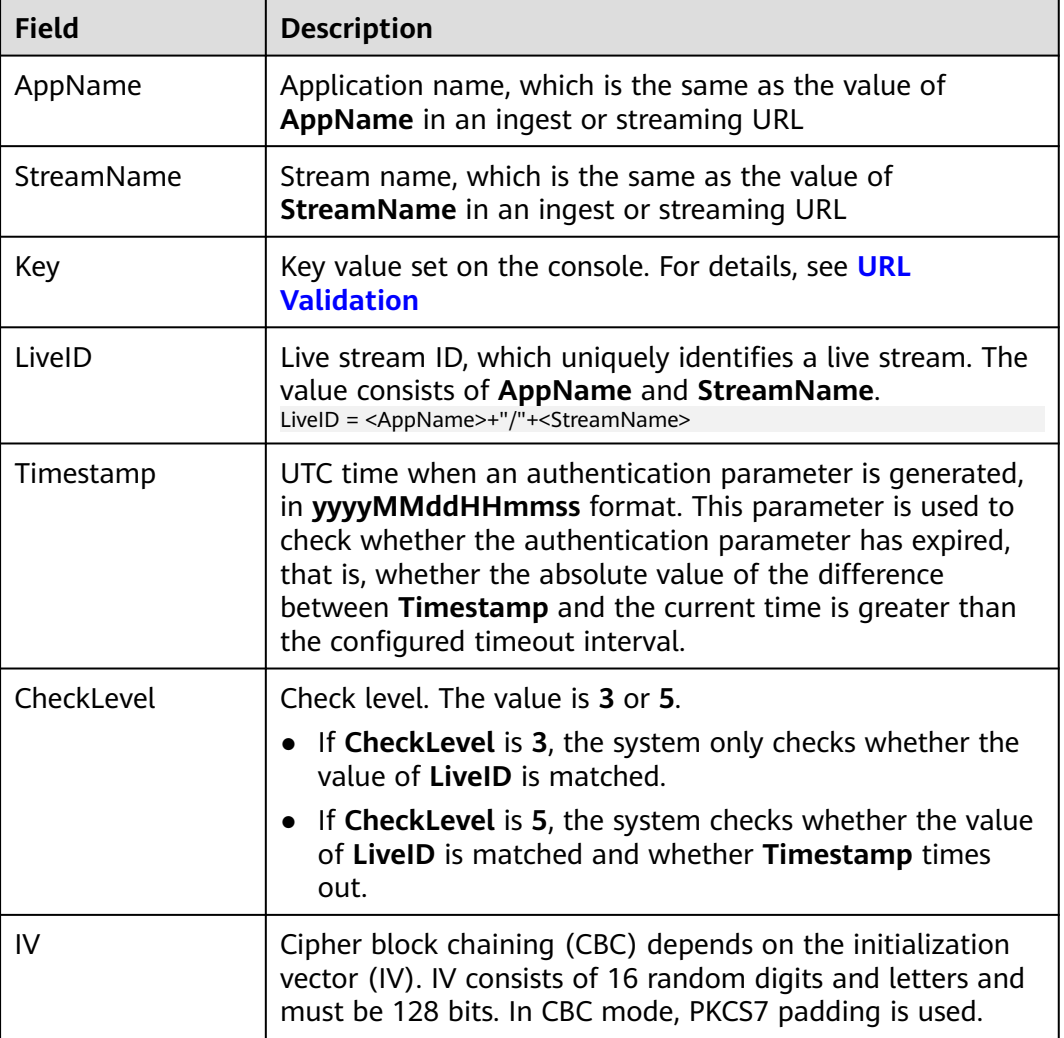

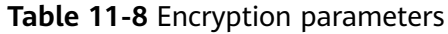

Signed URL example:

### **Cloud Stream Live**

Generating a signed streaming URL is used as an example.

Original URL: http://test-play.example.com/livetest/huawei1.flv AppName: livetest StreamName: huawei1 **Key**: GCTbw44s6MPLh4GqgDpnfuFHgy25Enly LiveID: livetest/huawei1 Timestamp: 20190428110000 CheckLevel: 3 IV: yCmE666N3YAq30SN

The encrypted string and EncodedIV are obtained according to the calculation formula.

Encrypted string = I90KW7GhxOMwoy5yaeKMStZsOC %2B6WIyqU2kLBYAvcso %3D EncodIV = 79436d453636364e335941713330534e

The signed streaming URL is: http://test-play.example.com/livetest/huawei1.flv?auth\_info=I90KW7GhxOMwoy5yaeKMStZsOC %2B6WIyqU2kLBYAvcso%3D.79436d453636364e335941713330534e

● **LLL**

Generating a signed streaming URL is used as an example.

**Original URL**: webrtc://test-play.example.com/livetest/huawei1 **AppName**: livetest StreamName: huawei1 **Key**: GCTbw44s6MPLh4GqgDpnfuFHgy25Enly LiveID: livetest/huawei1 Timestamp: 20190428110000 CheckLevel: 3 IV: yCmE666N3YAq30SN

The encrypted string and EncodedIV are obtained according to the calculation formula.

Encrypted string = I90KW7GhxOMwoy5yaeKMStZsOC %2B6WIyqU2kLBYAvcso %3D EncodIV = 79436d453636364e335941713330534e

The signed streaming URL is: webrtc://test-play.example.com/livetest/huawei1?auth\_info=I90KW7GhxOMwoy5yaeKMStZsOC %2B6WIyqU2kLBYAvcso%3D.79436d453636364e335941713330534e

# **Signing Method D**

A signed string is calculated based on the **Key**, **timestamp**, and **StreamName**.

Signed URL format: Original URL?hwSecret=hmac\_sha256(Key, StreamName + hwTime)&hwTime=hex(timestamp)

| <b>Field</b> | <b>Description</b>                                                                                                    |  |
|--------------|----------------------------------------------------------------------------------------------------|--|
| hwTime       | Effective time of a streaming URL. The value is a<br>hexadecimal Unix timestamp.                                                                     |  |
|              | If the value of $h$ wTime $+$ <i>duration</i> is greater than the<br>requested time, the playback is normal. Otherwise, the<br>playback is rejected. |  |
|              | Example: 5eed5888 (that is, 2020.06.20 08:30:00)                                                                                                    |  |
| Key          | Key value set on the console. For details, see URL<br><b>Validation</b>                                                                              |  |

**Table 11-9** Authentication fields

<span id="page-110-0"></span>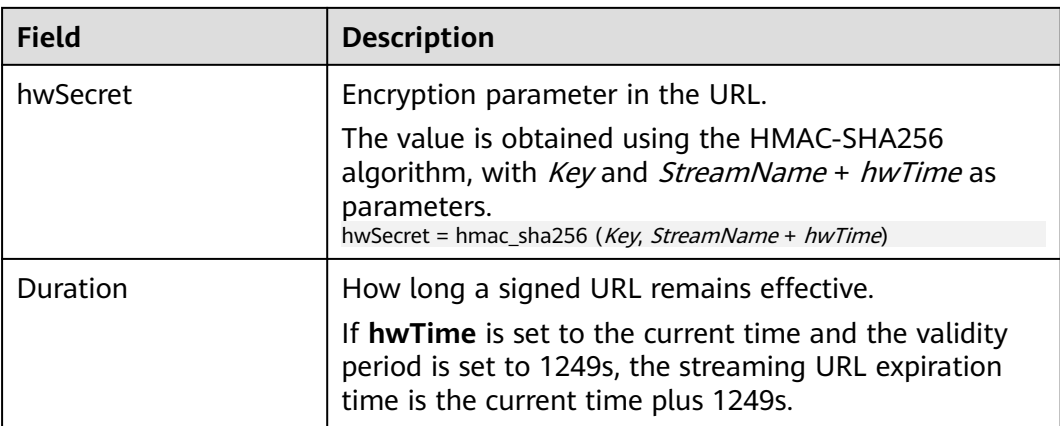

Signed URL example:

### **Cloud Stream Live**

Generating a signed streaming URL is used as an example. Original URL: http://test-play.example.com/livetest/huawei1.flv **Key**: GCTbw44s6MPLh4GqgDpnfuFHgy25Enly StreamName: huawei1 hwTime: 5eed5888 Duration: 1249s

Obtain **hwSecret** based on the calculation formula. hwSecret = hmac\_sha256(GCTbw44s6MPLh4GqgDpnfuFHgy25Enly, huawei15eed5888) = ce201856a0957413319e883c8ccae13602f01d3d91e21daf5161964cf708a6a8

The signed streaming URL is:

http://test-play.example.com/livetest/huawei1.flv? hwSecret=ce201856a0957413319e883c8ccae13602f01d3d91e21daf5161964cf708a6a8&hwTime=5eed5 888

● **LLL**

Generating a signed streaming URL is used as an example. **Original URL**: webrtc://test-play.example.com/livetest/huawei1 **Key**: GCTbw44s6MPLh4GqgDpnfuFHgy25Enly StreamName: huawei1 hwTime: 5eed5888 Duration: 1249s

Obtain **hwSecret** based on the calculation formula.

hwSecret = hmac\_sha256(GCTbw44s6MPLh4GqgDpnfuFHgy25Enly, huawei15eed5888) = ce201856a0957413319e883c8ccae13602f01d3d91e21daf5161964cf708a6a8

The signed streaming URL is:

webrtc://test-play.example.com/livetest/huawei1? hwSecret=ce201856a0957413319e883c8ccae13602f01d3d91e21daf5161964cf708a6a8&hwTime=5eed5 888

# **Sample Code**

The following is the code example for generating a signed string in method C:

import javax.crypto.Cipher; import javax.crypto.spec.IvParameterSpec; import javax.crypto.spec.SecretKeySpec;

import java.io.UnsupportedEncodingException; import java.net.URLEncoder;

```
public class Main {
      public static void main(String[] args) {
      // data="$"+<Timestamp>+"$"+<LiveID>+"$"+<CheckLevel>. For details, see "Signing Method C."
            String data = "$20190428110000$live/stream01$3";
            // A random 16-digit string consisting of digits and letters
      byte[] ivBytes = "yCmE666N3YAq30SN".getBytes();
            // Key value configured on the Live console
      byte[] key = "GCTbw44s6MPLh4GqgDpnfuFHgy25Enly".getBytes();
            String msg = aesCbcEncrypt(data, ivBytes, key);
      try {
         System.out.println(URLEncoder.encode(msg, "UTF-8") + "." + bytesToHexString(ivBytes));
      } catch (UnsupportedEncodingException e) {
         e.printStackTrace();
      }
   }
     private static String aesCbcEncrypt(String data, byte[] ivBytes, byte[] key) {
      try {
         SecretKeySpec sk = new SecretKeySpec(key, "AES");
         Cipher cipher = Cipher.getInstance("AES/CBC/PKCS5Padding");
                if (ivBytes != null) {
            cipher.init(Cipher.ENCRYPT_MODE, sk, new IvParameterSpec(ivBytes));
         } else {
            cipher.init(Cipher.ENCRYPT_MODE, sk);
         }
                  return Base64.encode(cipher.doFinal(data.getBytes("UTF-8")));
      } catch (Exception e) {
         return null;
      }
   }
      public static String bytesToHexString(byte[] src) {
      StringBuilder stringBuilder = new StringBuilder("");
     if ((src == null) \parallel (src.length <= 0)) {
         return null;
      }
           for (int i = 0; i < src.length; i++) {
        int v = \text{src}[i] & 0xFF;
         String hv = Integer.toHexString(v);
        if (hv.length() < 2) {
            stringBuilder.append(0);
 }
         stringBuilder.append(hv);
      }
      return stringBuilder.toString();
   }
```
Base64 is used to encode encrypted strings.

}

{

```
public class Base64
    / ** Base64 encoding table */
    private static char base64Code[] =
\{ 'A', 'B', 'C', 'D', 'E', 'F', 'G', 'H', 'I', 'J', 'K', 'L', 'M', 'N', 'O', 'P', 'Q', 'R',
 'S', 'T', 'U', 'V', 'W', 'X', 'Y', 'Z', 'a', 'b', 'c', 'd', 'e', 'f', 'g', 'h', 'i', 'j',
 'k', 'l', 'm', 'n', 'o', 'p', 'q', 'r', 's', 't', 'u', 'v', 'w', 'x', 'y', 'z', '0', '1',
 '2', '3', '4', '5', '6', '7', '8', '9', '+', '/',};
    /**
```

```
 * The construction method is privatized to prevent instantiation.
    */
   private Base64()
\{ super();
   }
 /**
   * Encode three bytes in a byte array into four visible characters.
    * @param bytes Byte data to be encoded
    * @return Base64 character string after encoding
 */
   public static String encode(byte[] bytes)
\{int a = 0;
      // Allocate memory based on the actual length after encoding for acceleration.
      StringBuffer buffer = new StringBuffer(((bytes.length - 1) / 3) << 2 + 4);
      // Encoding
     for (int i = 0; i < bytes.length; i++)
      {
        a = (bytes[i] << (16 - i % 3 * 8)) & (0xff << (16 - i % 3 * 8));
        if (i % 3 == 2 \parallel i == bytes.length - 1)
         {
            buffer.append(Base64.base64Code[(a & 0xfc0000) >>> 18]);
            buffer.append(Base64.base64Code[(a & 0x3f000) >>> 12]);
            buffer.append(Base64.base64Code[(a & 0xfc0) >>> 6]);
            buffer.append(Base64.base64Code[a & 0x3f]);
           a = 0 }
      }
      // For a byte array whose length is not an integral multiple of 3, add 0 before encoding and replace it 
with = after encoding.
```
 // The number of equal signs (=) is the same as the length of the missing data to identify the actual data length.

```
if (bytes.length % 3 > 0)
   {
     buffer.setCharAt(buffer.length() - 1, '=');
   }
  if (bytes.length % 3 == 1)
   {
     buffer.setCharAt(buffer.length() - 2, '=');
   }
    return buffer.toString();
 }
```
# **11.5.4 ACL**

}

You can add the IP addresses that are allowed or not allowed to play content to the whitelist or blacklist. CDN allows or rejects the playback requests based on the whitelist or blacklist.

# **Notes**

- This function is optional and is disabled by default.
- Whitelists and blacklists cannot be used simultaneously.
- A maximum of 100 IP addresses can be added to a whitelist or blacklist.

# **Prerequisites**

- The ingest domain name and streaming domain name have been **[added](#page-43-0)** and **[associated](#page-48-0)**.
- CNAME records have been **[added](#page-49-0)** to your domains' DNS records.

# **Procedure**

- **Step 1** Log in to the Live console.
- **Step 2** In the navigation pane, choose **Domains**.
- **Step 3** Click **Manage** in the row containing the target streaming domain name. Set **Subservice Type** of the domain name to **Cloud Live**.
- **Step 4** In the navigation pane, choose **Basic Settings** > **Access Control**.
- **Step 5** Click **IP ACL**. The **IP ACL** dialog box is displayed.
- **Step 6** Toggle on the switch and configure an IP address blacklist or whitelist, as shown in **Figure 11-14**.

**Figure 11-14** Configuring an ACL

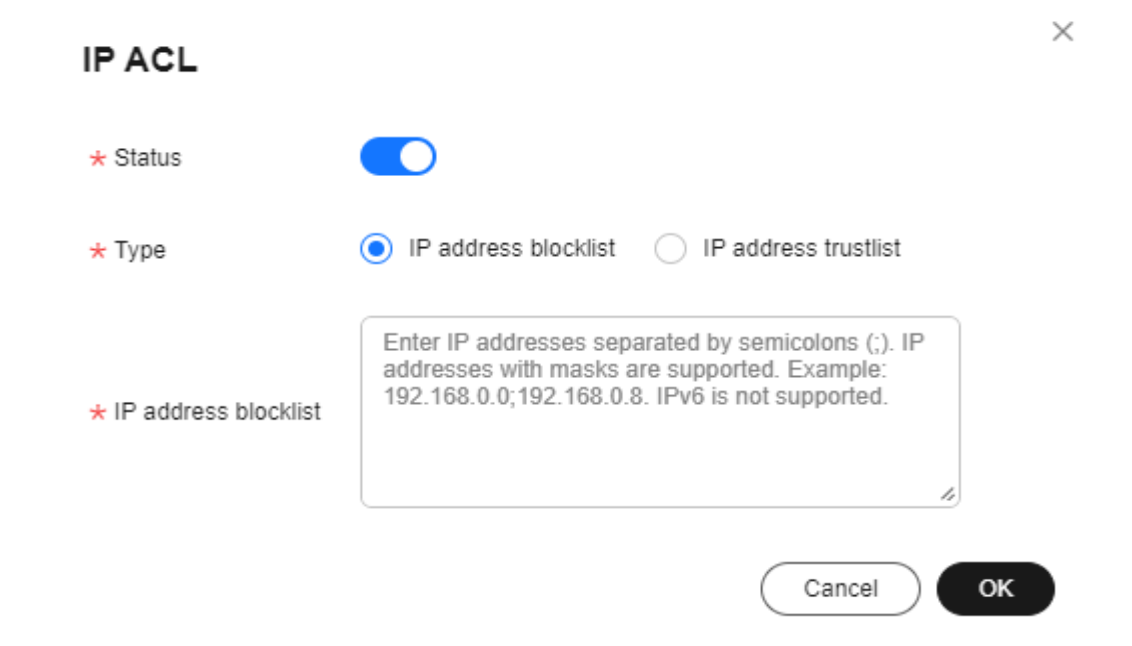

- **Step 7** Select **IP address blacklist** or **IP address whitelist**, and enter an IP address or IP address range. IPv6 is not supported.
- **Step 8** Click **OK**.

**----End**

# **12 Streaming**

# **12.1 Streams**

You can view the online streaming status in real time. You can disable a livestream, so its ingest URL cannot be used to push the stream. You can also resume the livestream to allow stream push using the ingest URL.

# **Notes**

This function is available only in **AP-Singapore** and **CN North-Beijing4**.

# **Viewing Stream Push Information**

# $\wedge$  CAUTION

After a livestream is pushed successfully, it takes about 2 to 4 minutes to view its information.

- **Step 1** Log in to the Live console.
- **Step 2** In the navigation pane, choose **Streaming > Streams**.
- **Step 3** Select a domain name to view information about a livestream being pushed.

| <b>Streams</b>                             |                                         |                                 |                |        |
|--------------------------------------------|-----------------------------------------|---------------------------------|----------------|--------|
| Ongoing<br><b>Disabled</b>                 |                                         |                                 |                |        |
| push.testcdn.liveonlinetes<br>$\checkmark$ | Q Select a property or enter a keyword. |                                 |                | ◎<br>Q |
| AppName $\ominus$                          | Streaming Name ℮                        | Pushed $\ominus$                | Operation      |        |
| live                                       | APITest<br><b>LIVE</b>                  | Apr 09, 2024 05:38:20 GMT+08:00 | <b>Disable</b> |        |
| live                                       | 104Z<br>nu                              | Apr 12, 2024 17:01:20 GMT+08:00 | <b>Disable</b> |        |
| live                                       | 32Z<br>nu                               | Apr 12, 2024 17:01:45 GMT+08:00 | <b>Disable</b> |        |
| $10 \times$<br><b>Total Records: 3</b>     | 1                                       |                                 |                |        |

**Figure 12-1** Viewing stream push information

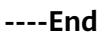

# **Disabling Stream Push**

Only a livestream that is being pushed can be disabled. After a livestream is disabled, the ingest URL cannot be used to push livestreams.

To disable a livestream, perform the following operations:

- **Step 1** Log in to the Live console.
- **Step 2** In the navigation pane, choose **Streaming > Streams**.
- **Step 3** Locate the domain name for which stream push is to be disabled.
- **Step 4** Click **Disable** in the **Operation** column.

Select the time when stream push is resumed. You can view information about disabled livestreams on the **Disabled** tab.

**Figure 12-2** Configuration of disabling stream push

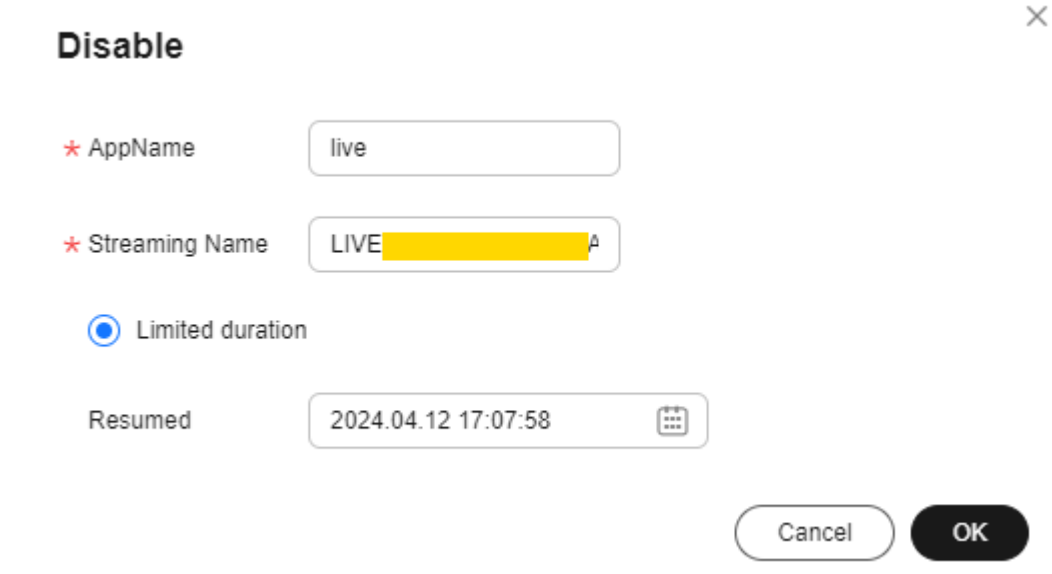

**Limited duration**: The livestream cannot be pushed until the time indicated by **Resumed** arrives. Livestreams can be disabled for up to 90 days.

**----End**

## **Resuming Stream Push**

To resume stream push for a domain name, perform the following operations:

- **Step 1** Log in to the Live console.
- **Step 2** In the navigation pane, choose **Streaming > Streams**.
- **Step 3** Select the domain name for which stream push needs to be resumed from the drop-down list.
- **Step 4** Click the **Disabled** tab.
- **Step 5** Click **Resume** in the **Operation** column.

### **Figure 12-3** Resuming stream push

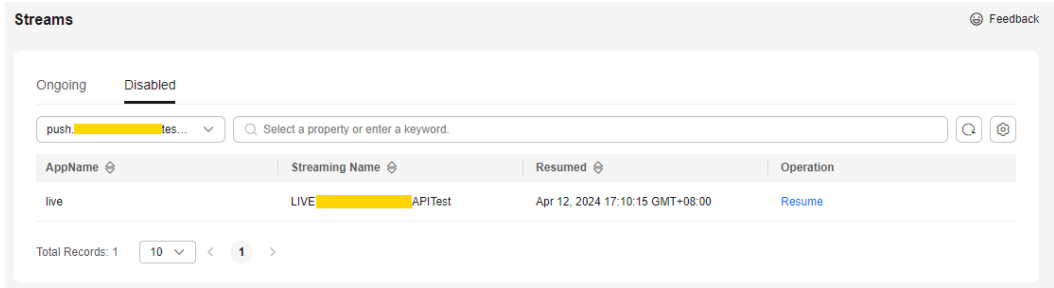

**----End**

# **13 Usage Statistics**

You can view the downstream bandwidth/traffic statistics of all streaming domain names, and the total transcoding duration, maximum number of concurrent recording streams, and number of snapshots of all ingest domain names.

# **About Query**

- You can query bandwidth/traffic data of the past 24 hours.
- You can query transcoding/recording/snapshot data of the past 90 days. The maximum query time span is 31 days.

# **Procedure**

- **Step 1** Log in to the Live console.
- **Step 2** In the navigation pane, choose **Usage Statistics**.
- **Step 3** View statistics on the **Bandwidth/Traffic**, **Transcoding**, **Recording**, or **Snapshot** tab.

**----End**

# **Bandwidth/Traffic**

Specify the time, streaming domain name, and billing region to view data in the **Bandwidth Usage Trend** or **Traffic Usage Trend** area.

You can click  $\Box$  to export the downstream bandwidth or traffic details.

**Bandwidth Usage Trend** displays the bandwidth usage trend of a selected domain name.

You can point to the chart to view the specific value or scroll the mouse wheel to zoom in or out on the X-axis within a time range.

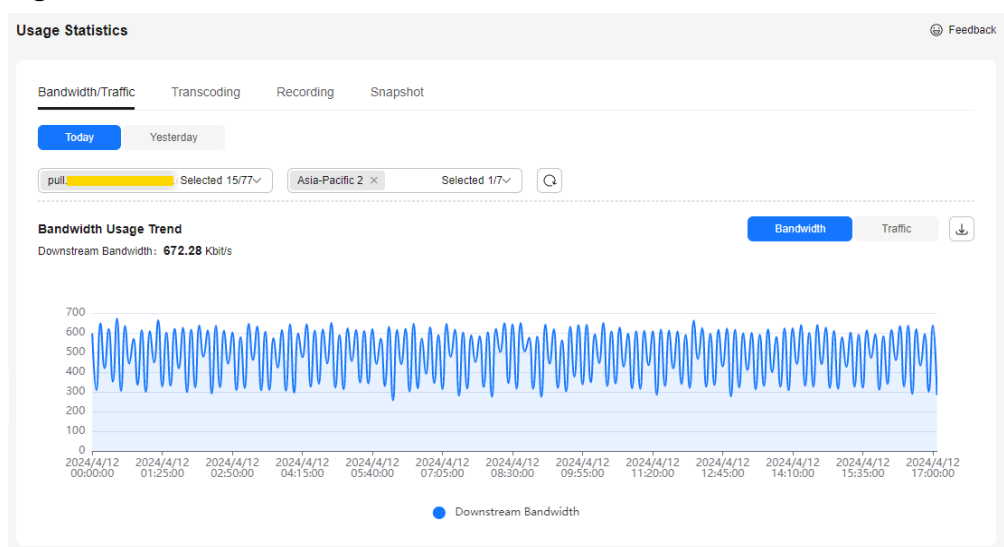

**Figure 13-1** Downstream bandwidth trend

**Traffic Usage Trend** displays the traffic usage trend of a selected domain name.

You can point to the chart to view the specific value or scroll the mouse wheel to zoom in or out on the X-axis within a time range.

### **Figure 13-2** Downstream traffic details

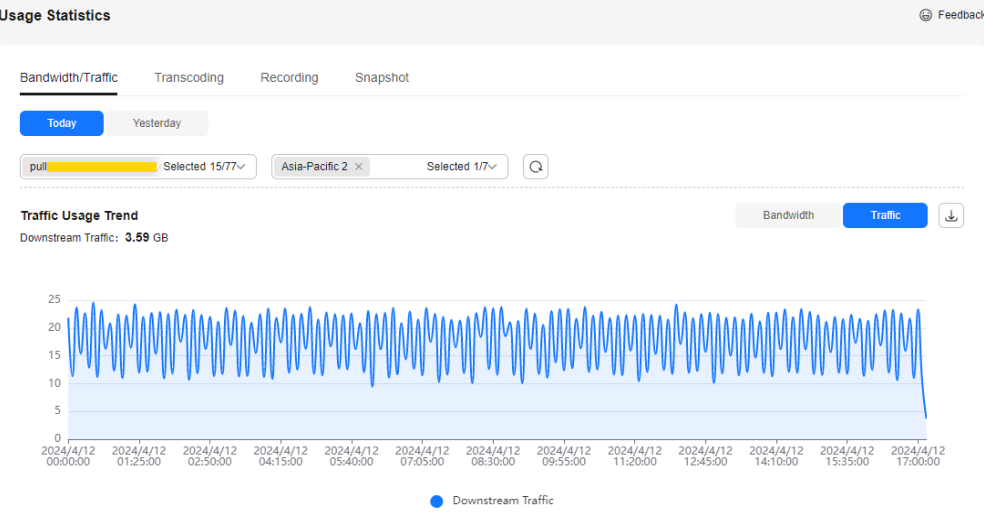

# **Transcoding**

Specify the time and ingest domain name to view the total transcoding duration and transcoding duration trend.

● **Total Transcoding Duration** displays the total duration of different transcoded outputs of a selected domain name in the query period.

### **Figure 13-3** Total transcoding duration

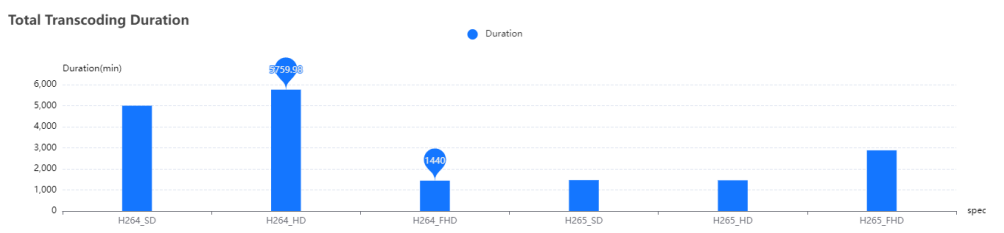

**Transcoding Duration Trends** displays the total duration of different transcoded outputs of a selected domain name in the query period.

You can point to the chart to view the specific value or scroll the mouse wheel to zoom in or out on the X-axis within a time range.

**Figure 13-4** Transcoding duration trend

| <b>Transcoding Duration Trends</b> |                       |                       |                       | +1264_SD + H264_HD + H264_FHD + H265_SD + H265_HD + H265_FHD |                       |                       |                       |                       |                       |                       |                       |  |
|------------------------------------|-----------------------|-----------------------|-----------------------|--------------------------------------------------------------|-----------------------|-----------------------|-----------------------|-----------------------|-----------------------|-----------------------|-----------------------|--|
| tration(min)<br>250                |                       |                       |                       |                                                              |                       |                       |                       |                       |                       |                       |                       |  |
| 200                                |                       |                       |                       |                                                              |                       |                       |                       |                       |                       |                       |                       |  |
| 150                                |                       |                       |                       |                                                              |                       |                       |                       |                       |                       |                       |                       |  |
|                                    |                       |                       |                       |                                                              |                       |                       |                       |                       |                       |                       |                       |  |
| 50                                 |                       |                       |                       |                                                              |                       |                       |                       |                       |                       |                       |                       |  |
| $\circ$<br>2024/4/11<br>17:00:00   | 2024/4/11<br>19:00:00 | 2024/4/11<br>21:00:00 | 2024/4/11<br>23:00:00 | 2024/4/12<br>01:00:00                                        | 2024/4/12<br>03:00:00 | 2024/4/12<br>05:00:00 | 2024/4/12<br>07:00:00 | 2024/4/12<br>09:00:00 | 2024/4/12<br>11:00:00 | 2024/4/12<br>13:00:00 | 2024/4/12<br>15:00:00 |  |

# **Recording**

The system collects statistics on the total number of concurrent recording channels every 5 minutes and obtains 12 values every hour. It then uses the maximum value as the number of concurrent recording channels in the hour.

Specify the time to view the peak recording trend.

The peak recording trend area displays the maximum number of recorded concurrent livestreams of an account per hour, as shown in **Figure 13-5**.

You can point to the chart to view the specific value or scroll the mouse wheel to zoom in or out on the X-axis within a time range.

You can point to the chart to view the specific value or scroll the mouse wheel to zoom in or out on the X-axis within a time range.

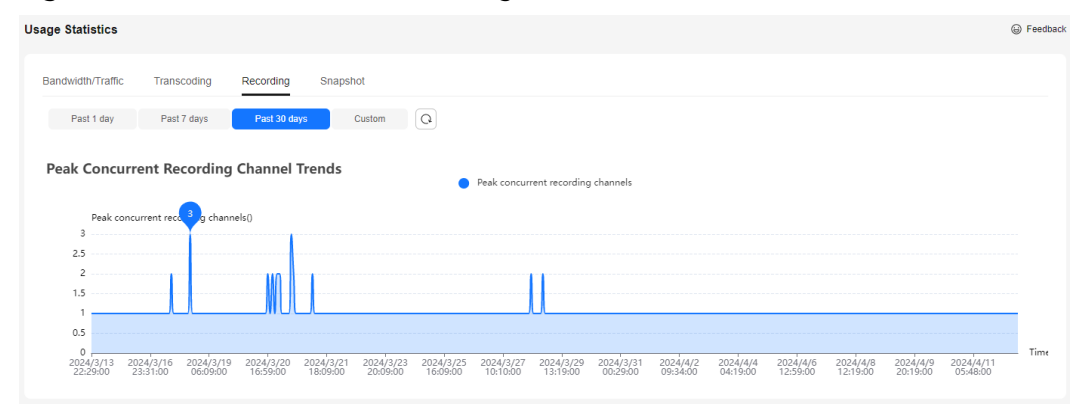

**Figure 13-5** Peak concurrent recording channel trends

# **Snapshot**

Specify the time and ingest domain name to view the number of snapshots.

The **Screenshot Trends** area displays the number of snapshots captured for a selected domain name during livestream push, as shown in **Figure 13-6**.

You can point to the chart to view the specific value or scroll the mouse wheel to zoom in or out on the X-axis within a time range.

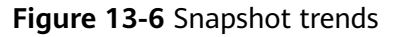

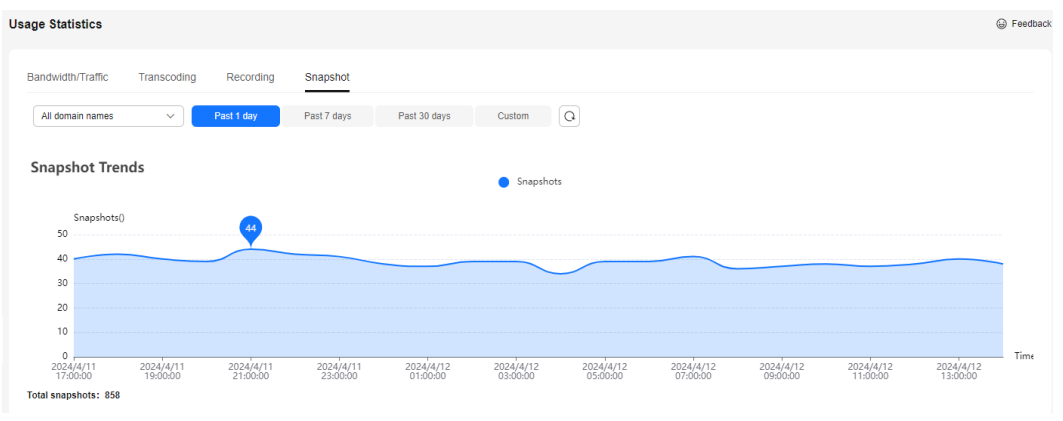

# **14 Service Monitoring**

You can view the downstream bandwidth/traffic, playback profile, status codes returned in the request response of a streaming domain name, and the number of online viewers of the corresponding livestream. You can also view monitoring information such as the upstream bandwidth/traffic, total number of stream push channels, historical stream push details, and stream push frame rate/bitrate of an ingest domain name.

## **Notes**

The number system of bandwidth is 1024. For example, 1 Mbit/s is equal to 1024 Kbit/s.

# **Procedure**

- **Step 1** Log in to the Live console.
- **Step 2** In the navigation pane, choose **Service Monitoring**.
- **Step 3** Select **Downstream Bandwidth/Traffic**, **[Upstream Bandwidth/Traffic](#page-123-0)**, **[Status](#page-125-0) [Codes](#page-125-0)**, **[Viewers](#page-125-0)**, **[Channels](#page-126-0)**, **[Pushes](#page-127-0)**, **[Push-Pull Streaming Record](#page-128-0)**, **[Stream](#page-129-0) [Playback Profiles](#page-129-0)**, or **[Stream Push Monitoring](#page-130-0)** to view statistics.

Move the cursor to the trend chart and scroll the mouse wheel to zoom in or zoom out the X axis (time).

**----End**

# **Downstream Bandwidth/Traffic**

Specify the time, streaming domain name, region, app name, stream name, statistical granularity, and packaging protocol. Click **Bandwidth** or **Traffic** on the right of the page to view the bandwidth or traffic usage trend.

You can click  $\boxed{C}$  on the right to export specific data.

### $\Box$  Note

- You can query statistics of the past 365 days.
- You can query statistics in a time span of up to 31 days.
- You can query statistics about up to 10 domain names at a time.
- The minimum statistical granularity is five minutes. For example, data generated from November 6, 2020 08:00:00 (GMT+08:00) to November 6, 2020 08:04:59 (GMT+08:00) is displayed at the statistical point November 6, 2020 08:00:00 (GMT+08:00). The displayed data is the maximum value of the selected statistical granularity.
- The stream name is the name of the stream pulled by the player. For example, if the player pulls a transcoded stream, set the stream name to the name of the transcoded stream.
- The exported data cannot be classified by carrier.
- **Bandwidth Usage Trend** displays the bandwidth usage trend of the selected domain name. You can also view the downstream peak bandwidth of the selected domain names within the query period in the lower part of the **Bandwidth Usage Trend** area, as shown in **Figure 14-1**.

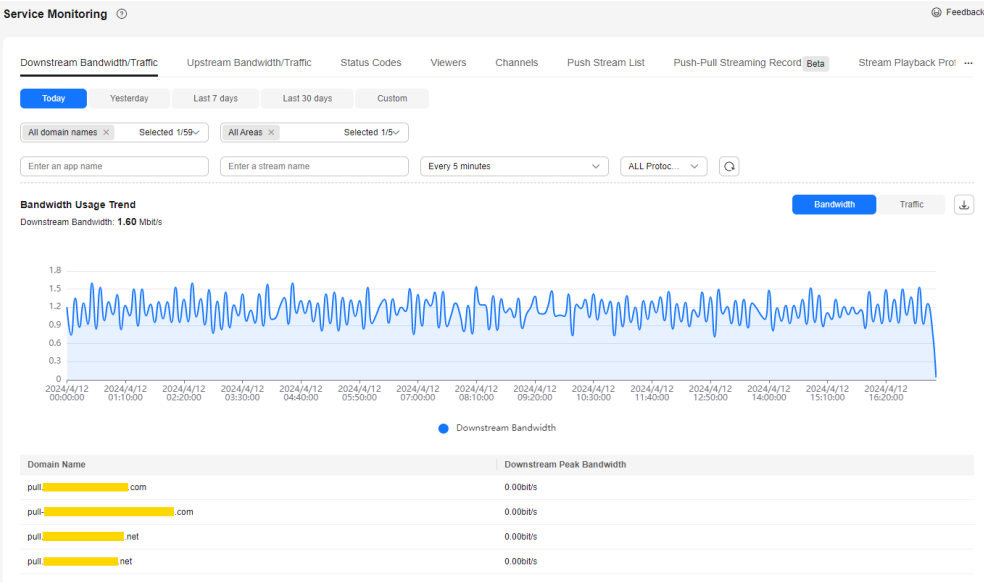

**Figure 14-1** Downstream bandwidth statistics

**Traffic Usage Trend** displays the traffic usage trend of the selected domain name. You can also view the traffic consumption of the selected domain name within the query period in the lower part of the **Traffic Usage Trend** area, as shown in **[Figure 14-2](#page-123-0)**.

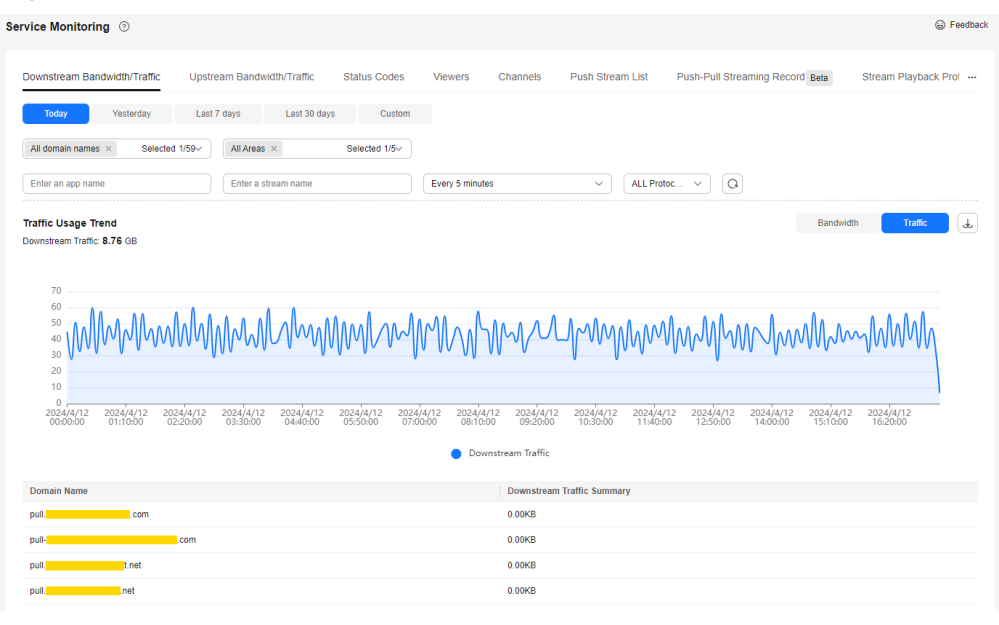

### <span id="page-123-0"></span>**Figure 14-2** Downstream traffic statistics

### **NOTICE**

The total traffic displayed in the traffic table and traffic trend chart is the sum of traffic measured every 5 minutes and converted from byte into MB, accurate to two decimal places. Therefore, there may be a slight difference from the sum of the values in the **Downlink Traffic Summary** column in the exported traffic statistics table. This is because the values are rounded off during calculation.

# **Upstream Bandwidth/Traffic**

Specify the time, ingest domain name, region, province/state, carrier, app name, stream name, statistical granularity, and packaging protocol. Click **Bandwidth** or **Traffic** on the right of the page to view the bandwidth or traffic usage trend.

You can click  $\boxed{\square}$  on the right to export specific data.

## $\Box$  Note

- You can query statistics of the past 365 days.
- You can query statistics in a time span of up to 31 days.
- You can query statistics about up to 10 domain names at a time.
- The minimum statistical granularity is five minutes. For example, data generated from November 6, 2020 08:00:00 (GMT+08:00) to November 6, 2020 08:04:59 (GMT+08:00) is displayed at the statistical point November 6, 2020 08:00:00 (GMT+08:00). The displayed data is the maximum value of the selected statistical granularity.
- The exported data cannot be classified by carrier.
- **Bandwidth Usage Trend** displays the upstream bandwidth usage trend of the selected domain name, as shown in **[Figure 14-3](#page-124-0)**.

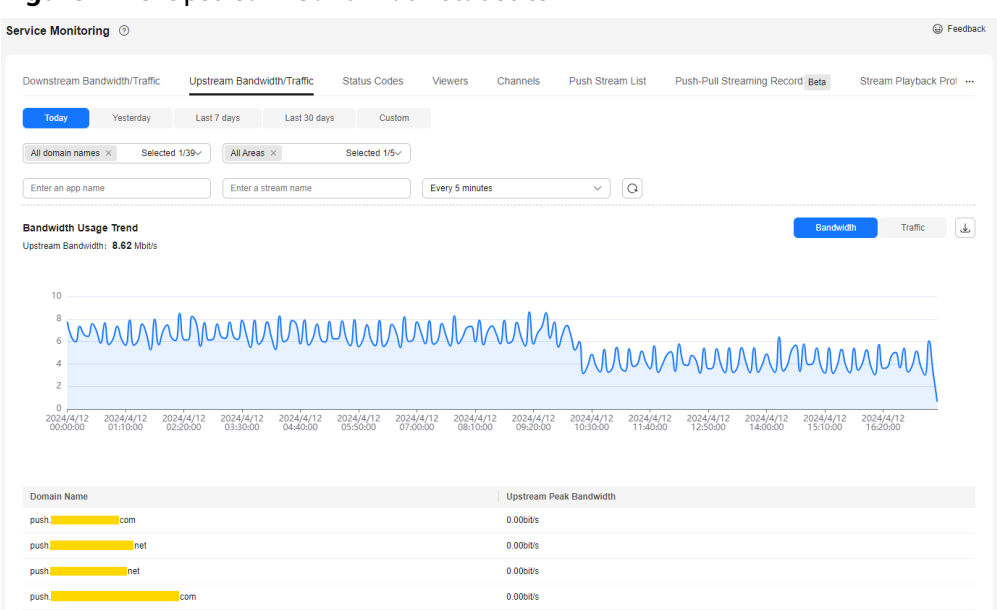

<span id="page-124-0"></span>**Figure 14-3** Upstream bandwidth statistics

● **Traffic Usage Trend** displays the traffic usage trend of the selected domain name. You can also view the traffic consumption of the selected domain name within the query period in the lower part of the **Traffic Usage Trend** area, as shown in **Figure 14-4**.

### **Figure 14-4** Upstream traffic statistics

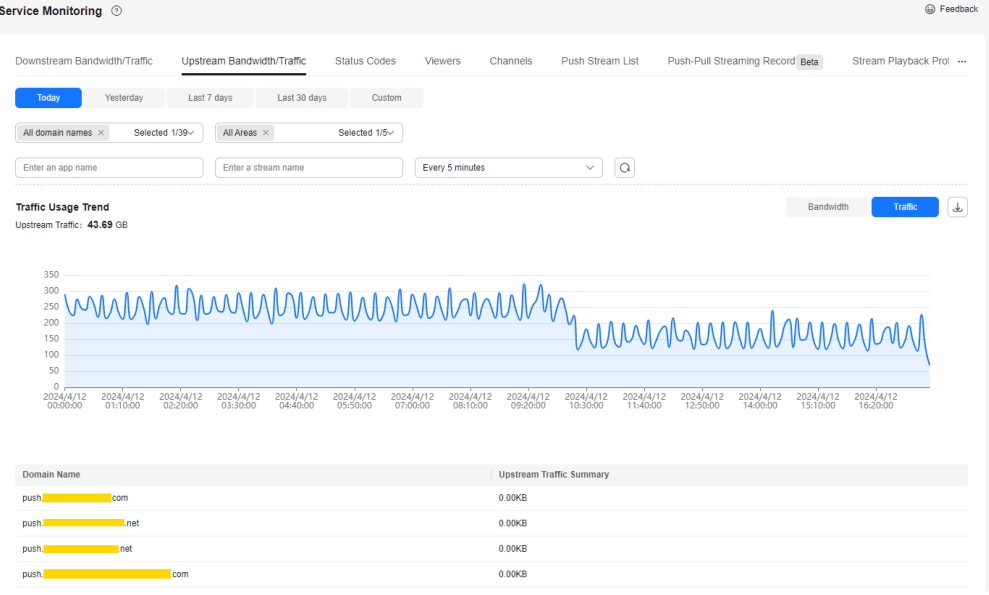

### **NOTICE**

<span id="page-125-0"></span>The total traffic displayed in the traffic table and traffic trend chart is the sum of traffic measured every 5 minutes and converted from byte into MB, accurate to two decimal places. Therefore, there may be a slight difference from the sum of the values in the **Downlink Traffic Summary** column in the exported traffic statistics table. This is because the values are rounded off during calculation.

# **Status Codes**

Specify the time, domain name, province/state, carrier, and status code, as shown in **Figure 14-5**.

### $\Box$  Note

- You can query statistics of the past seven days.
- You can query statistics in a time span of up to one day.
- You can query statistics about up to 10 domain names at a time.
- The minimum statistical granularity is one minute. For example, data generated from November 6, 2020 08:00:00 (GMT+08:00) to November 6, 2020 08:00:59 (GMT+08:00) is displayed at the statistical point November 6, 2020 08:00:00 (GMT+08:00).

The trend chart displays the status codes returned by the selected domain name in the query period.

### **Figure 14-5** Status code statistics

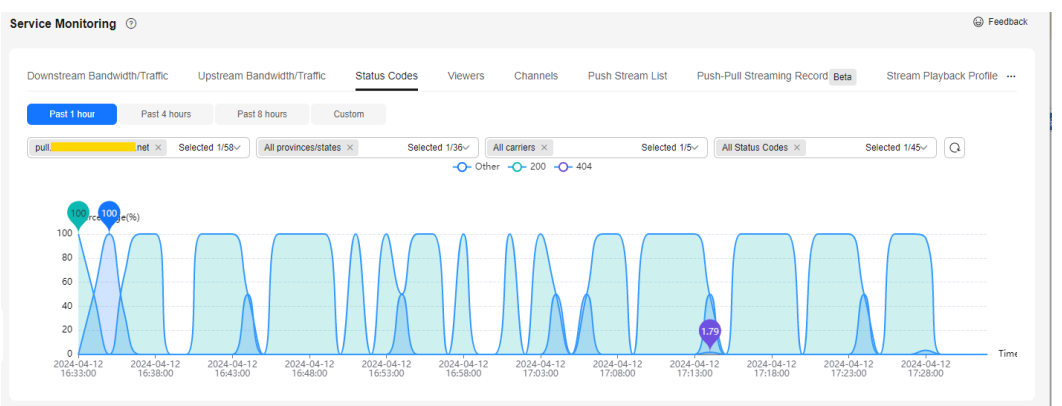

### **Viewers**

Specify the time, streaming domain name, app name, stream name, packaging protocol, province/state, carrier, and statistical granularity.

### <span id="page-126-0"></span> $\Box$  Note

- Only the number of online users of FLV and RTMP streams can be queried.
- You can query statistics of the past 365 days.
- You can query statistics in a time span of up to 31 days.
- You can query the number of viewers of only one domain name each time.
- The number of viewers is the number of unique IP addresses. The minimum statistical granularity is one minute. For example, data generated from November 6, 2020 08:00:00 (GMT+08:00) to November 6, 2020 08:00:59 (GMT+08:00) is displayed at the statistical point November 6, 2020 08:00:00 (GMT+08:00).

The trend chart displays the online unique viewer trend of the selected domain name, as shown in **Figure 14-6**.

### **Figure 14-6** Online unique viewer trend

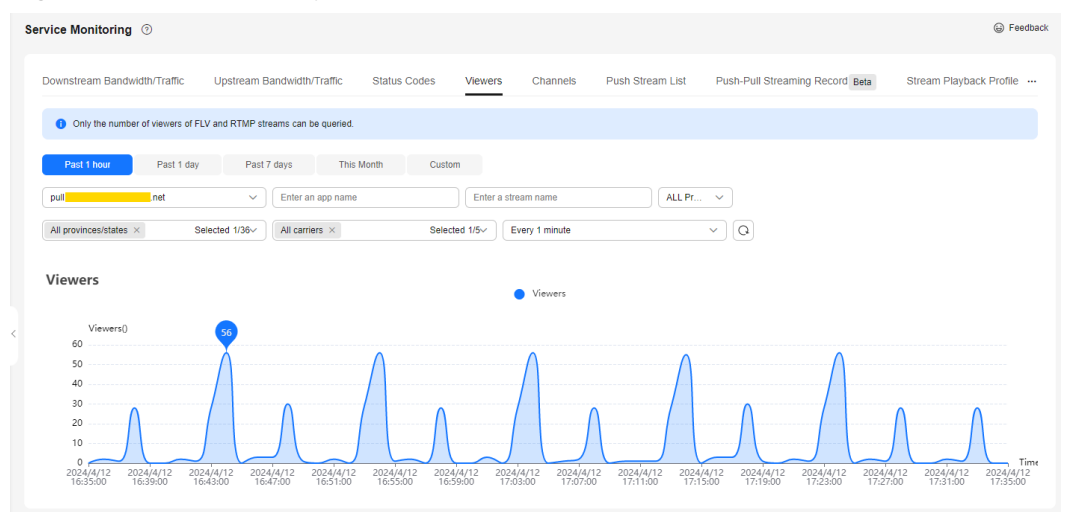

# **Channels**

Specify the ingest domain name and time.

### $\Box$  Note

- You can query statistics of the past 365 days.
- You can query statistics in a time span of up to 31 days.
- You can query statistics about up to 10 domain names at a time.
- The minimum statistical granularity is five minutes. For example, data generated from November 6, 2020 08:00:00 (GMT+08:00) to November 6, 2020 08:04:59 (GMT+08:00) is displayed at the statistical point November 6, 2020 08:00:00 (GMT+08:00). The displayed data is the maximum value of the selected statistical granularity.

The trend chart displays the trend of the total number of streams (of the selected domain name) pushed to the Live origin server, as shown in **[Figure 14-7](#page-127-0)**.

### <span id="page-127-0"></span>**Figure 14-7** Channel trend

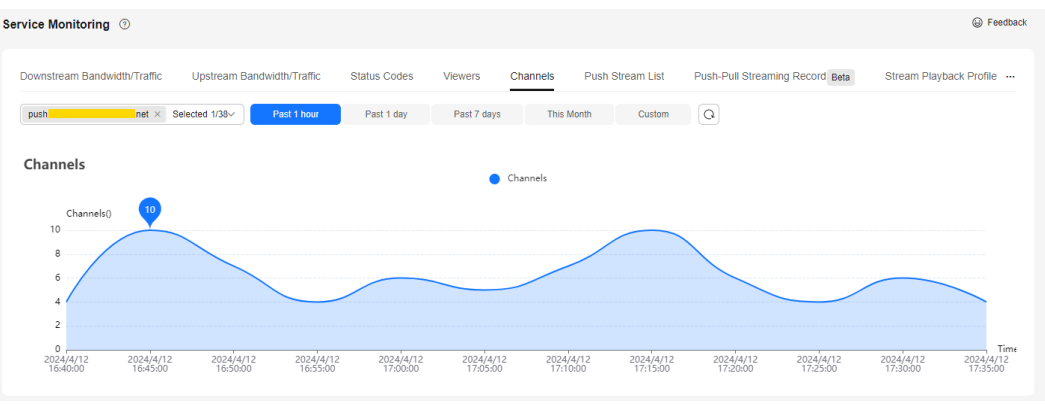

# **Pushes**

Specify the time, ingest domain name, app name, and stream name. Click  $\Box$  to view details about the historical streams of the ingest domain name, as shown in **Figure 14-8**.

**[Table 14-1](#page-128-0)** describes the parameters.

### $\Box$  Note

- Historical streams of a domain name that is pushing streams cannot be queried.
- You can query statistics of the past seven days.
- You can query statistics in a time span of up to one day.

### **Figure 14-8** Historical stream details

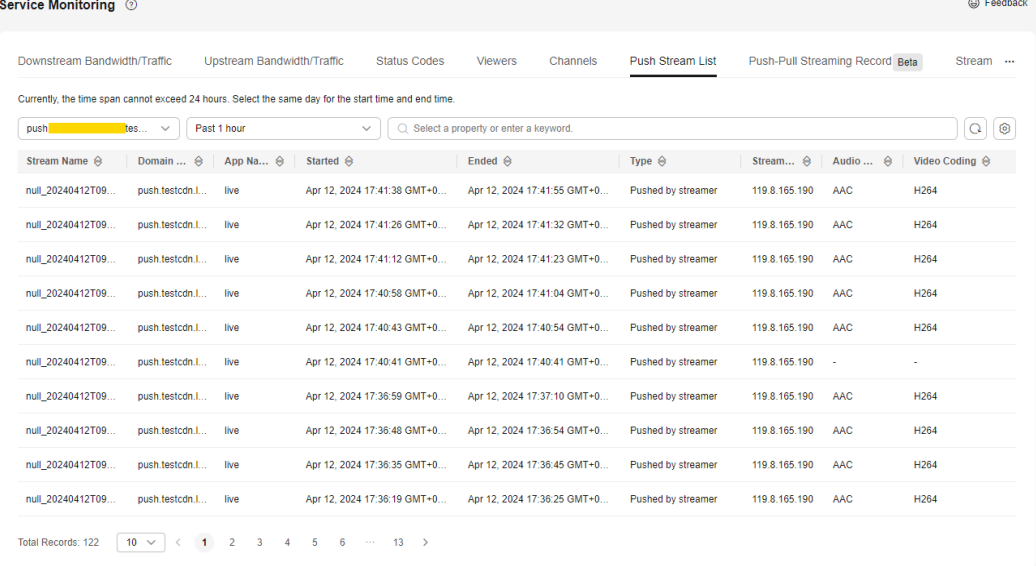

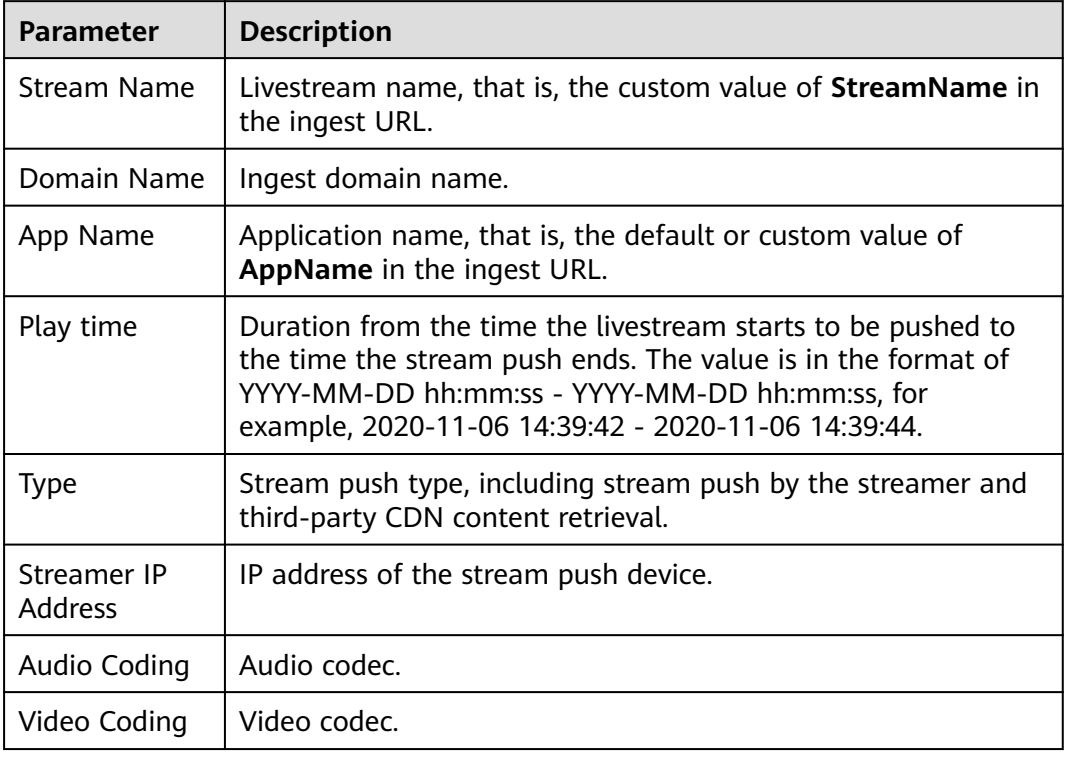

### <span id="page-128-0"></span>**Table 14-1** Parameter description

# **Push-Pull Streaming Record**

Specify the time, domain name, app name, and stream name. Click  $\Box$  to view the pushed/pulled stream disconnection records of the corresponding domain name, as shown in **Figure 14-9**.

**[Table 14-2](#page-129-0)** describes the parameters.

### $\Box$  Note

Due to a large amount of data, you can query statistics of the past 3 days and in a time span of up to 3 hours.

### **Figure 14-9** Pushed/pulled stream disconnection record

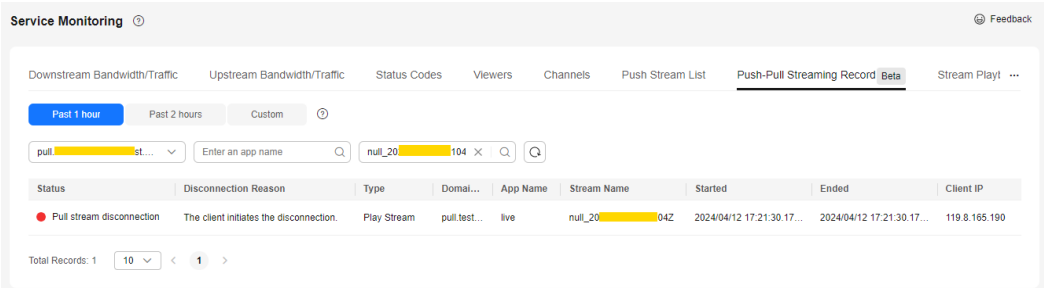

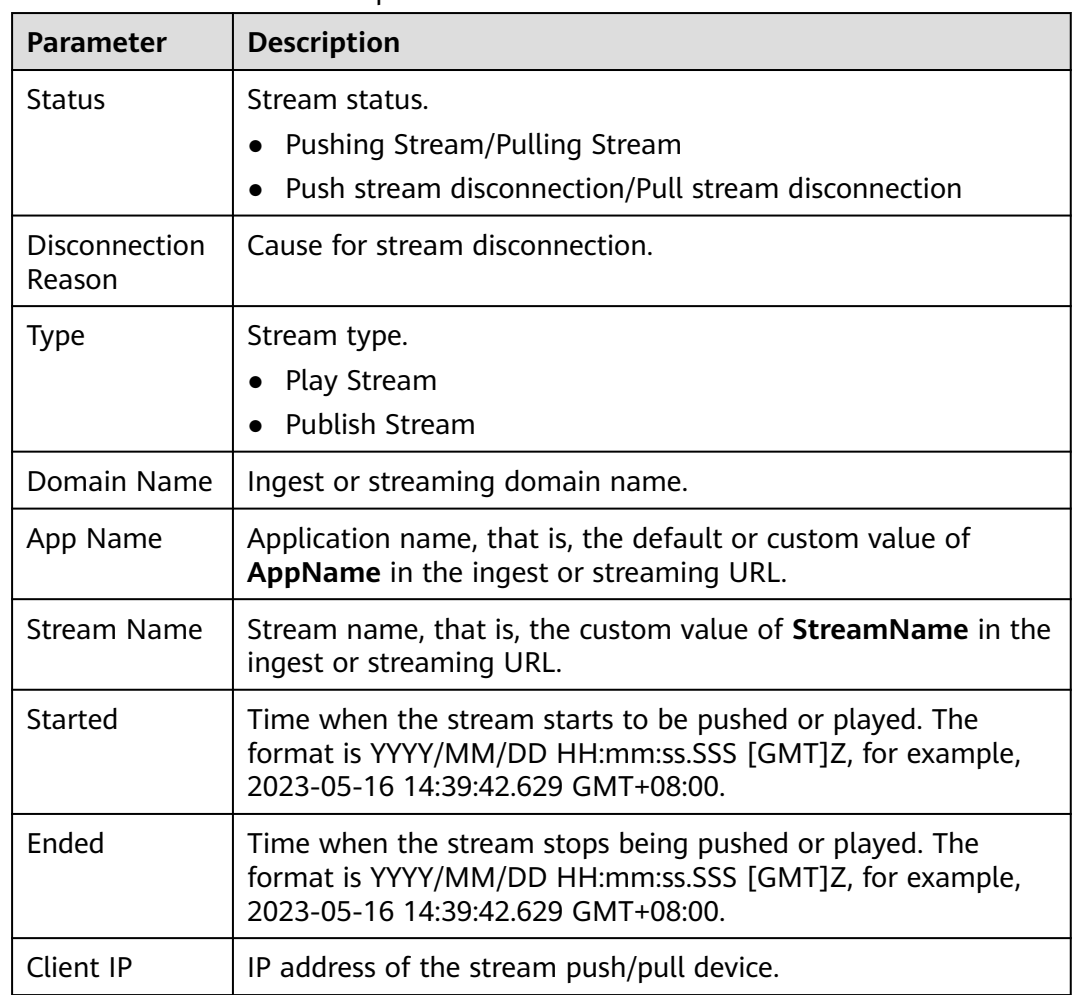

### <span id="page-129-0"></span>**Table 14-2** Parameter description

# **Stream Playback Profiles**

Specify the domain name, stream name, and time, as shown in **Figure 14-10**.

**[Table 14-3](#page-130-0)** describes the parameters.

### $\Box$  Note

- You can query statistics of the past 31 days.
- You can query statistics in a time span of up to one day.
- Query the livestreaming data of the current day after 08:00:00 (GMT+08:00) of the next day.

### **Figure 14-10** Stream playback profile information

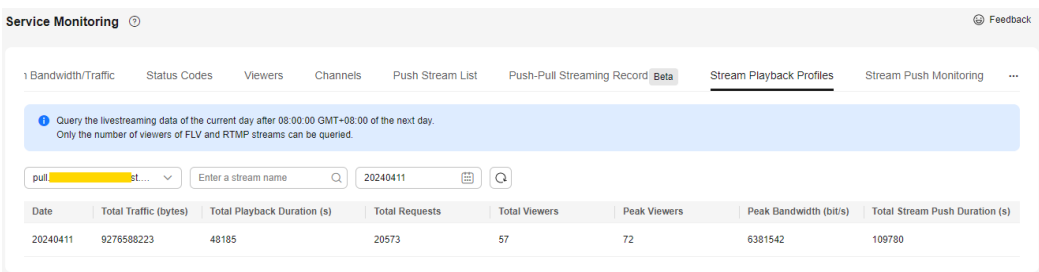

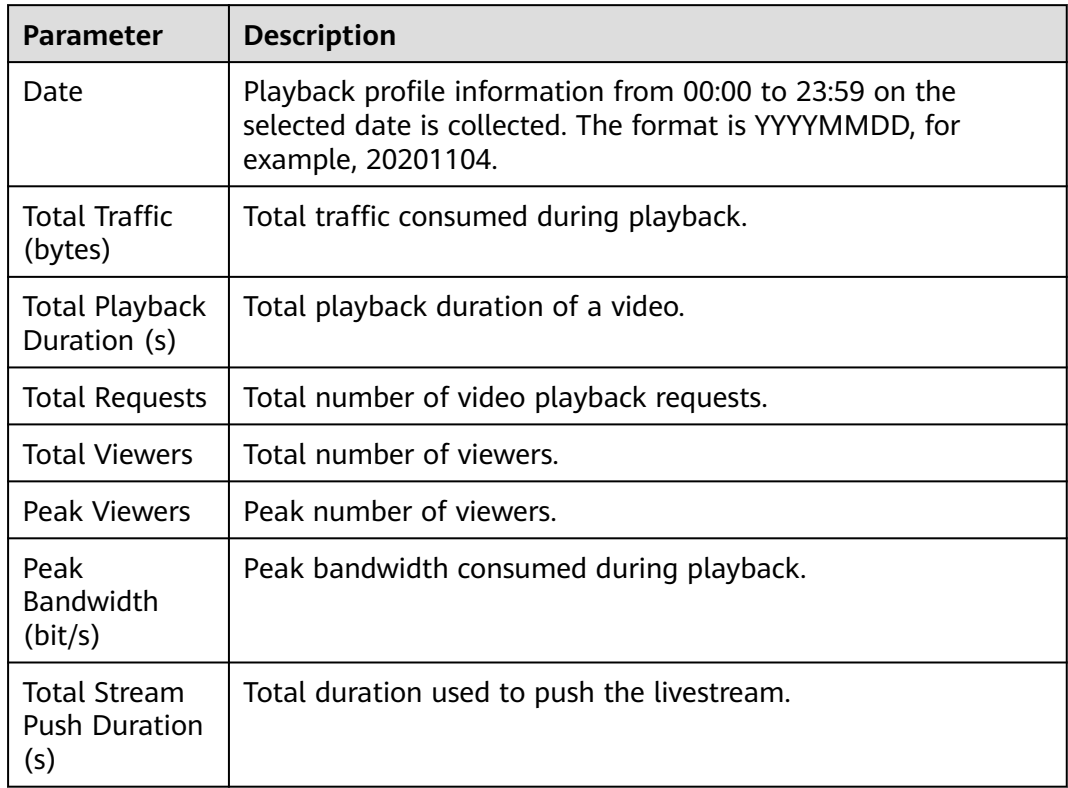

### <span id="page-130-0"></span>**Table 14-3** Parameter description

# **Stream Push Monitoring**

Specify the time, ingest domain name, app name, and stream name. Click **Query**. You can view related data in the **Frame Rate** and **Bitrate** areas.

### $\Box$  NOTE

- You can query statistics of the past 30 days.
- You can query statistics in a time span of up to one hour.

The **Frame Rate** and **Bitrate** areas display the trends of the frame rate and bitrate of livestreams (of the selected domain name) pushed to the origin server.

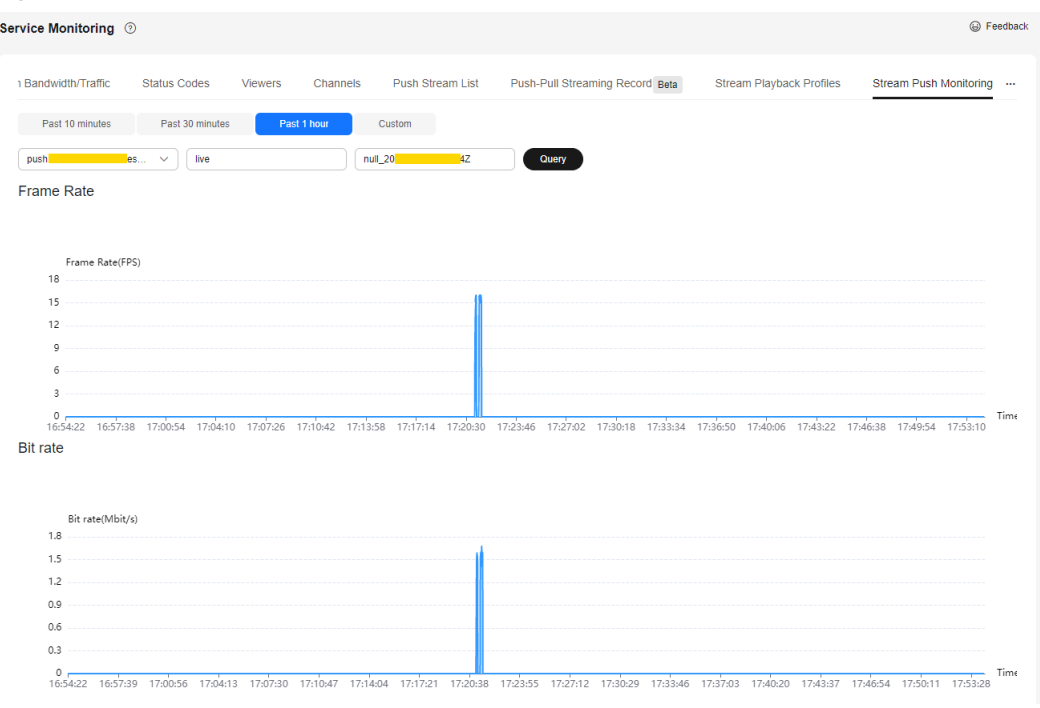

# **Figure 14-11** Frame rate/bitrate statistics

# **15 Log Management**

# **15.1 Downloading Offline Logs**

The offline log page displays detailed logs about the network users' access to all streaming domain names. You can download logs of a specific period to analyze the access to your service resources.

# **NOTICE**

Log records are for data analysis and reference only. Service fees are charged based on bills.

# **Log Download**

- You can download logs of the past 90 days.
- You can query and download logs in a time span of up to seven days. To query and download logs in a longer time span, perform the operations multiple times.

# **Log Description**

**Log package name format**: Streaming domain name\_Log generation time.log.gz

**Log generation rule**: By default, logs are collected at an interval of 5 minutes. If no request is sent to a domain name, no log data package is generated. Generally, the complete log file can be obtained four hours after the live stream push is completed.

### **Log format**

Cloud Stream Live

[time\_local]|play\_domain|client\_ip|cdn\_ip|url|http\_code|cache\_hit|scheme| method|period\_bytes\_sent|period\_duration|ua|refer|app|stream

● LLL

[time\_local]|play\_domain|client\_ip|cdn\_ip|url|http\_code|cache\_hit|scheme| method|period\_bytes\_sent|period\_duration|ua|refer|app|stream

### $\Box$  Note

If a field is not involved or is empty, the value of this field will be a hyphen (-). If the field information contains spaces, each space must be enclosed in double quotation marks ("").

### **Log example**

Cloud Stream Live

[06/Mar/2023:06:51:26 +0800]|pullexample.huaweicloud.com|49.1.1.\*|42.11.1.2|http:// pullexample.huaweicloud.com/live/stream-123.flv|200|HIT|HTTP|GET|1024|4|Lavf/58.12.100|-|live| stream-123

● LLL

[06/Mar/2023:06:51:26 +0800]|pullexample.huaweicloud.com|49.1.1.\*|42.11.1.2|webrtc:// pullexample.huaweicloud.com/live/stream-123.sdp|200|HIT|WebRTC|GET|1024|4|Lavf/58.12.100|-|live| stream-123

**Table 15-1** describes the fields.

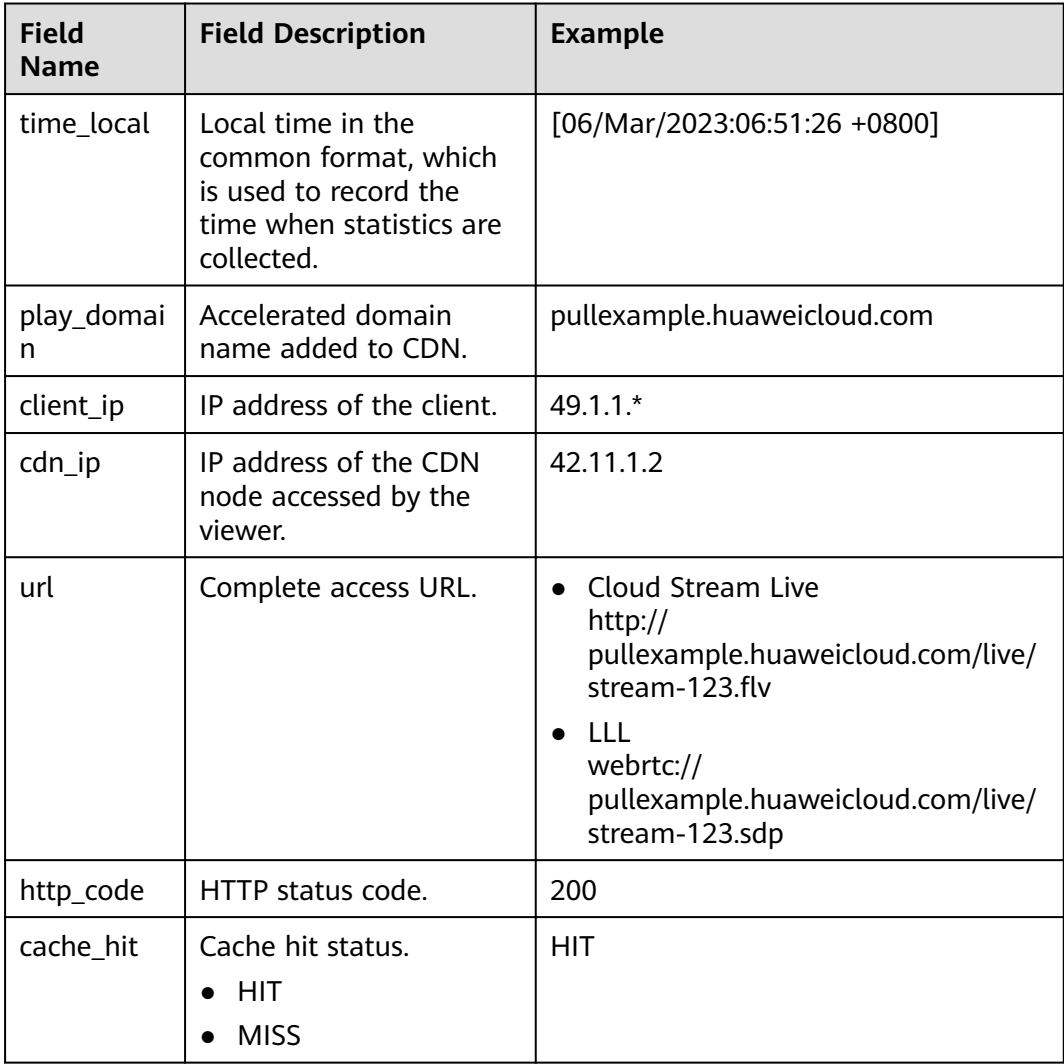

### **Table 15-1** Log fields

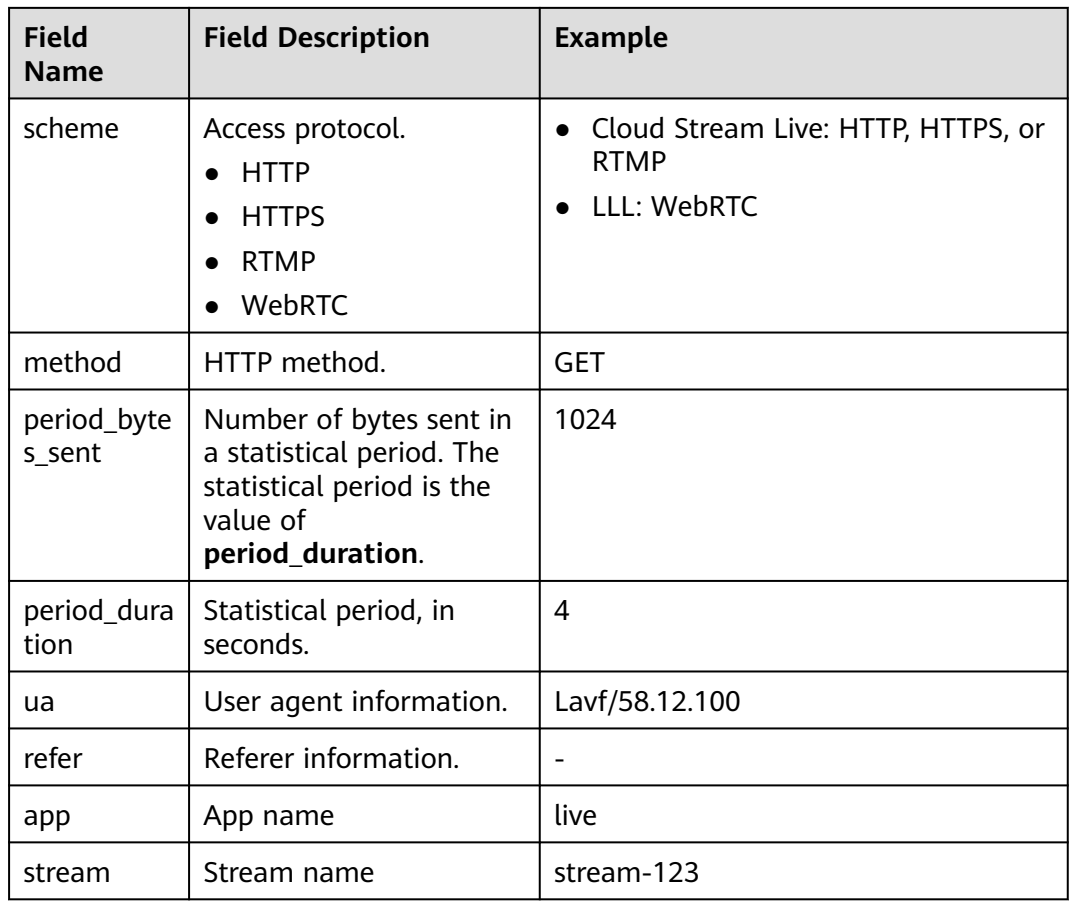

# **Downloading Logs**

- **Step 1** Log in to the Live console.
- **Step 2** In the navigation pane, choose **Logs** > **Offline log download**.
- **Step 3** On the displayed page, specify the domain name and time.

The system displays all logs generated in the specified time. A log file is generated every 5 minutes.

### **Figure 15-1** Downloading logs

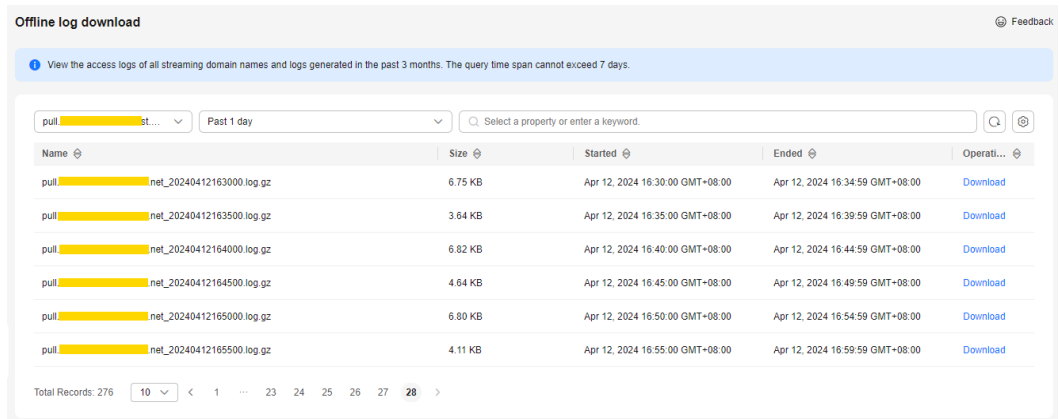

**Step 4** Click **Download** in the **Operation** column in the row containing the log to be downloaded and download the log to your local PC.

**----End**

# **16 Tools**

# **16.1 Signed URL Generation Tool**

After configuring URL validation for an ingest domain name and a streaming domain name, you can use this tool to quickly generate signed URLs of the domain names.

# **Prerequisites**

You have configured URL validation for your ingest and streaming domain names by referring to **[Stream Authentication](#page-84-0)** and **[URL Validation](#page-102-0)**.

# **Procedure**

- **Step 1** Log in to the Live console.
- **Step 2** In the navigation pane, choose **Tools** > **URL Signing**.
- **Step 3** Select the ingest domain name and streaming domain name for which a signed URL needs to be generated, and set **AppName** and **StreamName**.

You can generate a signed URL only for the streaming domain name or ingest domain name.

### $\Box$  Note

To generate a signed playback URL after transcoding, set **StreamName** to the value of StreamName\_Transcoding template ID, for example, **huawei01\_lld**. You can obtain the transcoding template ID on the **Transcoding** page of the Live console.

**Figure 16-1** Generating a signed URL

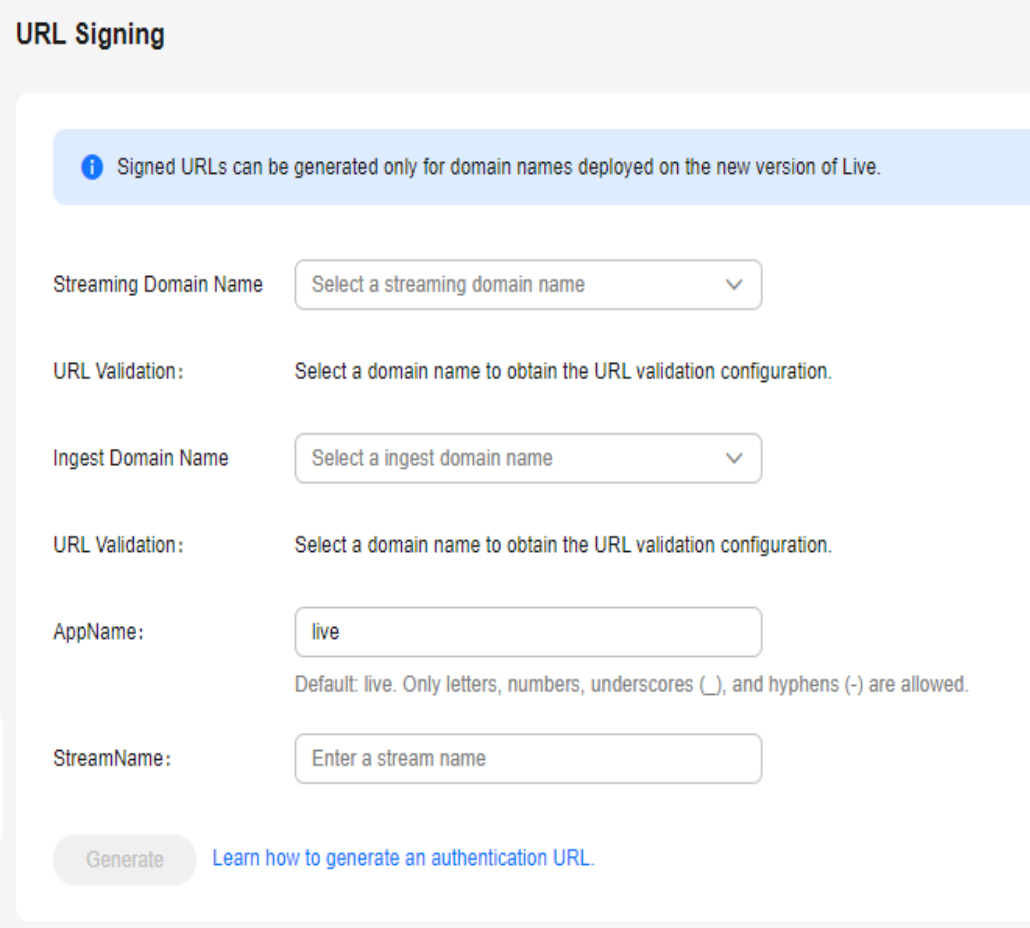

**Step 4** Click **Start generating** to generate the signed ingest and streaming URLs.

**Figure 16-2** Signed URLs

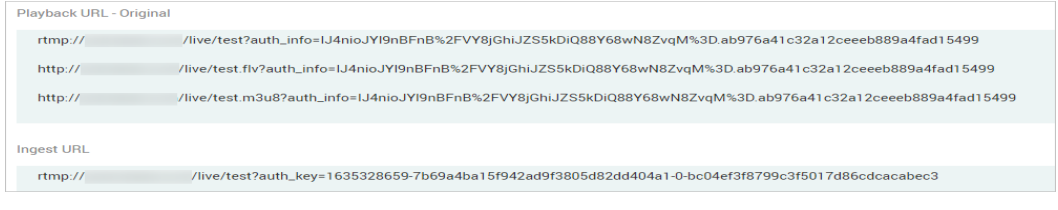

**----End**